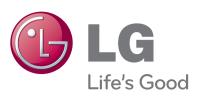

# OWNER'S MANUAL LCD TV

Please read this manual carefully before operating your set and retain it for future reference.

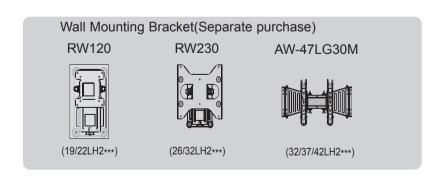

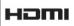

HDMI, the HDMI logo and High-Definition Multimedia Interface are trademarks or registered trademarks of HDMI Licensing LLC.

#### **CONTENTS**

Initializing(Reset to original factory settings) ....43

| PREPARATION                                                                                                    | TO USE A USB DEVICE                                   |
|----------------------------------------------------------------------------------------------------|-------------------------------------------------------|
| LCD TV MODELS : 19/22/26/32/37/42LH2*** A-1                                                                                                    | When connecting a USB device44 Movie list             |
| EXTERNAL EQUIPMENT SETUP                                                                                                    | Photo list                                            |
| Antenna Connection                                                                                                    | DivX® VOD Registration                                |
| Speaker output Setup                                                                                                    | GUIDE)(IN DIGITAL MODE)                               |
| Connecting with a Euro Scart cable                                                                                                    | Switch on/off EPG                                     |
| Screen Setup for PC mode11                                                                                                    | PICTURE CONTROL                                       |
| WATCHING TV / PROGRAMME CONTROL                                                                                                    | Picture Size (Aspect Ratio) Control84 Energy Saving86 |
| Turning on the TV       15         Initializing Setup       15         Programme Selection       15         Volume Adjustment       15         Quick Menu       16         On Screen Menus Selection and adjustment       17         Auto programme tuning       18         Manual programme Tuning       20         Programme Edit       28         CI [Common Interface] Information       32         Selecting the Programme List       33         Input List       35         Input Label       36         Data Service       37         SIMPLINK       38         AV Mode       42 | Preset Picture Settings                               |

#### **CONTENTS**

| SOUND & LANGUAGE CONTROL                                                                                                | TELETEXT                                                                                                    |
|----------------------------------------------------------------------------------------------------|----------------------------------------------------------------------------------------------------|
| Auto Volume Leveler                                                                                                    | Switch on/off       119         SIMPLE Text       119         TOP Text       120         Fastext       120         Special Teletext Functions       121 |
| DTV Audio Setting (in digital mode only)102                                                                             | DIGITAL TELETEXT                                                                                                    |
| Selecting Digital Audio out                                                                                             | Teletext within Digital Service                                                                                                    |
| <ul><li>Stereo/Dual Reception (In Analogue Mode Only) 106</li><li>NICAM Reception (In Analogue Mode Only) 107</li></ul> | APPENDIX                                                                                                    |
| - NICAM Reception (If Arialogue Mode Only) 107 - Speaker Sound Output Selection                                         | Troubleshooting                                                                                                    |
| TIME SETTING                                                                                                    | IR Codes127 External Control Device Setup128                                                                                                    |
| Clock Setup                                                                                                    | Open source software notice135                                                                                                    |
| PARENTAL CONTROL / RATINGS                                                                                              |                                                                                                    |
| Set Password & Lock System                                                                                              |                                                                                                    |

#### LCD TV MODELS: 19/22/26/32/37/42LH2\*\*\*

#### **ACCESSORIES**

Ensure that the following accessories are included with your TV. If an accessory is missing, please contact the dealer where you purchased the TV.

■ Image shown may differ from your TV.

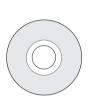

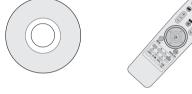

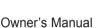

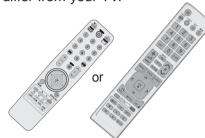

Remote Control

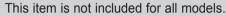

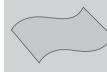

Polishing Cloth Polishing cloth for use on the screen.

\* Lightly wipe any stains or fingerprints on the surface of the TV with the polishing cloth.

Do not use excessive force. This may cause scratching or discolouration.

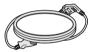

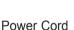

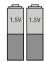

**Batteries** 

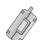

Ferrite Core (This item is not included for all models.)

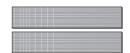

Dual Lock™ (This item is not included for all models.)

This item is not included for all models.

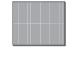

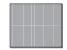

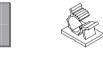

VELCRO (LOOP)

VELCRO (HOOK)

HOLDER CABLE

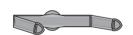

(Only 19/22LH2\*\*\*) Cable management clip

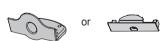

**Protection Cover** 

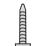

(Only 26/32/37/42LH2\*\*\*) 1-screw for stand fixing

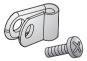

(Only 26/32/37/42LH2\*\*\*) Protective Bracket and Bolt for Power Cord

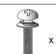

(Only 26/32/37/42LH2\*\*\*) Bolts for stand assembly

#### Use of ferrite core (This feature is not available for all models.)

Ferrite core can be used to reduce the electromagnetic wave when connecting the power cord.

The closer the location of the ferrite core to the power plug, the better it is.

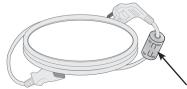

#### FRONT PANEL CONTROLS

#### NOTE

- ► TV can be placed in standby mode in order to reduce the power consumption. And TV should be switched off using the power switch on the TV if it will not be watched for some time, as this will reduce energy consumption.
- ▶ The energy consumed during use can be significantly reduced if the level of brightness of the picture is reduced, and this will reduce the overall running cost.
- Image shown may differ from your TV.

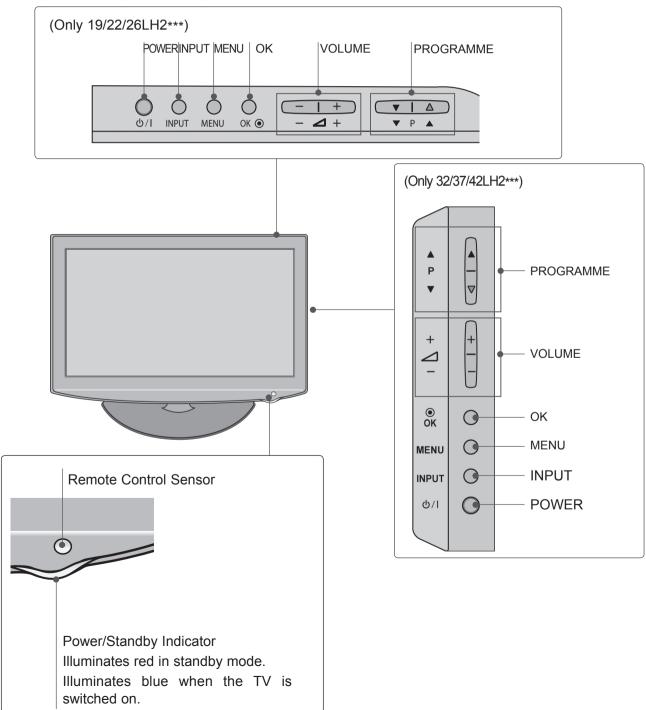

#### **BACK PANEL INFORMATION**

#### 19/22LH2\*\*\*

■ Image shown may differ from your TV.

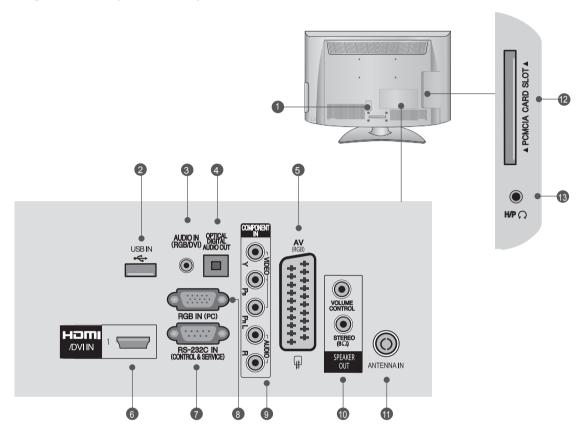

#### Power Cord Socket

This TV operates on an AC power. The voltage is indicated on the Specifications page. (▶ p.126) Never attempt to operate the TV on DC power.

- USB Input
  - Connect USB storage device to this jack.
- RGB/DVI Audio Input Connect the audio from a PC or DTV.
- **4** OPTICAL DIGITAL AUDIO OUT

Connect digital audio to various types of equipment.

Connect to a Digital Audio Component. Use an Optical audio cable.

6 Euro Scart Socket (AV)

Connect scart socket input or output from an external device to these jacks.

**6** HDMI/DVI IN Input

Connect an HDMI signal to HDMI IN. Or DVI (VIDEO) signal to HDMI/DVI port with DVI to HDMI cable.

- RS-232C IN (CONTROL & SERVICE) PORT Connect to the RS-232C port on a PC. This port is used for Service or Hotel mode.
- 8 RGB IN Input

Connect the output from a PC.

Omponent Input

Connect a component video/audio device to these jacks.

**®** SPEAKER OUTPUT(STEREO)

The phone socket for external speaker is on this jack.

Antenna Input

Connect antenna or cable to this jack.

PCMCIA (Personal Computer Memory Card International Association) Card Slot Insert the CI Module to PCMCIA CARD SLOT.

(This feature is not available in all countries.)

Headphone Socket

Plug the headphone into the headphone socket.

#### 26/32/37/42LH2\*\*\*

■ Image shown may differ from your TV.

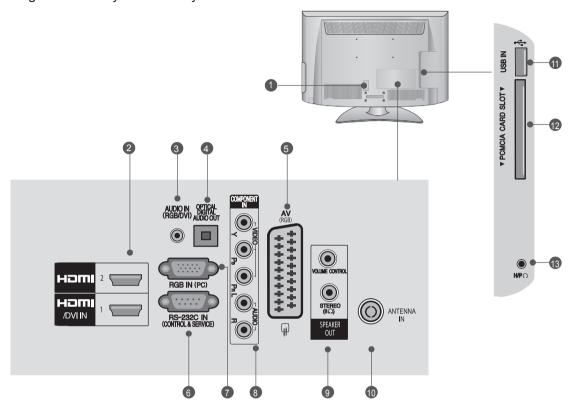

#### Power Cord Socket

This TV operates on an AC power. The voltage is indicated on the Specifications page. (▶ p.126) Never attempt to operate the TV on DC power.

#### HDMI/DVI IN Input

Connect an HDMI signal to HDMI IN. Or DVI (VIDEO) signal to HDMI/DVI port with DVI to HDMI cable.

#### **3** RGB/DVI Audio Input

Connect the audio from a PC or DTV.

#### OPTICAL DIGITAL AUDIO OUT

Connect digital audio to various types of equipment.

Connect to a Digital Audio Component.

Use an Optical audio cable.

5 Euro Scart Socket (AV)

Connect scart socket input or output from an external device to these jacks.

6 RS-232C IN (CONTROL & SERVICE) PORT Connect to the RS-232C port on a PC. This port is used for Service or Hotel mode.

#### RGB IN Input

Connect the output from a PC.

#### 8 Component Input

Connect a component video/audio device to these jacks.

#### SPEAKER OUTPUT(STEREO)

The phone socket for external speaker is on this jack.

#### Antenna Input

Connect antenna or cable to this jack.

#### USB Input

SLOT

Connect USB storage device to this jack.

#### PCMCIA (Personal Computer Memory Card International Association) Card Slot Insert the CI Module to PCMCIA CARD

(This feature is not available in all countries.)

#### B Headphone Socket

Plug the headphone into the headphone socket.

#### STAND INSTALLATION

■ Image shown may differ from your TV

When assembling the desk type stand, check whether the bolt is fully tightened. (If not tightened fully, the product can tilt forward after the product installation.) If you tighten the bolt with excessive force, the bolt can deviate from abrasion of the tightening part of the bolt.

#### Only 19/22LH2\*\*\*

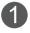

Carefully place the TV screen side down on a cushioned surface to protect the screen from damage.

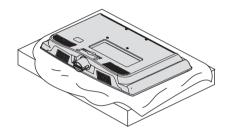

Assemble the TV as shown.

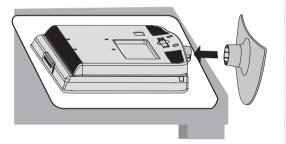

#### Only 26/32/37/42LH2\*\*\*

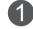

Carefully place the TV screen side down on a cushioned surface to protect the screen from damage.

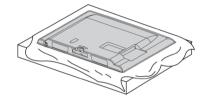

Assemble the TV as shown.

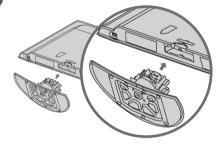

Fix the 4 bolts securely using the holes in the back of the TV.

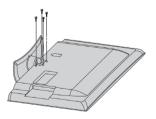

#### **BACK COVER FOR WIRE ARRANGEMENT**

■ Image shown may differ from your TV.

#### 19/22LH2\*\*\*

Connect the cables as necessary.

To connect additional equipment, see the **EXTERNAL EQUIPMENT SETUP** section.

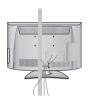

2 Install the Cable Management Clip as shown.

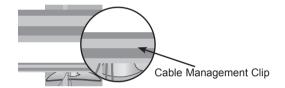

Fit the Cable Management Clip as shown.

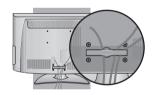

# HOW TO REMOVE THE CABLE MANAGEMENT CLIP (19/22LH2\*\*\*)

Hold the **Cable Management Clip** with both hands and pull it backward.

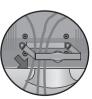

#### 26/32/37/42LH2\*\*\*

Connect the cables as necessary.

To connect additional equipment, see the **EXTERNAL EQUIPMENT SETUP** section.

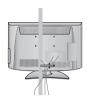

Open the Cable Management Clip as shown.

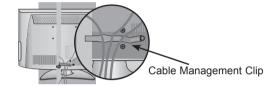

Fit the Cable Management Clip as shown.

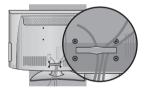

#### • NOTE

- ▶ Do not use the Cable Management Clip to lift the TV.
- If the TV is dropped, you may be injured or the TV may be damaged.

#### NOT USING THE DESK-TYPE STAND

■ Image shown may differ from your TV. When installing the wall-mounted unit, use the protection cover.

#### 19/22LH2\*\*\*

Carefully place the TV screen side down on a cushioned surface to protect the screen from damage.

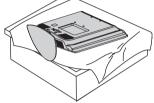

Loose the bolts from TV.

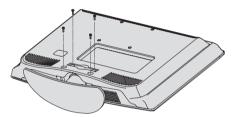

Detach the stand from TV.

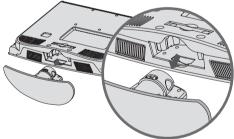

Insert the **Protection Cover** into the TV.

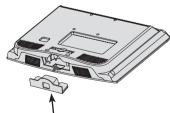

Protection Cover

Fix the 4 bolts securely using the holes in the back of the TV.

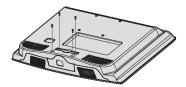

#### 26/32/37/42LH2\*\*\*

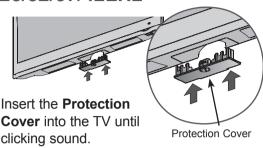

# How to use Dual Lock™ (This feature is not available for all models.)

Fix the set-top box to the TV and use it when you want to.

After removing the protection paper from the Dual Lock, stick it to the TV and the set-top box as shown.

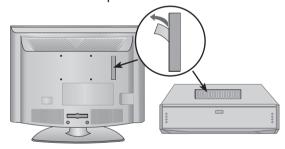

Attach the set-top box to the TV by pressing the Velcro strips together.

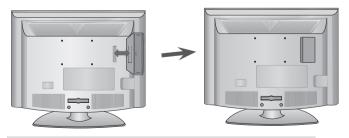

#### • NOTE

- ► Please make sure no foreign substances exist on the surface of the product, and then firmly attach the Dual Lock.
- ▶ Before attaching the set-top box to the TV set, let the attached Dual Lock dry for at least three days.

## ATTACHING THE TV TO A DESK (Only 26/32/37/42LH2\*\*\*)

■ Image shown may differ from your TV.

The TV must be attached to desk so it cannot be pulled in a forward/backward direction, potentially causing injury or damaging the product.

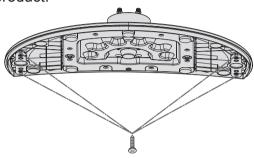

4-Screws (not provided as parts of the product)

➤ Screw: M5 x L (\*L: Table depth + 8~10 mm) ex) Table depth: 15mm, Screw: M5 x 25

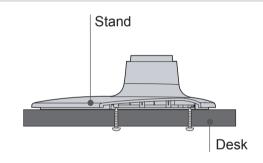

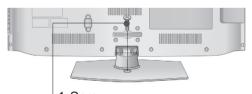

1-Screw (provided as parts of the product)

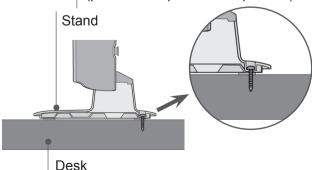

#### WARNING

► To prevent TV from falling over, the TV should be securely attached to the floor/wall per installation instructions. Tipping, shaking, or rocking the machine may cause injury.

#### **SWIVEL STAND**

#### (This feature is not available for all models.)

■ Image shown may differ from your TV.

After installing the TV, you can adjust the TV set manually to the left or right direction by 20 degrees to suit your viewing position.

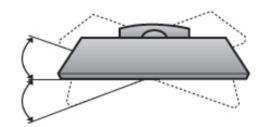

# HOW TO SECURE THE POWER CABLE

(Only 26/32/37/42LH2\*\*\*)

Secure the power cable with the **Protective Bracket** and the bolt as shown. It will help prevent the power cable from being removed by accident.

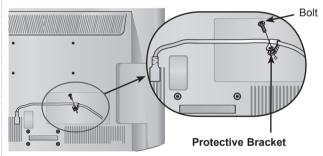

## POSITIONING YOUR DISPLAY (Only 19/22LH2\*\*\*)

- Image shown may differ from your TV.
- Adjust the position of the panel in various ways for maximum comfort.
- Tilt range

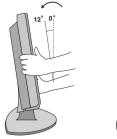

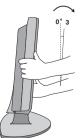

# KENSINGTON SECURITY SYSTEM

- This feature is not available for all models.
- Image shown may differ from your TV.

The TV is equipped with a Kensington Security System connector on the back panel. Connect the Kensington Security System cable as shown below.

For the detailed installation and use of the Kensington Security System, refer to the user's guide provided with the Kensington Security System.

For further information, contact http://www.kensington.com, the internet homepage of the Kensington

company. Kensington sells security systems for expensive electronic equipment such as notebook PCs and LCD projectors.

#### NOTE

- ► The Kensington Security System is an optional accessory.
- ▶ If the TV feels cold to the touch, there may be a small "flicker" when it is turned on. This is normal, there is nothing wrong with TV.
- ➤ Some minute dot defects may be visible on the screen, appearing as tiny red, green, or blue spots. However, they have no adverse effect on the monitor's performance.
- ► Avoid touching the LCD screen or holding your finger(s) against it for long periods of time. Doing so may produce some temporary distortion effects on the screen.

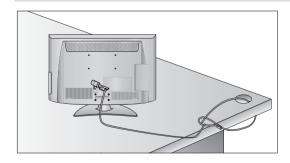

## CAREFUL INSTALLATION ADVICE

- You should purchase necessary components to fix the TV safety and secure to the wall on the market.
- Position the TV close to the wall to avoid the possibility of it falling when pushed.
- The instructions shown below are a safer way to set up the TV, by fixing it to the wall, avoiding the possibility of it falling forwards if pulled. This will prevent the TV from falling forward and causing injury. This will also prevent the TV from damage. Ensure that children do not climb or hang from the TV.

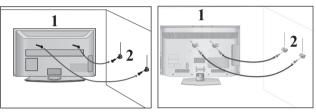

- Use the eye-bolts or TV brackets/bolts to fix the product to the wall as shown in the picture. (If your TV has bolts in the eyebolts, loosen then bolts.)
  - \* Insert the eye-bolts or TV brackets/bolts and tighten them securely in the upper holes.
- 2 Secure the wall brackets with the bolts on the wall. Match the height of the bracket that is mounted on the wall.

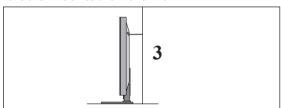

Use a sturdy rope to tie the product for alignment. It is safer to tie the rope so it becomes horizontal between the wall and the product.

#### NOTE

- ▶ When moving the TV undo the cords first.
- ► Use a platform or cabinet strong and large enough to support the size and weight of the TV
- ➤ To use the TV safely make sure that the height of the bracket on the wall and on the TV is the same.

- The TV can be installed in various ways such as on a wall, or on a desktop etc.
- The TV is designed to be mounted horizontally.

#### **EARTHING**

Ensure that you connect the earth wire to prevent possible electric shock. If grounding methods are not possible, have a qualified electrician install a separate circuit breaker.

Do not try to earth the TV by connecting it to telephone wires, lightening rods or gas pipes.

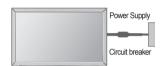

## DESKTOP PEDESTAL INSTALLATION

■ Image shown may differ from your TV.

For adequate ventilation allow a clearance of 10 cm all around the TV.

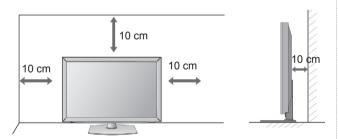

# WALL MOUNT: HORIZONTAL INSTALLATION

- We recommend the use of a LG Brand wall mounting bracket when mounting the TV to a wall
- We recommend that you purchase a wall mounting bracket which supports VESA standard
- LG recommends that wall mounting be performed by a qualified professional installer.

#### NOTE

- ► Should Install wall mount on a solid wall perpendicular to the floor.
- ► Should use a special wall mount, if you want to install it to ceiling or slanted wall.
- ▶ The surface that wall mount is to be mounted on should be of sufficient strength to support the weight of TV set; e.g. concrete, natural rock, brick and hollow block.
- ▶ Installing screw type and length depends on the wall mount used. Further information, refer to the instructions included with the mount.
- ► LG is not liable for any accidents or damage to property or TV due to incorrect installation:
  - Where a non-compliant VESA wall mount is used.
  - Incorrect fastening of screws to surface which may cause TV to fall and cause personal injury.
  - Not following the recommended Installation method.

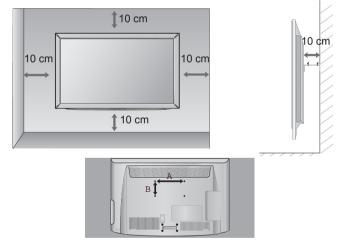

| Model       | VESA Stand<br>(A * B) Scre | ard<br>W Quantity |
|-------------|----------------------------|-------------------|
| 19/22LH2*** | 100 * 100 M4               | 4                 |
| 26/32LH2*** | 200 * 100 M4               | 4                 |
| 37/42LH2*** | 200 * 200 M6               | 4                 |

#### REMOTE CONTROL KEY FUNCTIONS (DEPENDING ON MODEL)

When using the remote control, aim it at the remote control sensor on the TV. Image shown may differ from your TV.

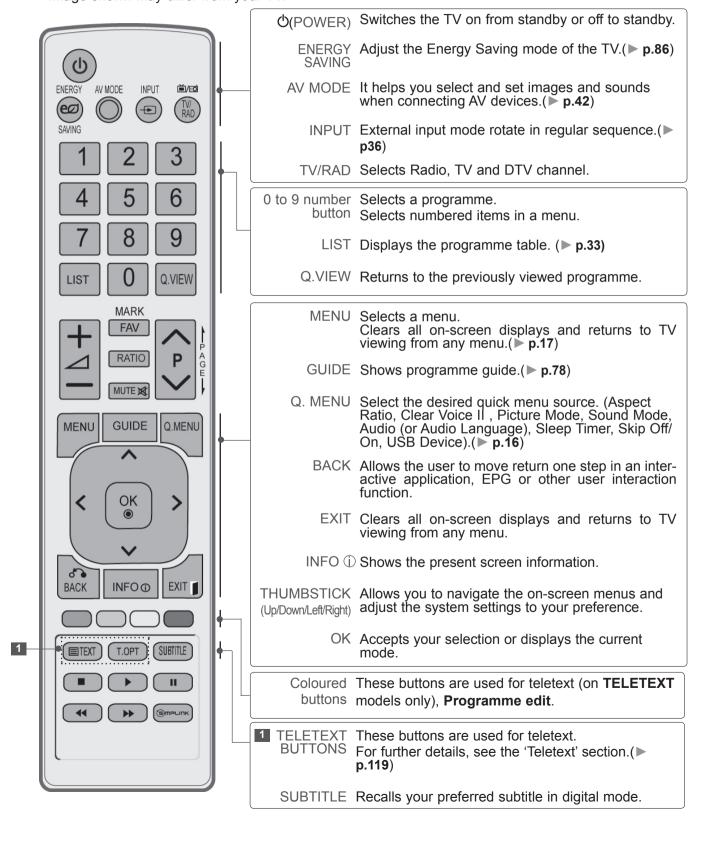

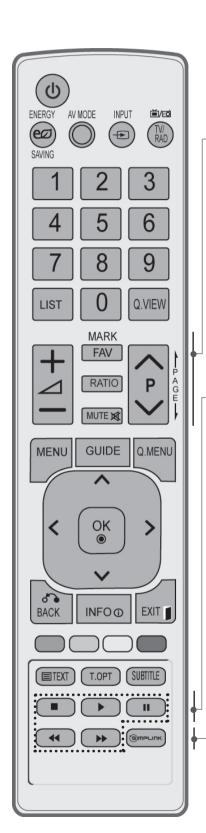

VOLUME UP Adjusts the volume.

FAV Displays the selected favourite programme.

MARK Select the input to apply the Picture Wizard settings.

Check and un-check programmes in the USB menu.

RATIO Selects your desired Aspect Ratio of picture. (> p.84)

MUTE Switches the sound on or off.

Programme Selects a programme. UP/DOWN

PAGE UP/ Move from one full set of screen information to the DOWN next one.

SIMPLINK / Controls SIMPLINK or MY MEDIA menu(Photo List MY MEDIA Menu and Music List).

See a list of AV devices connected to TV.
When you toggle this button, the Simplink menu appears at the screen. (> p.38)

#### **Installing Batteries**

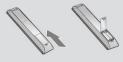

- Open the battery compartment cover on the back and install the batteries matching correct polarity (+with +,-with -).
- Install two 1.5 V AAA batteries. Do not mix old or used batteries with new ones.
- Close cover.
- To remove the batteries, perform the installation actions in reverse.

#### REMOTE CONTROL KEY FUNCTIONS (DEPENDING ON MODEL)

When using the remote control, aim it at the remote control sensor on the TV. Image shown may differ from your TV.

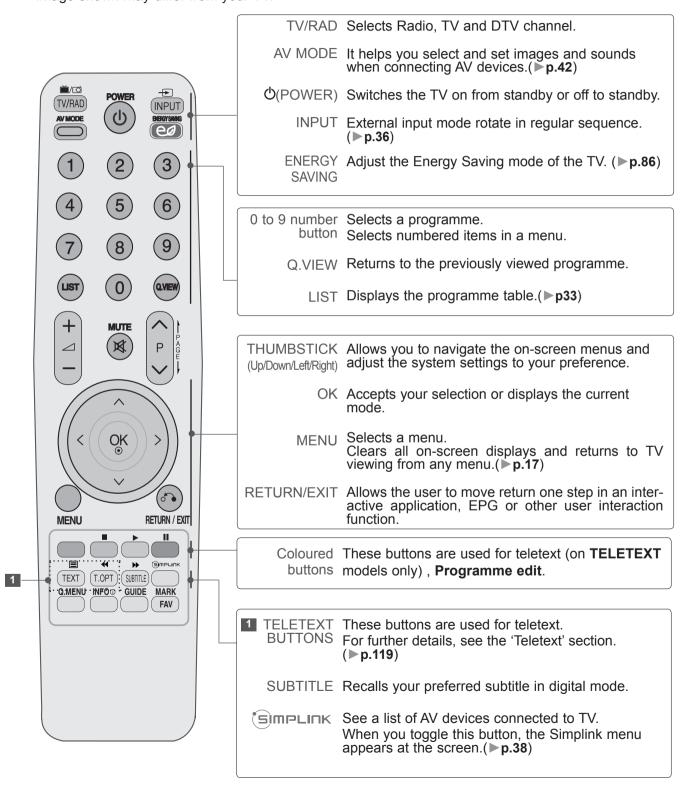

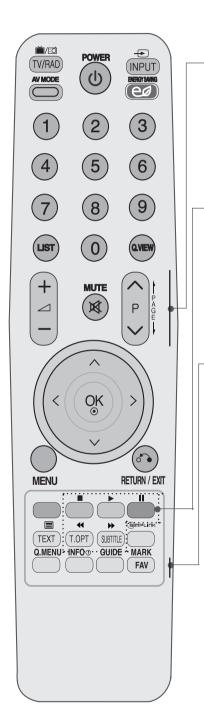

VOLUME UP Adjusts the volume. /DOWN

MUTE Switches the sound on or off.

Programme Selects a programme. UP/DOWN

PAGE UP/ Move from one full set of screen information to the DOWN next one.

SIMPLINK / Controls SIMPLINK or MY MEDIA menu(Photo List, MY MEDIA Menu Music List, Movie List).

Q. MENU Select the desired quick menu source. (Aspect Ratio, Clear Voice II, Picture Mode, Sound Mode, Audio (or Audio Language), Sleep Timer, Skip Off/On, USB Device).(▶ p.16)

INFO ① Shows the present screen information.

GUIDE Shows programme schedule.(▶p.78)

FAV Displays the selected favourite programme.

MARK Check and un-check programmes in the USB menu.

#### **Installing Batteries**

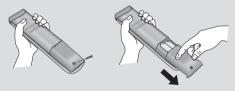

- Loose the bolt on battery compartment cover.
- Open the battery compartment cover on the back and install the batteries matching correct polarity (+with +,-with -).
- Install two 1.5V AAA batteries. Do not mix old or used batteries with new ones.
- Close cover.
- To remove the batteries, perform the installation actions in reverse.

■ To prevent damage do not connect to the mains outlet until all connections are made between the devices.

#### ANTENNA CONNECTION

- For optimum picture quality, adjust antenna direction.
- An antenna cable and converter are not supplied.

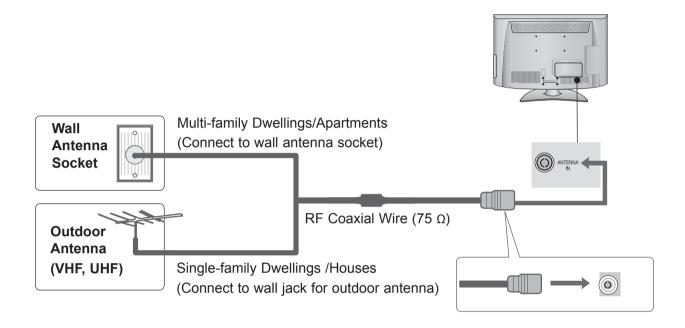

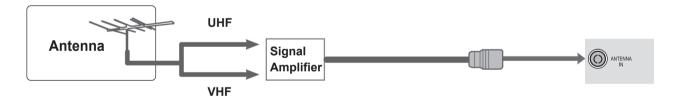

- In poor signal areas, to achieve better picture quality it may be necessary to install a signal amplifier to the antenna as shown above.
- If signal needs to be split for two TVs,use an antenna signal splitter for connection.

- To avoid damaging any equipment, never plug in any power cord until you have finished connecting all equipment.
- This section on **EXTERNAL EQUIPMENT SETUP** mainly uses diagrams for the 32LH2\*\*\* models.
- Image shown may differ from your TV.

#### CONNECTING WITH A COMPONENT CABLE

This TV can receive Digital RF/Cable signals without an external digital set-top box. However, if you do receive Digital signals from a digital set-top box or other digital external device, refer to the diagram as shown below.

- Connect the video outputs (Y, PB, PR) of the external equipment (digital set-top box, DVD, etc.) to the **COMPONENT IN VIDEO** jacks on the TV.
- Connect the audio output of the external equipment (digital set-top box, DVD, etc.) to the COMPONENT IN AUDIO jacks on the TV.
- Turn on the external equipment. (Refer to the external equipment's manual for operating instructions.)
- Select the **Component** input source using the **INPUT** button on the remote control.

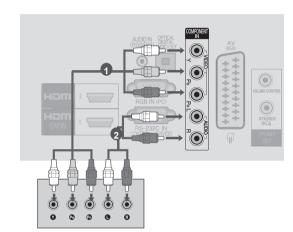

► HDMI Audio Supported format : Dolby Digital, PCM DTS Audio format is not supported.

| Signal     | Component                 | HDMI                                    |
|------------|---------------------------|-----------------------------------------|
| 480i/576i  | 0                         | X                                       |
| 480p/576p  | 0                         | Ο                                       |
| 720p/1080i | 0                         | Ο                                       |
| 1080p      | O<br>(50 Hz / 60 Hz only) | O<br>(24 Hz / 30 Hz /<br>50 Hz / 60 Hz) |

#### **Component Input ports**

To achieve better picture quality, connect a DVD player to the component input ports as shown below.

| Component ports on the TV | Y | Рв  | PR             |
|---------------------------|---|-----|----------------|
|                           | Υ | Рв  | P <sub>R</sub> |
| Video output ports        | Y | B-Y | R-Y            |
| on DVD player             | Y | Cb  | Cr             |
|                           | Y | Pb  | Pr             |

#### **CONNECTING WITH AN HDMI CABLE**

- Connect the HDMI output of the external equipment (digital settop box, DVD, etc.) to **HDMI/DVI IN 1**, **HDMI 2** (Except for 19/22LH2\*\*\*) jack on the TV.
- Turn on the external equipment.

  (Refer to the external equipment's manual for operating instructions.)
- Select **HDMI1**, **HDMI2** (Except for 19/22LH2\*\*\*) input source using the **INPUT** button on the remote control.

#### NOTE

- ► The TV can receive video and audio signals simultaneously when using an HDMI cable.
- ▶ If the DVD does not support Auto HDMI, you must set the output resolution appropriately.
- ► Check that your HDMI cable is High Speed HDMI Cable. If the HDMI cables are not High Speed HDMI Cable, flickering or no screen display can result. Please use the High Speed HDMI Cable.

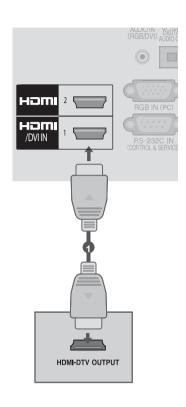

#### SPEAKER OUTPUT SETUP

Connect the external speaker to the **SPEAKER OUTPUT(STEREO)** jack on the TV.

#### Method of Volume control port

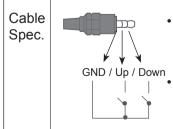

 Each Up/ Down pin is pulled to 3.3V with CPU GPIO.

CPU detects transition from 3.3V to GND level for volume control.

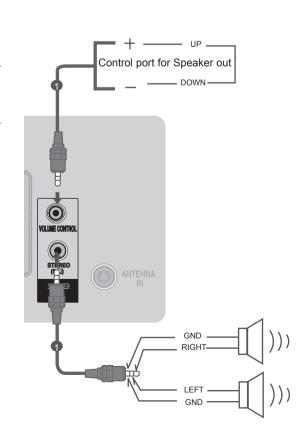

#### CONNECTING WITH AN HDMI TO DVI CABLE

- Connect the digital set-top box or the DVI output of the PC to **HDMI/DVI IN 1** jack on the TV.
- Connect the audio output of the digital set-top box or the PC audio output to the AUDIO IN (RGB/DVI) jack on the TV.
- Turn on the digital set-top box or the PC and the TV.

  (Refer to the digital set-top box or the PC manual for operating instructions.)
- Select **HDMI1** input source using the **INPUT** button on the remote control.

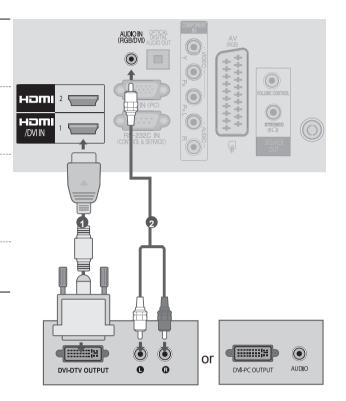

#### **CONNECTING WITH A EURO SCART CABLE**

- Connect the Euro scart socket of the external equipment (DVD, VCR, etc.) to the **AV** Euro scart socket on the TV.
- Turn on the external equipment.
  (Refer to the external equipment's manual for operating instructions.)
- Select **AV** input source using the **INPUT** button on the remote control.

| AUDIO IN OPTICAL (RGBDVI) AUDIO OUT  RGB IN (PC)  RS-232Q (CONTROL & SELVE) | AV<br>(RCB)  ++ ++ ++ ++ ++ ++ ++ ++ ++ ++ ++ ++ + | ANTENNA<br>IN |
|-----------------------------------------------------------------------------|----------------------------------------------------|---------------|
| 1                                                                           | ?}                                                 |               |

| **********      |  |
|-----------------|--|
| AUDIO/<br>VIDEO |  |

|       | Input |       |     |                         | Output |
|-------|-------|-------|-----|-------------------------|--------|
| Scart | Video | Audio | RGB | Video, Audio            |        |
| AV    | 0     | 0     | 0   | Analogue TV, Digital TV |        |

| Output Type Current input model | AV<br>(TV Out) |
|---------------------------------|----------------|
| Digital TV                      | Digital TV     |
| Analogue TV, AV                 | Analogue TV    |
| Component/RGB                   | Analogue TV    |
| HDMI                            | Analogue TV    |

► TV Out : Outputs Analogue TV or Digital TV signals.

#### NOTE

► Any Euro scart cable used must be signal shielded.

#### **USB SETUP**

- Connect the USB device to the **USB IN** jack on the TV.
- After connecting the **USB IN** jack, you use the **USB** function. (> p44)

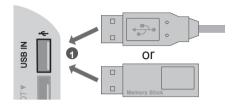

#### **CONNECTING WITH A RF CABLE**

To avoid picture noise (interference), allow adequate distance between the VCR and TV.

- Connect the ANT OUT socket of the VCR to the ANTENNA IN socket on the TV.
- Connect the antenna cable to the ANT IN socket of the VCR.
- Press the **PLAY** button on the VCR and match the appropriate channel between the TV and VCR for viewing.

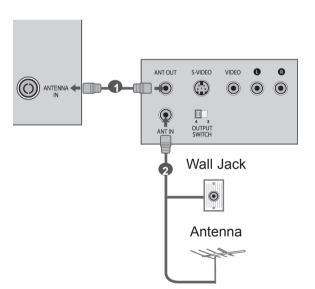

#### **CONNECTING WITH A D-SUB 15 PIN CABLE**

This TV provides Plug and Play capability, meaning that the PC adjusts automatically to the TV's settings.

- Connect the RGB output of the PC to the RGB IN (PC) jack on the TV.
- Connect the PC audio output to the AUDIO IN (RGB/DVI) jack on the TV.
- Turn on the PC and the TV
- Select **RGB** input source using the INPUT button on the remote control.

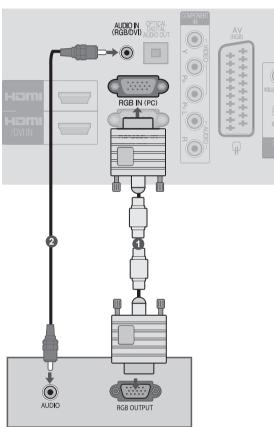

#### **INSERTION OF CI MODULE**

To view the encrypted (pay) services in digital TV mode. This feature is not available in all countries.

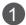

Insert the CI Module to **PCMCIA** (Personal Computer Memory Card International Association) **CARD SLOT** of TV as shown.

For further information, see p.32.

# Check this point as

Module.

shown and insert the CI

#### NOTE

► Check if the CI module is inserted into the PCMCIA card slot in the right direction. If the module is not inserted properly, this can cause damage to the TV and the PCMCIA card slot.

#### **DIGITAL AUDIO OUT SETUP**

Sending the TV's audio signal to external audio equipment via the Digital Audio Output (Optical) port. If you want to enjoy digital broadcasting through 5.1-channel speakers, connect the OPTICAL DIGITAL AUDIO OUT terminal on the back of TV to a Home Theater (or amp).

- Connect one end of an optical cable to the TV Digital Audio (Optical) Output port.
- Connect the other end of the optical cable to the digital audio (Optical) input on the audio equipment.

#### **A** CAUTION

▶ Do not look into the optical output port. Looking at the laser beam may damage your vision.

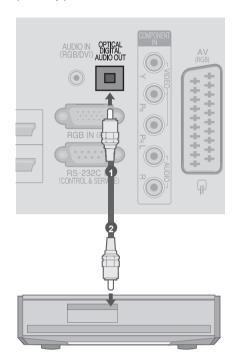

#### **HEADPHONE SETUP**

You can listen the sound through the headphone.

- Plug the headphone into the headphone socket.
- To adjust the headphone volume, press the ∠1 + or button. If you press the MUTE button, the sound from the headphone is switched off.

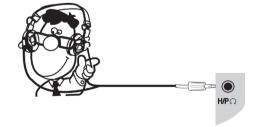

#### NOTE

- ▶ AUDIO menu items are disabled when connecting a headphone.
- ▶ When changing AV MODE with a headphone connected, the change is applied to video but not to audio.
- ▶ Optical Digital Audio Out is not available when connecting a headphone.
- ► Headphone impedance: 16 Ω
- ► Max audio output of headphone: 10 mW to 15 mW

#### SUPPORTED DISPLAY RESOLUTION

#### RGB-PC, HDMI/DVI-PC mode

| Horizontal<br>Frequency(kHz) | Vertical<br>Frequency(Hz)                                    |
|------------------------------|--------------------------------------------------------------|
| 31.468                       | 70.08                                                        |
| 31.469                       | 59.94                                                        |
| 37.879                       | 60.31                                                        |
| 48.363                       | 60.00                                                        |
| 47.78                        | 59.87                                                        |
| 47.72                        | 59.8                                                         |
| 45                           | 60                                                           |
| 66.587                       | 59.93                                                        |
| 67.5                         | 60.00                                                        |
|                              | 31.468<br>31.469<br>37.879<br>48.363<br>47.78<br>47.72<br>45 |

(Except for 19/22/26/32LH2\*\*\*)

#### HDMI/DVI-DTV mode

| Resolution | Horizontal<br>Frequency(kHz) | Vertical<br>Frequency(Hz) |
|------------|------------------------------|---------------------------|
| 720x480    | 31.469                       | 59.94                     |
| 720X460    | 31.5                         | 60                        |
| 720x576    | 31.25                        | 50                        |
| 1280x720   | 37.5                         | 50                        |
|            | 44.96/45                     | 59.94/60                  |
| 1920x1080  | 33.72/33.75                  | 59.94/60                  |
|            | 28.125                       | 50                        |
|            | 26.97/27                     | 23.97/24                  |
|            | 33.716/33.75                 | 29.976/30.00              |
|            | 56.25                        | 50                        |
|            | 67.43/67.5                   | 59.94/60                  |

#### NOTE

- ➤ Avoid keeping a fixed image on the set's screen for prolonged periods of time. The fixed image may become permanently imprinted on the screen; use a screen saver when possible.
- ➤ There may be interference relating to resolution, vertical pattern, contrast or brightness in PC mode. Change the PC mode to another resolution or change the refresh rate to another rate or adjust the brightness and contrast on the menu until the picture is clear. If the refresh rate of the PC graphic card can not be changed, change the PC graphic card or consult the manufacturer of the PC graphic card.
- ► The synchronization input waveform for Horizontal and Vertical frequencies are separate.
- ► We recommend using 1360x768, 60 Hz (only 19/22/26/32LH2\*\*\*), 1920x1080,60 Hz (only 37/42LH2\*\*\*) for the PC mode, this should provide the best picture quality.
- ➤ Connect the signal cable from the monitor output port of the PC to the RGB (PC) port of the TV or the signal cable from the HDMI output port of the PC to the HDMI IN (or HDMI/DVI IN) port on the TV.

- ➤ Connect the audio cable from the PC to the Audio input on the TV. (Audio cables are not included with the TV).
- ▶ If using a sound card, adjust PC sound as required.
- ▶ If the graphic card on the PC does not output analogue and digital RGB simultaneously, connect only one of either RGB or HDMI IN (or HDMI/DVI IN) to display the PC output on the TV.
- ▶ If the graphic card on the PC does output analogue and digital RGB simultaneously, set the TV to either RGB or HDMI; (the other mode is set to Plug and Play automatically by the TV.)
- ▶ DOS mode may not work depending on the video card if you use an HDMI to DVI cable.
- ▶ If you use too long an RGB-PC cable, there may be interference on the screen. We recommend using under 5m of cable. This provides the best picture quality.

#### SCREEN SETUP FOR PC MODE

#### **Screen Reset**

Returns Position, Size and Phase to the factory default settings.

This function works in the following mode: RGB[PC].

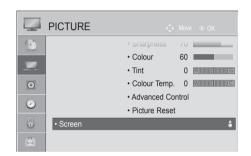

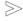

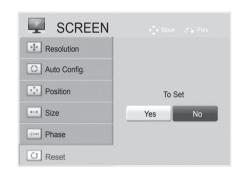

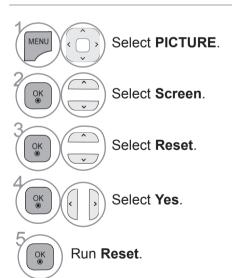

- Press the **MENU** button to return to normal TV viewing.
- Press the **RETURN** or **BACK** button to move to the previous menu screen.

#### Auto Configure (RGB [PC] mode only)

Automatically adjusts the picture position and minimizes image instability. After adjustment, if the image is still not correct, your TV is functioning properly but needs further adjustment.

#### Auto configure

This function is for automatic adjustment of the screen position, size, and phase The displayed image will be unstable for a few seconds while the auto configuration is in progress.

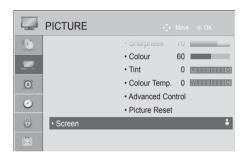

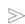

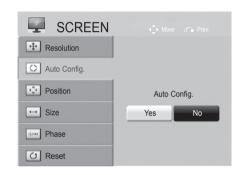

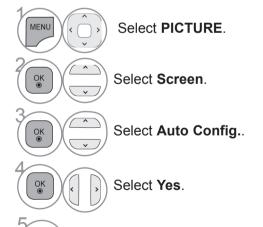

Run Auto Config..

- If the position of the image is still not correct, try Auto adjustment again.
- If picture needs to be adjusted again after Auto adjustment in RGB (PC), you can adjust the **Position**, **Size** or **Phase**.

- Press the **MENU** button to return to normal TV viewing.
- Press the **RETURN** or **BACK** button to move to the previous menu screen.

#### **Selecting Resolution**

To view a normal picture, match the resolution of RGB mode and selection of PC mode.

This function works in the following mode: RGB[PC]

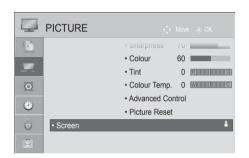

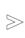

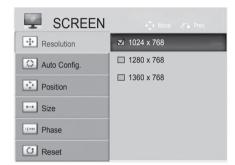

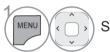

Select PICTURE.

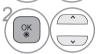

Select Screen.

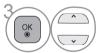

Select Resolution.

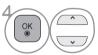

Select the desired resolution.

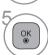

- Press the **MENU** button to return to normal TV viewing.
- Press the **RETURN** or **BACK** button to move to the previous menu screen.

#### Adjustment for screen Position, Size, Phase

If the picture is not clear after auto adjustment and especially if characters are still trembling, adjust the picture position manually.

This function works in the following mode: RGB[PC].

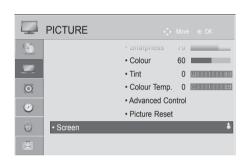

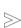

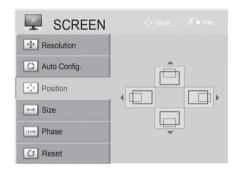

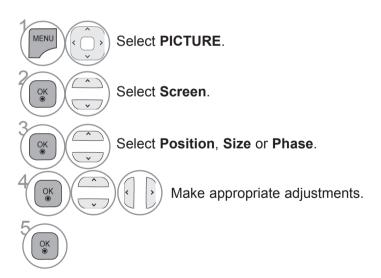

- Press the **MENU** button to return to normal TV viewing.
- Press the **RETURN** or **BACK** button to move to the previous menu screen.

#### WATCHING TV / PROGRAMME CONTROL

#### TURNING ON THE TV

When your TV is turned on, you will be able to use its features.

- Firstly, connect the power cord correctly.

  At this stage, the TV switches to standby mode.
- In standby mode to turn TV on, press the  $\bigcirc$  / I, INPUT or P ▲ ▼ button on the TV or press the POWER, INPUT, P  $^{\wedge}$  ∨ or NUMBER button on the remote control and the TV will switch on.

#### INITIALIZING SETUP

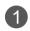

If the OSD (On Screen Display) is displayed on the screen after turning on the TV, you can adjust the **Language**, **Country** or **TimeZone** (When Russia is selected for Country) or **Set Password**(When France is selected for Country), **Auto Tuning**.

#### Note:

- a.If you close without completing the initial setting, the Initial Setting menu can be displayed again.
- b.Press the RETURN or BACK button to change the current OSD to the previous OSD.
- c. For those countries without confirmed DTV broadcasting standards, some DTV features might not work, depending on the DTV broadcasting environment.
- d. When France is selected for Country, password is not '0', '0', '0', '0' but '1', '2', '3', '4'.

#### PROGRAMME SELECTION

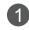

Press the **P**  $\wedge$   $\vee$  or NUMBER buttons to select a programme number.

#### **VOLUME ADJUSTMENT**

- Press the  $\triangle$  + or button to adjust the volume.
- If you wish to switch the sound off, press the MUTE button.

You can cancel this function by pressing the MUTE,  $\angle$  + -, I/II, or AV Mode button.

#### WATCHING TV / PROGRAMME CONTROL

#### **QUICK MENU**

Your TV's OSD (On Screen Display) may differ slightly from that shown in this manual. Q.Menu (Quick Menu) is a menu of features which users might use frequently.

- → Aspect Ratio: Selects your desired picture format.
  - For Zoom Setting, select 14:9, Zoom and Cinema Zoom in Ratio Menu. After completing Zoom Setting, the display goes back to Q.Menu.
- Clear Voice II: By differentiating the human sound range from others, it helps users listen to human voices better.
- Picture Mode : Selects your desired Picture Mode.
- Sound Mode: It is a feature to automatically set the sound combination which it deems the best for the images being watched. Selects your desired Sound Mode.

- Audio or Audio Language : Selects the sound output.
- Sleep Timer: Sets the sleep timer.
- PR Skip Off/On: Selects the Skip Off/On.
- USB Device: Selects "Eject" in order to eject USB device.

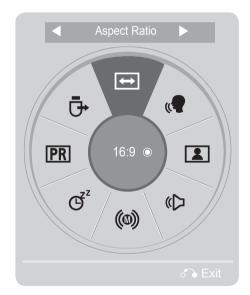

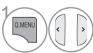

Display each menu.

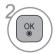

Select your desired Source.

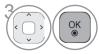

- Press the Q.MENU button to return to normal TV viewing.
- Press the **RETURN** or **BACK** button to move to the previous menu screen.

#### ON SCREEN MENUS SELECTION AND ADJUSTMENT

Your TV's OSD (On Screen Display) may differ slightly from that shown in this manual.

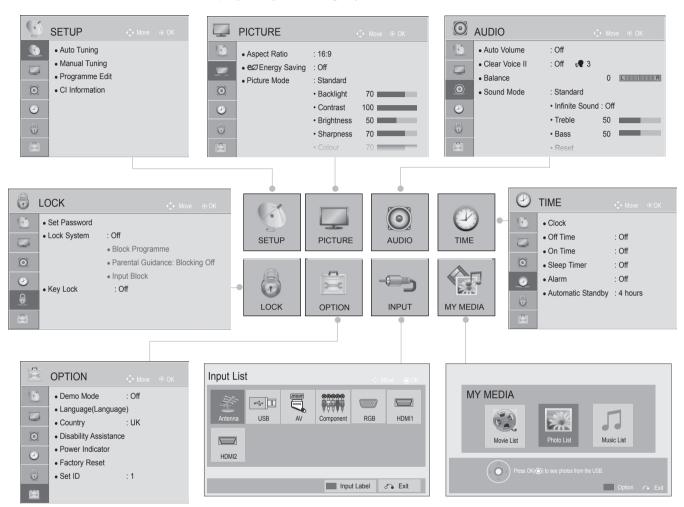

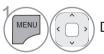

Display each menu.

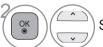

Select a menu item.

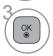

Move to the pop up menu.

- Press the MENU button to return to normal TV viewing.
- Press the RETURN or BACK button to move to the previous menu screen.

#### NOTE

▶ It is not possible to use **CI Information** in Analogue mode.

#### WATCHING TV / PROGRAMME CONTROL

#### **AUTO PROGRAMME TUNING**

Use this to automatically find and store all available programmes.

When you start auto programming, all previously stored service information will be deleted.

The maximum number of programmes that can be stored is 500. But the number may differ slightly depending on broadcasting signals.

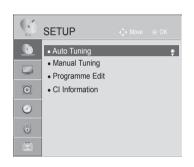

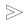

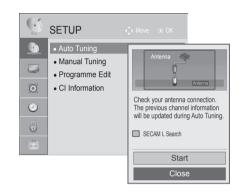

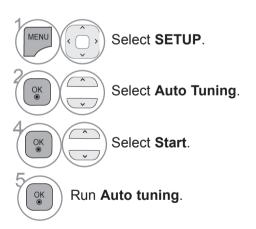

- Press the **MENU** button to return to normal TV viewing.
- Press the **RETURN** or **BACK** button to move to the previous menu screen.

- Use NUMBER buttons to input a 4-digit password in Lock System 'On'.
- If you wish to keep on auto tuning select **Start** using the ^ v button. Then, press the **OK** button. Otherwise select **Close**.
- When select Italy in the County menu, If the pop up is displayed when the conflicted programme after Auto Tuning, select a broadcaster for Conflicting programme number to solve.

## MANUAL PROGRAMME TUNING

(IN DIGITAL MODE)

Manual Tuning lets you manually add a programme to your programme list.

If you want to select the **DTV**,

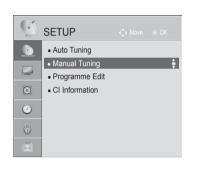

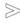

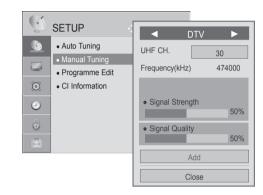

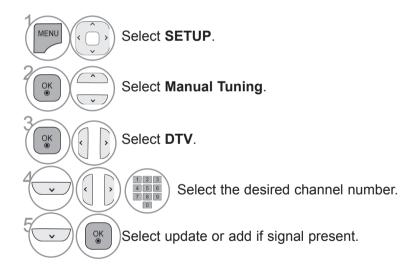

- Press the **MENU** button to return to normal TV viewing.
- Press the **RETURN** or **BACK** button to move to the previous menu screen.

- Use NUMBER buttons to input a 4-digit password in Lock System 'On'.
- You can select **SBAND** when the country is set to "Norway, Latvia."

If you want to select the Cable DTV,

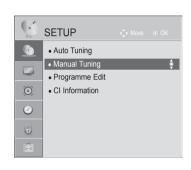

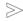

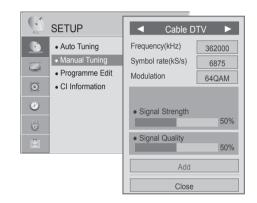

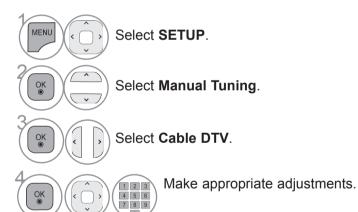

- Press the **MENU** button to return to normal TV viewing.
- Press the **RETURN** or **BACK** button to move to the previous menu screen.

- Use NUMBER buttons to input a 4-digit password in Lock System 'On'.
- **Symbol rate**: Enter a user-defined symbol rate (Symbol rate: Speed at which a device such as modem sends symbols to a channel).
- **Modulation**: Enter a user-defined modulation. (Modulation: Loading of audio or video signals onto carrier).

## MANUAL PROGRAMME TUNING

(IN ANALOGUE MODE)

Manual Tuning lets you manually tune and arrange the stations in whatever order you desire.

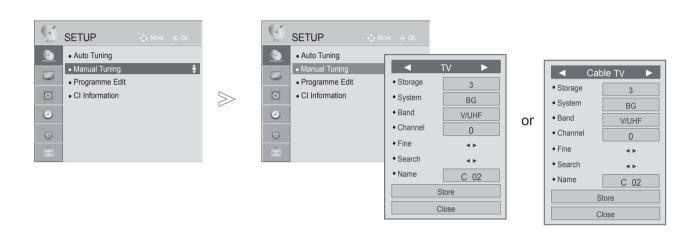

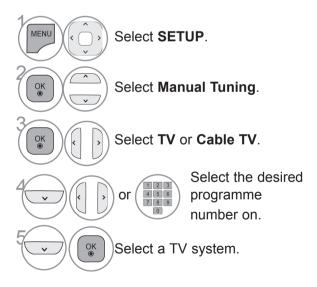

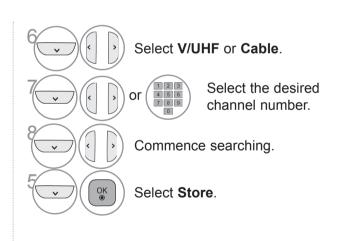

- Press the **MENU** button to return to normal TV viewing.
- Press the **RETURN** or **BACK** button to move to the previous menu screen.

- Use NUMBER buttons to input a 4-digit password in Lock System 'On'.
- L : SECAM L/L' (France)

BG: PAL B/G, SECAM B/G (Europe / East Europe / Asia / New Zealand / M.East / Africa)

I: PAL I (U.K. / Ireland / Hong Kong / South Africa)

**DK**: PAL D/K, SECAM D/K (East Europe / China / Africa / CIS)

• To store another channel, repeat steps 4 to 9.

 $\gg$ 

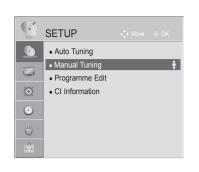

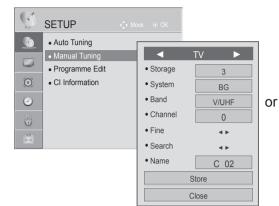

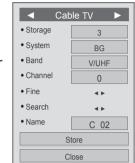

#### ■ Assigning a station name

You can assign a station name with five characters to each programme number.

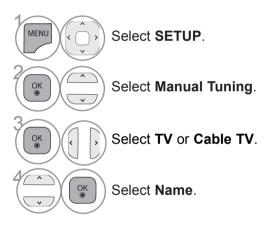

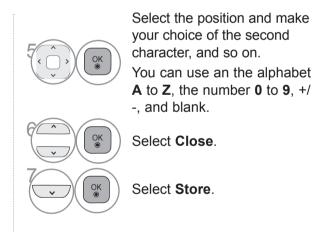

- Press the **MENU** button to return to normal TV viewing.
- Press the **RETURN** or **BACK** button to move to the previous menu screen.

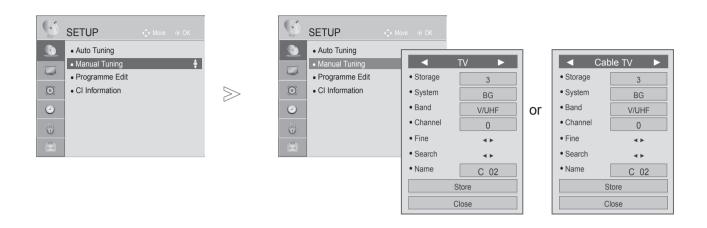

### **■** Fine Tuning

Normally fine tuning is only necessary if reception is poor.

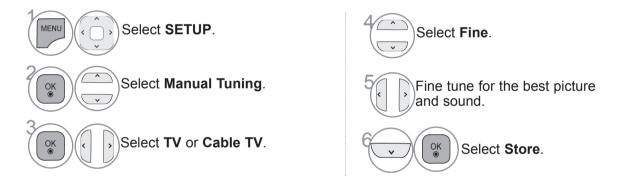

- Press the **MENU** button to return to normal TV viewing.
- Press the **RETURN** or **BACK** button to move to the previous menu screen.

## PROGRAMME EDIT

When a programme number is skipped, it means that you will be unable to select it using  $P \land \lor$  button during TV viewing.

If you wish to select the skipped programme, directly enter the programme number with the NUMBER buttons or select it in the Programme edit menu.

This function enables you to skip the stored programmes.

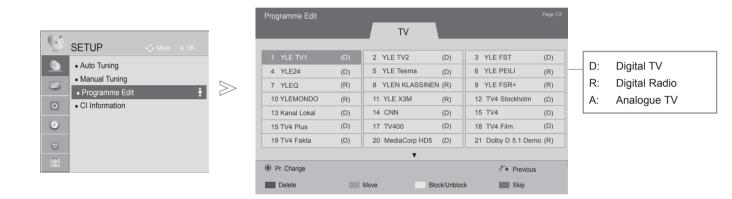

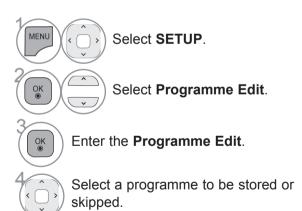

- Press the **MENU** button to return to normal TV viewing.
- Press the **RETURN** or **BACK** button to move to the previous menu screen.

### ■ Skipping a programme number

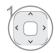

Select a programme number to be skipped.

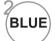

Turn the programme number to blue.

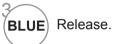

- When programmes are to be skipped, the skipped programme shows in blue and these programmes will not be selected by the  $\mathbf{P} \wedge \vee$  buttons during TV viewing.
- If you wish to select a skipped programme, directly enter the programme number with the NUMBER buttons or select it in the programme edit or EPG.

This function enables you to delete or skip the stored programmes. You can also move some channels and use other programme numbers.

#### ■ Locking a programme number

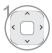

Select a programme number to be locked.

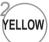

Turn the programme number to yellow.

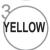

Release.

 It can be registered as Lock programme even when Lock System is turned Off.

#### ■ Deleting a programme

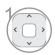

Select a programme number to be deleted.

• The selected programme is deleted, all the following programmes are shifted up one

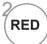

Turn the programme number to red.

### ■ Moving a programme

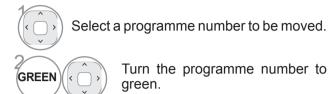

GREEN Release.

# CI [COMMON INTERFACE] INFORMATION

This function enables you to watch some encrypted services (pay services). If you remove the CI Module, you cannot watch pay services.

When the module is inserted into the CI slot, you can access the module menu.

To purchase a module and smart card, contact your dealer. Do not repeatedly insert or remove a CI module from the TV. This may cause a malfunction. When the TV is turned on after inserting a CI Module, you may not have any sound output.

This may be incompatible with the CI module and smart card.

CI (Common Interface) functions may not be possible depending upon the country broadcasting circumstances.

When using a CAM(Conditional Access Module), please make sure it meets fully the requirements of either DVB-CI or CI plus.

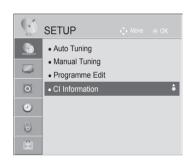

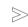

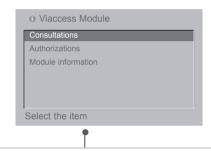

- This OSD is only for illustration and the menu options and screen format will vary according to the Digital pay services provider.
- It is possible for you to change CI (Common Interface) menu screen and service by consulting your dealer.

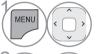

Select SETUP.

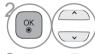

Select CI Information.

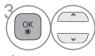

Select the desired item: Module information, smart card information, language, or software download etc.

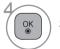

Save.

Press the RETURN or BACK button to return to normal TV viewing.

## SELECTING THE PROGRAMME LIST

You can check which programmes are stored in the memory by displaying the programme list.

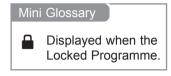

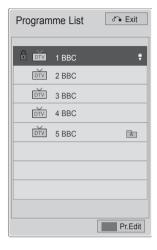

### ■ Displaying programme LIST

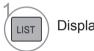

Display the Programme List.

- You may find some blue programmes.
   These have been set up to be skipped by auto programming or in the programme edit mode.
- Some programmes with the channel number shown in the programme LIST indicate there is no station name assigned.

**BLUE** Turn the programme edit.

#### ■ Selecting a programme in the programme list

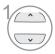

Select a programme.

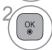

Switch to the chosen programme number.

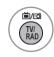

The mode will be switched between TV, DTV, and Radio from the program you are currently watching.

### ■ Paging through a programme list

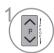

Turn the pages.

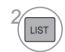

Return to normal TV viewing.

### ■ Displaying the programme list

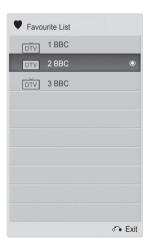

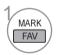

Display the Favourite Programme List.

## **INPUT LIST**

HDMI and AV(SCART) can be recognized by a detect pin and thus enabled only when an external device approves voltage.

By using **TV/RAD** button, you can move from External Input to RF Input and to the last watched programme in DTV/RADIO/TV mode.

■ Image shown may differ from your TV.

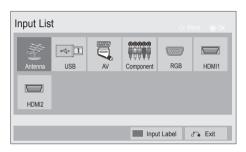

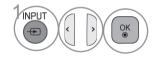

Select the input source.

- Antenna or Cable: Select it when watching the DTV/RADIO/TV.
- **USB**: Select it when using USB depends on connector.
- AV : Select it when watching the VCR or external equipment.
- Component: Select it when using the DVD or the Digital set-top box depends on connector.
- RGB :Select it when using PC depends on connector.
- **HDMI**: Select it when using DVD, PC or Digital set-top box depend on connector.

## **INPUT LABEL**

Selects a label for each input source.

■ Image shown may differ from your TV.

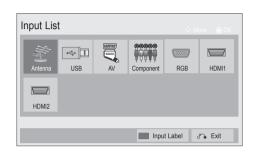

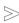

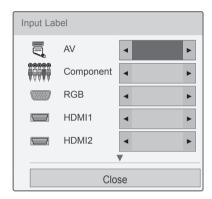

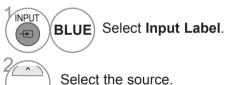

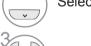

Select the label.

- Press the **MENU** button to return to normal TV viewing.
- Press the **RETURN** or **BACK** button to move to the previous menu screen.

## **DATA SERVICE**

(This menu is enabled only in Ireland.)

This function allow users to choose between **MHEG(Digital Teletext)** and **Teletext** if both exist at the same time.

If only one of them exists, either **MHEG** or **Teletext** is enabled regardless of which option you selected

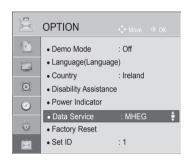

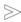

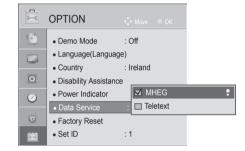

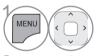

Select **OPTION**.

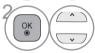

Select Data Service.

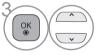

Select MHEG or Teletext.

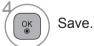

- Press the **MENU** button to return to normal TV viewing.
- Press the **RETURN** or **BACK** button to move to the previous menu screen.

### **SIMPLINK**

This function operates only with devices with the SIMPLINK logo. Please check the SIMPLINK logo.

This TV might not function properly when using it with other products with HDMI-CEC function.

This allows you to control and play other AV devices connected to the display through HDMI cable without additional cables and settings.

If you do not want SIMPLINK menu, select "Off".

In wireless external output, SIMPLINK function is not supported.

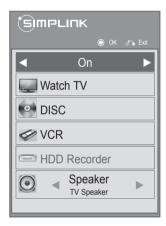

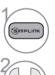

Display the SIMPLINK.

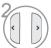

Select On or Off.

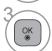

Save.

- Press the MENU button to return to normal TV viewing.
- Press the **RETURN** or **BACK** button to move to the previous menu screen.

### Connecting to Home Theater with the SIMPLINK logo.

- Connect the **HDMI/DVI IN 1**, **HDMI 2** (Except for 19/22LH2\*\*\*) terminal on the back of the TV and the HDMI output terminal of the Home Theater using HDMI cables.
- Connect the Digital Audio output terminal on the back of the TV and the Digital Audio input terminal of the Home Theater using optical cables.
- Select Home Theater in the Speaker menu by pushing the **SIMPLINK** button.

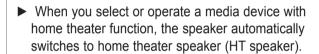

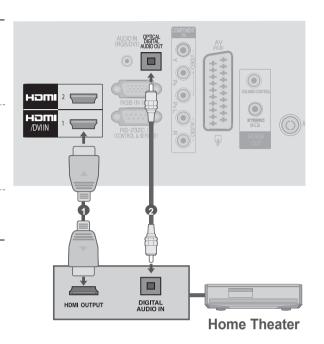

### • NOTE

- ► Connect the HDMI/DVI IN or HDMI IN terminal of the TV to the terminal (HDMI terminal) of the SIMPLINK device with the HDMI cable.
- ▶ When you switch the Input source using the INPUT button on the remote control, you can stop the operation of a device controlled by SIMPLINK.

#### SIMPLINK Functions

#### Disc playback

Control connected AV devices by pressing the  $\land \lor < \gt$ , OK,  $\blacktriangleright$ ,  $\blacksquare$ , II,  $\blacktriangleleft \blacktriangleleft$  and  $\blacktriangleright \blacktriangleright$  buttons.

#### **Direct Play**

After connecting AV devices to the TV, you can directly control the devices and play media without additional settings.

#### Select AV device

Enables you to select one of the AV devices connected to the TV and operate it.

#### Power off all devices

When you switch off the TV, all connected devices are turned off.

#### Switch audio-out

Offers an easy way to switch audio-out.

#### Sync Power on

When the equipment with Simplink function connected HDMI terminal starts to play, The TV will change automatically to turn on mode.

\* A device, which is connected to the TV through an HDMI cable but does not support SIMPLINK, does not provide this function.

Note: To operate SIMPLINK, an High Speed HDMI Cable with \*CEC function should be used. (\*CEC: Consumer Electronics Control).

#### SIMPLINK Menu

Press the ^ < > button and then OK button to select the desired SIMPLINK source.

- **TV viewing**: Switch to the previous TV programme regardless of the current mode.
- DISC playback : Select and play connected discs.

When multiple discs are available, the device type of discs are conveniently displayed at the bottom of the screen.

- VCR playback : Play and control the connected VCR.
- 4 HDD Recordings playback : Play and control recordings stored in HDD.
- Audio Out to Home theater/Audio Out to TV: Select Home theater or TV speaker for Audio Out.

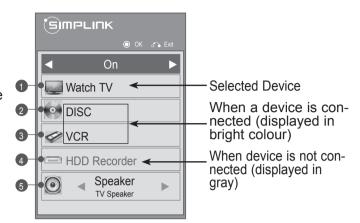

- · Home theater: Only one supported at a time
- DVD, Recorder: Up to one(Only 19/22LH2\*\*\*), two(Only 26/32/37/42LH2\*\*\*) supported at a time.
- · VCR: Only one supported at a time

## **AV MODE**

You can select the optimal images and sounds when connecting AV devices to external input.

Off Disables the AV MODE.

**Cinema** Optimizes video and audio for watching movies.

**Sport** Optimizes video and audio for watching sports events.

**Game** Optimizes video and audio for playing games.

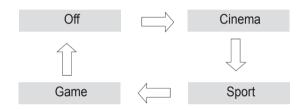

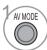

Press the **AV MODE** button repeatedly to select the desired source.

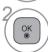

- If you select Cinema in AV mode, Cinema will be selected both for Picture Mode and Sound Mode in PICTURE menu and AUDIO menu respectively.
- If you select "**Off**" in AV mode, the picture and image which you initially set will be selected.

# INITIALIZING(RESET TO ORIGINAL FACTORY SETTINGS)

This function initializes all settings.

It is useful to initialize the product or when you move to other city or country.

When the Factory Reset is completed, you must restart the Initializing setup.

When the Lock System menu is "On", the message to enter the password appears.

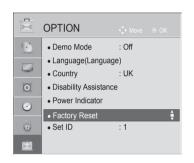

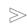

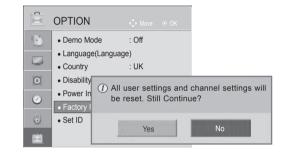

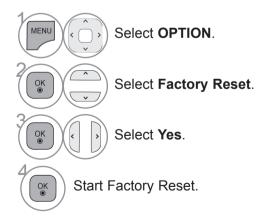

 In Lock System "On", if you forget your password, press '0', '3', '2', '5' on the remote control hands et.

- Press the **MENU** button to return to normal TV viewing.
- Press the **RETURN** or **BACK** button to move to the previous menu screen.

# TO USE A USB DEVICE

## WHEN CONNECTING A USB DEVICE

When you connect a USB device, this pop up menu is displayed, automatically.

"POP UP MENU" will not be displayed while the OSD including Menu or EPG is activated. When the Pop Up menu appears, you can select Music List, Photo List, Movie List or Extra Contents in the MY MEDIA menu.

In USB device, you can not add a new folder or delete the existing folder.

1 Connect the USB device to the **USB IN** jack on the TV.

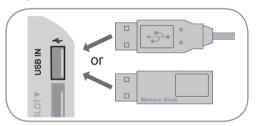

Select Movie List, Photo List, Music List or Extra Contents.

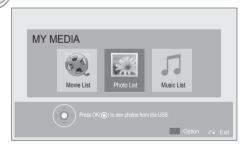

 Only photo(JPEG), music (MP3) and movie (DAT,MPG,MPEG,VOB,AVI,DIVX,MP4,MKV,T S,TRP,TP,ASF,WMV,FLV) are supported.

#### When removing the USB device

Select the USB Device menu before removing the USB device.

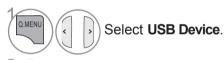

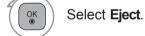

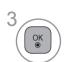

### Precautions when using the USB device

- ▶ Only a USB storage device is recognizable.
- ▶ If the USB storage device is connected through a USB hub, the device is not recognizable.
- ▶ A USB storage device using an automatic recognition programme may not be recognized.
- ▶ A USB storage device which uses its own driver may not be recognized.
- ▶ The recognition speed of a USB storage device may depend on each device.
- ▶ Please do not turn off the TV or unplug the USB device when the connected USB storage device is working. When such device is suddenly separated or unplugged, the stored files or the USB storage device may be damaged.
- ▶ Please do not connect the USB storage device which was artificially maneuvered on the PC. The device may cause the product to malfunction or fail to be played. Never forget to use only a USB storage device which has normal music files, image files or movie files.
- ▶ Please use only a USB storage device which was formatted as a FAT32 file system, NTFS file system provided with the Windows operating system. In case of a storage device formatted as a different utility programme which is not supported by Windows, it may not be recognized.
- ▶ Please connect power to a USB storage device(over 0.5 A) which requires an external power supply. If not, the device may not be recognized.
- ▶ Please connect a USB storage device with the cable offered by the device maker.
- ▶ Some USB storage devices may not be supported or operated smoothly.
- ► File alignment method of USB storage device is similar to Window XP and filename can recognize up to 100 English characters.
- ▶ Be sure to back up important files since data stored in a USB memory device may be damaged. We will not be responsible for any data loss.
- ▶ If the USB HDD does not have an external power source, the USB device may not be detected. So be sure to connect the external power source. Please use a power adaptor for an external power source. We do not guarantee an USB cable for an external power source.
- ▶ If your USB memory device has multiple partitions, or if you use a USB multi-card reader, you can use up to 4 partitions or USB memory devices.
- ▶ If a USB memory device is connected to a USB multi-card reader, its volume data may not be detected.
- ▶ If the USB memory device does not work properly, disconnect and reconnect it.
- ▶ How fast a USB memory device is detected differs from device to device.
- ▶ If the USB is connected in Standby Mode, specific hard disk will automatically be loaded when the TV is turned on.
- ▶ The recommended capacity is 1 TB or less for a USB external hard disk and 32 GB or less for USB memory.
- ▶ Any device with more than the recommended capacity may not work properly.
- ▶ If a USB external hard disk with a "Energy Saving" function does not work, turn the hard disk off and on again to make it work properly.
- ▶ USB storage devices below USB 2.0 are supported as well. But they may not work properly in the movie list.
- ▶ Maximum of 999 folders or files can be recognized under one folder.

### TO USE A USB DEVICE

### **MOVIE LIST**

You can play movie files on a USB storage device.

The movie list is activated once USB is detected. It is used when playing movie files on TV.

Displays the movies in the USB folder and supports Play.

Allows playback of all movies in the folder and user desired files.

It is a movie list that displays folder information and movie file.

The On Screen Display may be different from your TV. Images are an example to assist with the TV operation.

Movie(\*.mpg/\*.mpeg/\*dat/\*.ts/\*.trp/\*.tp/\*.vob/\*.mp4/\*.mov/\*.mkv/\*.dvix/\*.avi/\*.asf/\*.wmv/\*.flv/\*.avi(motion-jpeg)/\*.

mp4(motion-jpeg)/\*.mkv(motion-jpeg))supporting file

Video format : DivX3.11, DivX4.12, DivX5.x, DivX6, Xvid1.00, Xvid1.01, Xvid1.02, Xvid1.03, Xvid1.10 beta-1/beta-2,

Mpeg-1, Mpeg-2, Mpeg-4, H.264/AVC, VC1, JPEG, Sorenson H.263

Audio format : Dolby Digital, AAC, Mpeg, MP3, LPCM, HE-AAC, ADPCM, WMA

Bit rate: within 32 kbps to 320 kbps(MP3)

External Subtitle format: \*.smi/\*.srt/\*.sub(MicroDVD,Subviewer1.0/2.0)/\*.ass/\*.ssa/\*.txt(TMPlayer)/\*.psb(PowerDivX)

- · Some user-created subtitles may not work properly.
- Some special characters are not supported in subtitles.
- · HTML tags are not supported in subtitles.
- Subtitles in languages other than the supported languages are not available.
- The screen may suffer temporary interruptions (image stoppage, faster playback, etc.) when the audio language is changed.
- A damaged movie file may not be played correctly, or some player functions may not be usable.
- Movie files produced with some encoders may not be played correctly.
- If the video and audio structure of recorded file is not interleaved, either video or audio is outputted.
- HD videos with a maximum of 1920x1080@25/30P or 1280x720@50/60P are supported, depending on the frame.
- Videos with resolutions higher than 1920X1080@25/30P or 1280x720@50/60P may not work properly depending on the frame.
- · Movie files other than the specified types and formats may not work properly.
- Max bitrate of playable movie file is 20 Mbps. (only, Motion JPEG : 10 Mbps)
- We do not guarantee smooth playback of profiles encoded level 4.1 or higher in H.264/AVC.
- DTS Audio codec is not supported.
- A movie file more than 30 GB in file size is not supported for playback. The file size limit is dependent on the encoding environment.
- A DivX movie file and its subtitle file must be located in the same folder.
- A video file name and its subtitle file name must be identical for it to be displayed.
- Playing a video via a USB connection that doesn't support high speed may not work properly.
- Files encoded with GMC(Global Motion Compensation) may not be played.
- When you are watching the movie by Movie List function, you can adjust an image by Energy Saving and AV Mode key on the remote control. User setup for each image mode does not operate.

| File Extension name         | Video Decoder                                                                                                    | Audio Codec                                     | Max Resolution                                       |
|-----------------------------|----------------------------------------------------------------------------------------------------|-------------------------------------------------|------------------------------------------------------|
| mpg, mpeg                   | MPEG1, MPEG2                                                                                                    | MP2,MP3,Dolby Digital,LPCM                      |                                                      |
| dat                         | MPEG1                                                                                                    | MP2                                             |                                                      |
| ts,trp,tp                   | MPEG2, H.264, AVS, VC1                                                                                                 | MP2,MP3,Dolby Digital,                          |                                                      |
|                             |                                                                                                    | AAC,HE-AAC                                      |                                                      |
| vob                         | MPEG1, 2                                                                                                    | MP2,MP3,Dolby Digital,LPCM                      |                                                      |
| mp4, mov                    | MPEG4,DivX 3.11, DivX 4.12, DivX 5.x,<br>DivX 6, Xvid 1.00, Xvid 1.01, Xvid 1.02,<br>Xvid 1.03, Xvid 1.10-beta1/2H.264 | AAC,HE-AAC,MP3                                  |                                                      |
| mkv                         | H.264, MPEG-1,2,4                                                                                                    | MP2,MP3,Dolby Digital,AAC                       | 1920x1080@30p<br>(only , Motion JPEG<br>640x480@30p) |
|                             |                                                                                                    | HE-AAC,LPCM                                     |                                                      |
| divx, avi                   | MPEG2, MPEG4, DivX 3.11, DivX 4. DivX 5, DivX 6, Xvid 1.00, Xvid 1.01, Xvid 1.02, Xvid 1.03, Xvid 1.10-beta1/2H.264    | MP2,MP3,Dolby Digital,LPCM,<br>ADPCM,AAC,HE-AAC |                                                      |
| Motion JPEG (avi, mp4, mkv) | JPEG                                                                                                    | LPCM, ADPCM                                     |                                                      |
| asf, wmv                    | VC1                                                                                                    | WMA                                             |                                                      |
| flv                         | Sorenson H.263, H264                                                                                                   | MP3, AAC                                        |                                                      |

## TO USE A USB DEVICE

## **Screen Components**

You can also adjust **USB** in the **INPUT** menu.

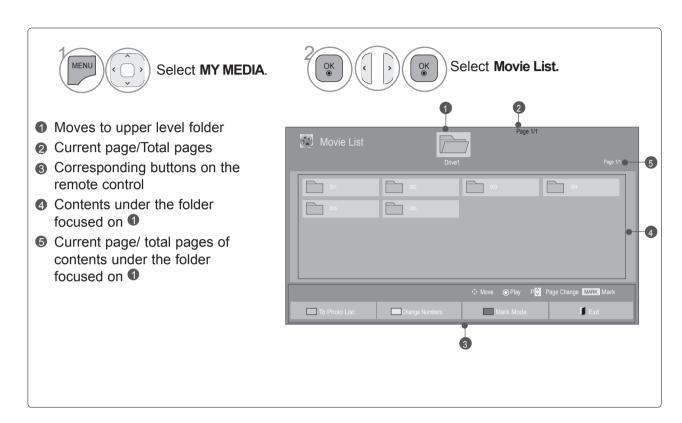

 Some files may be displayed the preview image by icon only.

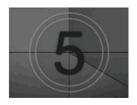

 Non-supported files are displayed the preview image by icon only.

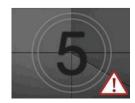

 Abnormal files are displayed in the form of bitmap.

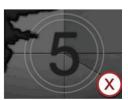

### **Movie Selection**

### ■ When playing movie files

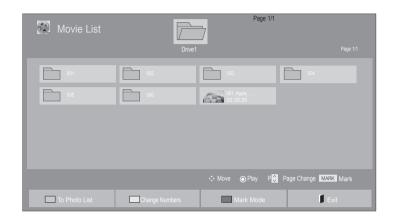

- Select the target folder or drive.
- Select the desired movie title.
- Movie files are played.

### Use the P^ ∨ button to navigation in the movie page.

## Using the remote control

| GREEN       | Repeatedly, press the <b>GREEN</b> button to converted to <b>Photo List-&gt;Music List</b> . |  |
|-------------|----------------------------------------------------------------------------------------------|--|
| YELLOW      | A method to view in 5 large thumbnail or simple list.                                        |  |
| BLUE        | Convert to Mark Mode.                                                                        |  |
| EXIT        | Return to normal TV viewing.                                                                 |  |
| <b>&gt;</b> | Press the <b>PLAY(▶)</b> button to return to normal playback.                                |  |

# TO USE A USB DEVICE

### ■ When selected movie files are played

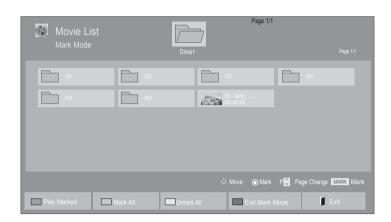

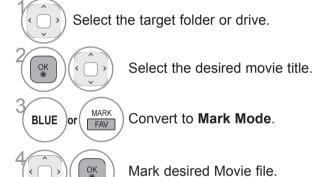

Marked movie file is played.

 When one or more movie files are marked, the marked movies will be played in sequence.

### • NOTE

RED

▶ In the case of files not supported, a message regarding non-supported file is displayed.

## Using the remote control

| RED    | Play the selected movie file. Once a movie file finishes playing, the next selected one will be played automatically. |
|--------|----------------------------------------------------------------------------------------------------|
| GREEN  | Mark all movie files on the screen.                                                                                   |
| YELLOW | Deselect all marked movie files.                                                                                      |
| BLUE   | Exit the Mark Mode.                                                                                                   |
| EXIT   | Return to normal TV viewing.                                                                                          |

### • NOTE

- ▶ If you select "Yes" from OSD when playing the same file after the movie file has been stopped, it will restart where it stopped previously.
- ▶ If continuous series files exist within the folder, the next file will automatically be played.

  But, this excludes cases when the **Repeat** function of Movie List Option is turned "**On**" (Refer to p. 54) or when set as Marked Play.

# TO USE A USB DEVICE

## Using the Movie List function, play

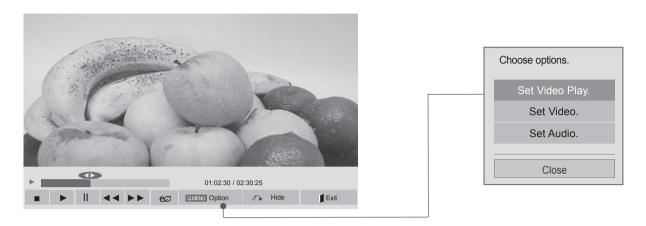

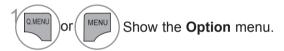

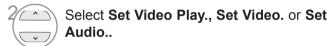

### • NOTE

- ▶ Option values changed in Movie List does not affect Photo List and Music List.
- ▶ Option value changed in **Photo List** and **Music List** are changed likewise in **Photo List** and **Music List** excluding **Movie List**.
- ▶ When replaying the video file after stopping, you can play from where it stopped previously.

# Using the remote control

| •                           | Stop the playing movie file.                                                                                                    |  |
|-----------------------------|----------------------------------------------------------------------------------------------------|--|
| <b>&gt;</b>                 | Press the <b>PLAY(►)</b> button to return to normal playback.                                                                                                    |  |
| II                          | <ul> <li>During playback, press the Pause(II) button.</li> <li>Still screen is displayed.</li> <li>If no buttons are pressed on the remote control for 10 minutes after pausing, the TV returns to the playback state.</li> <li>Press the Pause(II) button and then use the FF(▶▶) button for slow motion.</li> </ul>                                                                                                    |  |
| <b>44</b> / <b>&gt;&gt;</b> | When playing, repeatedly, press the $\mathbf{REW}(\blacktriangleleft)$ button to speed up $\blacktriangleleft (x2) -> \blacktriangleleft \blacktriangleleft (x4) -> \blacktriangleleft \blacktriangleleft (x8) -> \blacktriangleleft \blacktriangleleft \blacktriangleleft (x16) -> \blacktriangleleft \blacktriangleleft \blacktriangleleft (x32)$ . repeatedly, press the $\mathbf{FF}(\blacktriangleright \blacktriangleright)$ button to speed up $\blacktriangleright (x2) -> \blacktriangleright \blacktriangleright (x4) -> \blacktriangleright \blacktriangleright (x8) -> \blacktriangleright \blacktriangleright \blacktriangleright (x16) -> \blacktriangleright \blacktriangleright \blacktriangleright (x32)$ . $\blacksquare$ Pressing these buttons repeatedly increases the fast forward/reverse speed. |  |
| MENU or<br>Q.MENU           | Show the <b>Option</b> menu.                                                                                                    |  |
| BACK or<br>RETURN           | Hide the menu on the full-sized screen.  To see the menu again on the full-sized screen, press <b>OK</b> button to display.                                                                                                    |  |
| <b>&lt;&gt;</b>             | ■ When using the 〈 or 〉 button during playback a cursor indicating the position can be viewed on the screen.                                                                                                    |  |
| ENERGY<br>SAVING            | Press the <b>ENERGY SAVING</b> button repeatedly to change the brightness of your screen.(Refer to p. 86)                                                                                                    |  |
| AV MODE                     | Press the <b>AV MODE</b> button repeatedly to select the desired source.(Refer to p. 42)                                                                                                    |  |

## TO USE A USB DEVICE

#### ■ When you select the Set Video Play,

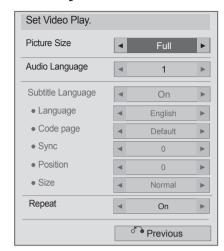

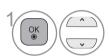

Select Picture Size, Audio Language, Subtitle Language or Repeat.

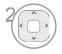

Make appropriate adjustments.

| Subtitle Language | Support Language                                                                                                    |
|-------------------|----------------------------------------------------------------------------------------------------|
| Latin1            | English, Spanish, French, German, Italian, Swedish, Finnish, Dutch, Portuguese, Danish, Romanian, Norwegian, Albanian, Gaelic, Welsh, Irish, Catalan, Valencian |
| Latin2            | Bosnian, Polish, Croatian, Czech,<br>Slovak, Slovenian, Serbian, Hungarian                                                                                      |
| Latin4            | Estonian, Latvian, Lithuanian                                                                                                    |
| Cyrillic          | Bulgarian, Macedonian, Russian, Ukrainian, Kazakh                                                                                                    |
| Greek             | Greek                                                                                                    |
| Turkish           | Turkish                                                                                                    |

- ▶ Picture Size : Selects your desired picture format during movie play.
- ► Audio Language : Changes the Language Group of the audio during movie play. Files with a single audio track cannot be selected.
- ► Subtitle Language: Turn on/off the subtitle.
- ► Subtitle: Turn on/off the external subtitle.
- ► Language : Activated for SMI subtitle and can select the language within the subtitle.
- ► Code page : Can select the font for subtitle. When set to default, same font as general menu will be used.
- ➤ Sync : Adjusts the time synchronisation of the subtitle from -10 secs to +10 secs by steps of 0.5 secs during movie play.
- ➤ **Position**: Changes the position of the subtitle either up or down during movie play.
- ► Size : Selects your desired Subtitle size during movie play.
- ▶ Repeat: Turn on/off repeat function of movie playback. When turned on, the file within the folder will be played back repeatedly. Even when the repeated playback is turned off, it can run the playback if the file name is similar to the previous file.

### • NOTE

- ▶ Only 10,000 of sync blocks can be supported within the subtitle file.
- ► When playing a video, you can adjust the Picture Size by pressing the **RATIO** button.(Depending on model)

### ■ When you select the Set Video,

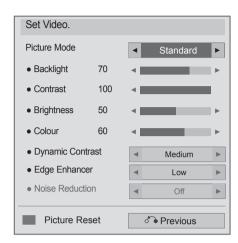

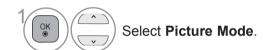

Make appropriate adjustments. (Refer to p. 88 to 93)

■ When you select the Set Audio,

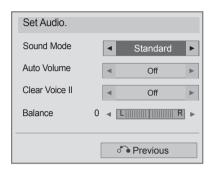

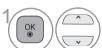

Select Sound Mode, Auto Volume, Clear Voice II or Balance.

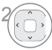

Make appropriate adjustments. (Refer to p. 96 to 101)

### PHOTO LIST

You can view photo files on USB storage device.

The On Screen Display may be different from your TV. Images are an example to assist with the TV operation. When you are watching the photo by the Photo List function, you can not change the picture mode.

PHOTO(\*.JPEG) supporting file

Baseline : 64 x 64 to 15360 x 8640 Progressive : 64 x 64 to 1920 x 1440

- · You can play JPEG files only.
- Non-supported files are displayed in the form of predefined icon.

### **Screen Components**

You can also adjust USB in the INPUT menu.

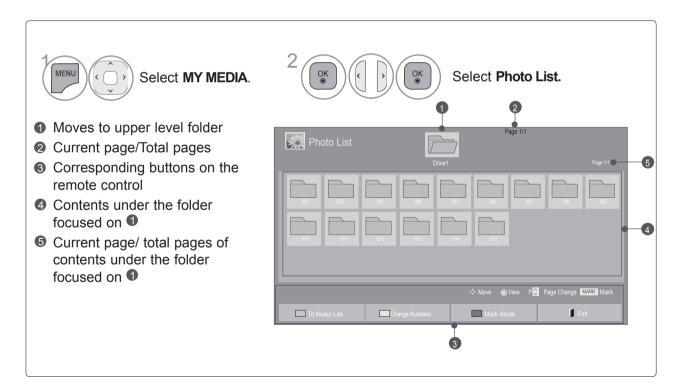

# **Photo Selection**

### ■ When playing photo files

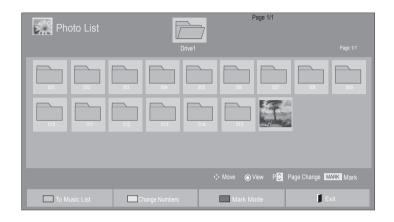

- Select the target folder or drive.
- Select the desired photos.
- Photo files are displayed.

 Use the P ^ v button to navigation in the photo page.

### Using the remote control

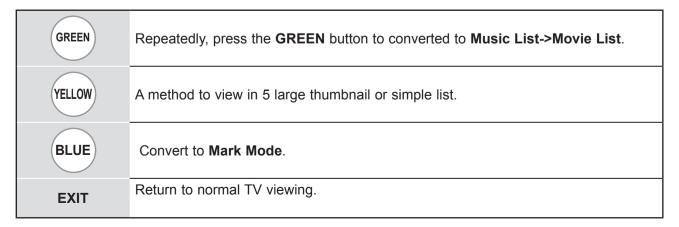

### ■ When selected photo files are displayed

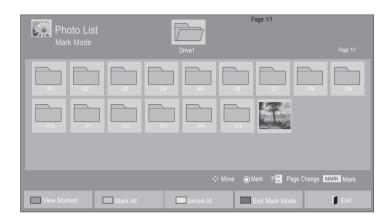

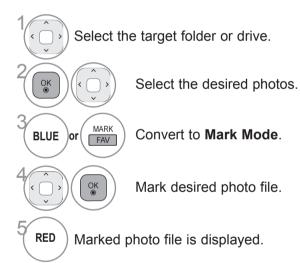

 When one or more photos are marked, you can view each marked photo or a slide show of the marked photos. If no photos are marked, you can view every individual photo in the folder or a slide show of all photos in the folder.

# Using the remote control

| RED    | Display the selected photo file.    |
|--------|-------------------------------------|
| GREEN  | Mark all photo files on the screen. |
| YELLOW | Deselect all marked photo files.    |
| BLUE   | Exit the Mark Mode.                 |
| EXIT   | Return to normal TV viewing.        |

# How to view photo

Detailed operations are available on full-sized photo view screen.

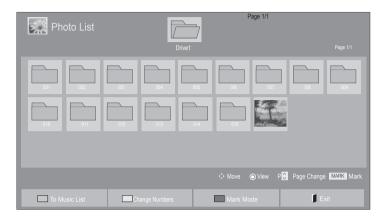

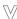

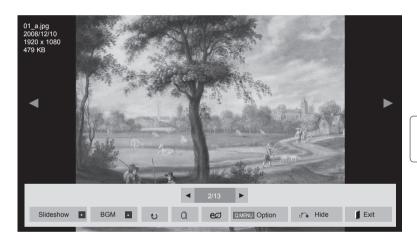

The aspect ratio of a photo may change the size of the photo displayed on the screen in full size.

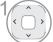

Select the target folder or drive.

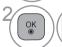

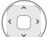

Select the desired photos.

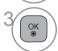

The selected photo is displayed in full size.

 Use the P ^ v button to navigation in the photo page.

- Press the **EXIT** button to go back to Photo List.
- Press the **RETURN** or **BACK** button to make Help OSD disappear.

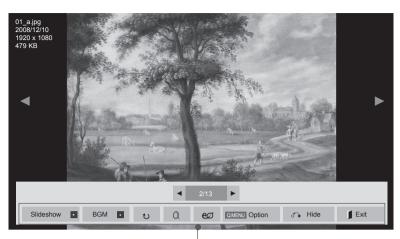

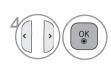

Select the Slideshow, BGM, ひ (Rotate), ○ (ZOOM IN), ℮∅, Option, Hide or Exit.

- Use < >button to select the previous or next photo.
- Use < >button to select and control the menu on the full-sized screen.
- ▶ Slideshow: When no picture is selected, all photos in the current folder are displayed during slide show. If some photos are selected, those photos are displayed in a slide show.
  - Set the time interval of the slide show in **Option**.
- ▶ **BGM** (Background Music) : Listen to music while viewing photos in full size.
- Set the BGM device and album in Options before using this function.
- You can adjust **Option** by **Q.MENU** or **MENU** button on the remote control.
- ▶ ひ (Rotate) : Rotate photos.
- Rotates the photo 90°, 180°, 270°, 360° clockwise.
- It can not be rotate when the width of a picture is bigger than supported height.
- ▶ (ZOOM IN): View the photo by zoom in 2, 4 times.
- ▶ eø : Press the **ENERGY SAVING** button repeatedly to change the brightness of your screen.(Refer to p. 86)
- ▶ Option : Set values for Slide Speed and BGM.
- Use ^ ∨ < >button and **OK** button to set values. Press **OK** to save the settings.
- You cannot change **BGM** while BGM is playing.
- ▶ **Hide** : Hide the menu on the full-sized screen.
- To see the menu again on the full-sized screen, press **OK** button to display.

Press the EXIT button to go back to Photo List.

# **Using the Photo List function**

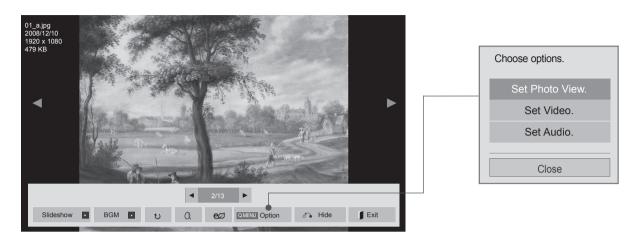

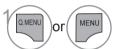

Show the **Option** menu.

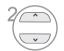

Select **Set Photo View., Set Video.** or **Set Audio.**.

#### • NOTE

- ▶ Option values changed in Movie List does not affect Photo List and Music List.
- ▶ Option value changed in **Photo List** and **Music List** are changed likewise in **Photo List** and **Music List** excluding **Movie List**.

■ When you select the Set Photo View,

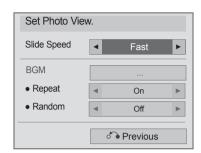

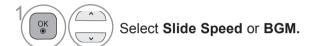

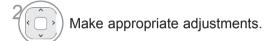

### ■ When you select the Set Video,

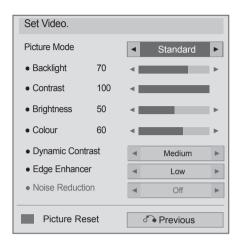

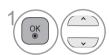

Select Picture Mode.

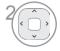

Make appropriate adjustments. (Refer to p. 88 to 93)

■ When you select the Set Audio,

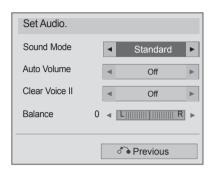

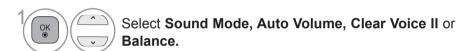

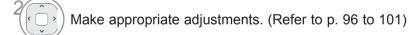

### **MUSIC LIST**

You can play music files on USB storage device.

Purchased music files(\*.MP3) may contain copyright restrictions. Playback of these files may not be supported by this model.

Music file on your USB device can be played by this unit.

The On Screen Display may be different from your TV. Images are an example to assist with the TV operation.

MUSIC (\*.MP3) supporting file

Bit rate 32 to 320

- Sampling rate MPEG1 Layer3: 32 kHz, 44.1 kHz, 48 kHz
- Sampling rate MPEG2 Layer3: 16 kHz, 22.05 kHz, 24 kHz
- Sampling rate MPEG2.5 Layer3: 8 kHz, 11.025 kHz, 12 kHz

#### **Screen Components**

You can also adjust **USB** in the **INPUT** menu.

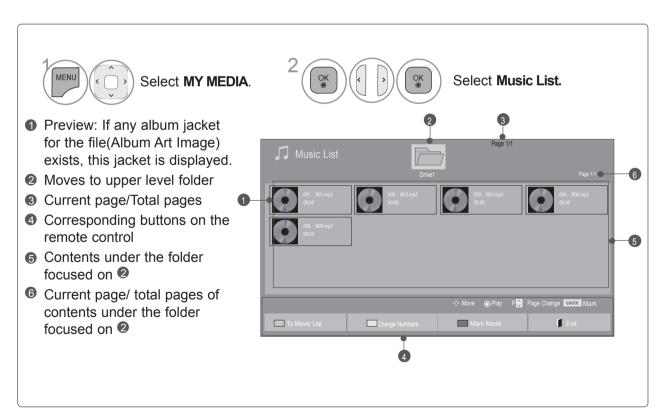

### **Music Selection**

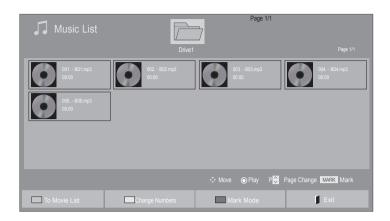

### ■ When playing music files

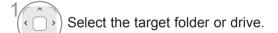

 Use the P \( \sim \) button to navigate up/down in the music page.

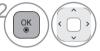

Select the desired music title.

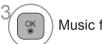

Music files are played.

# Using the remote control

| GREEN  | Repeatedly, press the <b>GREEN</b> button to converted to <b>Movie List-&gt;Photo List</b> . |
|--------|----------------------------------------------------------------------------------------------|
| YELLOW | A method to view in 5 large thumbnail or simple list.                                        |
| BLUE   | Convert to Mark Mode.                                                                        |
| EXIT   | Return to normal TV viewing.                                                                 |

#### ■ When selected music files are played

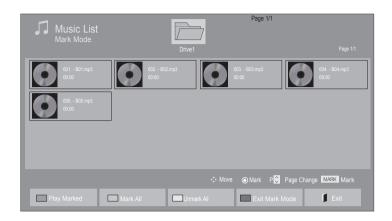

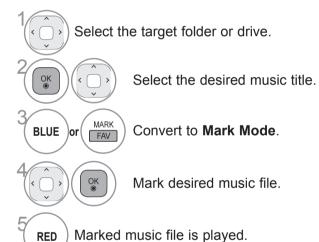

- When one or more music files are marked, the marked music title will be played in sequence. For example, if you want to listen to only one music repeatedly, just mark the music only and play it. If no music is marked, all the music in the folder will be played in sequence.
- If you want to activate Random playback, you must set Option->Set audio play.->Random to On.

# Using the remote control

| RED    | Display the selected music file.    |
|--------|-------------------------------------|
| GREEN  | Mark all music files on the screen. |
| YELLOW | Deselect all marked music files.    |
| BLUE   | Exit the Mark Mode.                 |
| EXIT   | Return to normal TV viewing.        |

# **Using the Music List function, play**

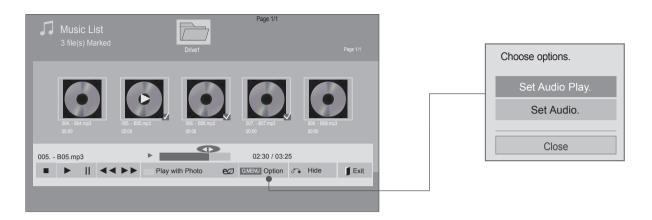

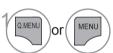

Show the **Option** menu.

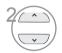

Select Set Audio Play. or Set Audio.

#### NOTE

- ▶ Option values changed in Movie List does not affect Photo List and Music List.
- ▶ Option value changed in Photo List and Music List are changed likewise in Photo List and Music List excluding Movie List.

# Using the remote control

| •                   | Stop the playing music file.                                                                                                    |
|---------------------|----------------------------------------------------------------------------------------------------|
| <b>&gt;</b>         | Press the <b>PLAY(▶)</b> button to return to normal playback.                                                                                                    |
| II                  | When you press the <b>Pause(II)</b> button while playing the file, the playback will be paused. When you press the <b>Pause(II)</b> button again while the playback is paused, it will resume the playback.                                                                                                    |
| <b>44/ &gt;&gt;</b> | When playing, When you press the <b>REW(◀◀)</b> button, the previous music file will be played. When you press the <b>FF(▶▶)</b> button, the next music file will be played.                                                                                                    |
| GREEN               | Start playing the selected music files and then move to the <b>Photo List</b> .                                                                                                    |
| ENERGY<br>SAVING    | Press the <b>ENERGY SAVING</b> button repeatedly to change the brightness of your screen.(Refer to p. 86) Only Off/Screen Off operates from the Movie List, Photo List, Music List.                                                                                                    |
| MENU or<br>Q.MENU   | Show the <b>Option</b> menu.                                                                                                    |
| BACK or<br>RETURN   | <ul> <li>When you press the RETURN or BACK button while the music is playing, the music player currently playing will be hidden and only the music list will be displayed.</li> <li>When you press the Exit button while the music is stopped or while the music player is hidden, the player will return to normal TV viewing.</li> </ul> |
| <b>&lt;&gt;</b>     | ■ When using the 〈 or 〉 button during playback a cursor indicating the position can be played.                                                                                                    |

# ■ When you select the Set Audio Play,

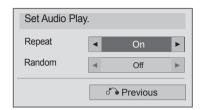

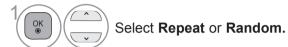

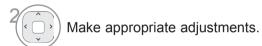

■ When you select the Set Audio,

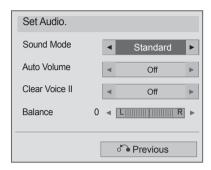

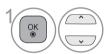

Select Sound Mode, Auto Volume, Clear Voice II or Balance.

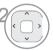

Make appropriate adjustments. (Refer to p. 96 to 101)

- If you don't press any button for a while during the playing, the play information box (as shown in the below) will float as a screen saver.
- The 'Screen Saver'?

  Screen saver is to prevent screen pixel damage due to an fixed image remaining on the screen for a extended period of time.

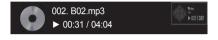

#### NOTE

- ▶ A damaged or corrupted music does not play but displays 00:00 in playtime.
- ► A music downloaded from a paid service with copyright protection does not start but displays inappropriate information in playtime.
- ► If you press OK, buttons, screen saver is stopped.
- ► The PLAY(►), Pause(II), , ►►, ◀◀ buttons on the remote control are also available in this mode.
- ▶ You can use the ▶▶ button to select the next music and the ◀◀ button to select the previous music.

### **DIVX® VOD REGISTRATION**

In order to play purchased or rented DivX® VOD contents, you should register your device with 10 digit DivX registration code from your device at www.divx.com/vod.

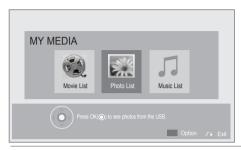

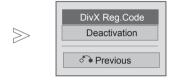

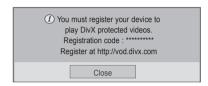

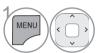

Select MY MEDIA.

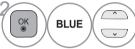

Select **DivX Reg. Code**.

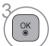

Display DivX Reg. Code.

Press the MENU button to return to normal TV viewing.

 $\gg$ 

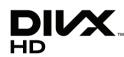

ABOUT DIVX VIDEO: DivX® is a digital video format created by DivX, LLC, a subsidiary of Rovi Corporation. This is an official DivX Certified® device that plays DivX video. Visit divx.com for more information and software tools to convert your files into DivX video.

ABOUT DIVX VIDEO-ON-DEMAND: This DivX Certified® device must be registered in order to play purchased DivX Video-on-Demand (VOD) movies. To obtain your registration code, locate the DivX VOD section in your device setup menu. Go to vod.divx.com for more information on how to complete your registration.

"DivX Certified® to play DivX® video up to HD 1080p, including premium content."

"DivX®, DivX Certified® and associated logos are trademarks of Rovi Corporation or its subsidiaries and are used under license."

"Covered by one or more of the following U.S. patents: 7,295,673; 7,460,668; 7,515,710; 7,519,274"

### • NOTE

▶ Movie files are supported as follows

Resolution: under 1920x1080 WxH pixels

Frame rate: under 30 frames/sec(1920x1080), under 60 frames/sec(under 1280x720)

► Video Codec: MPEG 1, MPEG 2, MPEG 4, H.264/AVC, DivX 3.11, DivX 4.12, DivX 5.x, DivX 6, Xvid 1.00, Xvid 1.01, Xvid 1.02, Xvid 1.03, Xvid 1.10-beta1, Xvid 1.10-beta2, JPEG, VC1, Sorenson H.263/H.264.

# **DIVX® VOD DEREGISTRATION**

You should deregister your device with 8 digit DivX deregistration code from your device at www.divx. com/vod.

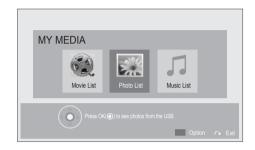

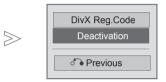

 $\gg$ 

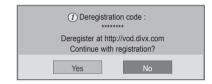

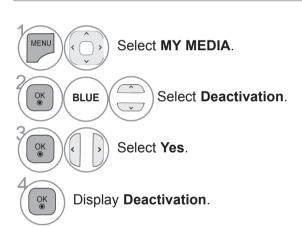

- Press the **MENU** button to return to normal TV viewing.
- Press the **RETURN** or **BACK** button to move to the previous menu screen.

# • NOTE

▶ Once the deregistration is executed, you must register your device again to see DivX® VOD contents.

# EPG(ELECTRONIC PROGRAMME GUIDE) (IN DIGITAL MODE)

This system has an Electronic Programme Guide (EPG) to help your navigation through all the possible viewing options.

The EPG supplies information such as programme listings, start and end times for all available services. In addition, detailed information about the programme is often available in the EPG (the availability and amount of these programme details will vary, depending on the particular broadcaster).

This function can be used only when the EPG information is broadcast by broadcasting companies. You must set the Clock in the **Time** menu, before using EPG function.

The EPG displays the programme details for 8 days.

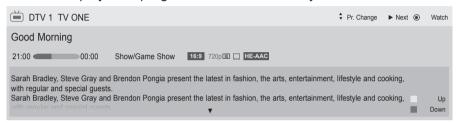

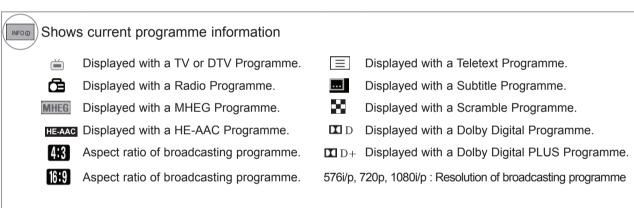

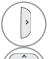

Shows next programme information.

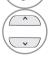

Shows other programme information.

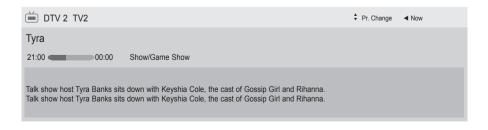

# Switch on/off EPG

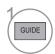

Switch on or off EPG.

# Select a programme

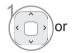

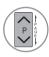

Select desired programme.

# **EPG (ELECTRONIC PROGRAMME GUIDE)**

#### **Button Function in NOW/NEXT Guide Mode**

You can view a program being broadcasted and one scheduled to follow.

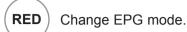

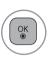

When 'Now' is selected, it is moved to selected program and EPG disappears When 'Next' is selected, a reservation pop-up window appears.

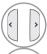

Select NOW or NEXT Programme.

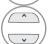

Select the Broadcast Programme.

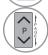

Page Up/Down.

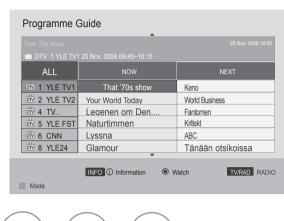

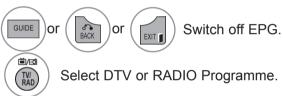

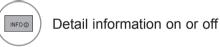

### **Button Function in 8 Day Guide Mode**

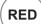

Change EPG mode.

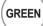

Enter Date setting mode.

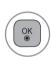

When 'Currently broadcasting programme is selected, it is moved to selected programme and EPG disappears
When 'Future broadcasting programme is selected, a reservation pop-up window appears.

Select Programme.

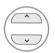

Select the Broadcast Programme.

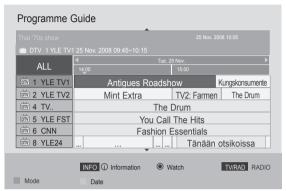

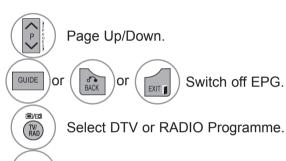

Detail information on or off

INFO

# **EPG (ELECTRONIC PROGRAMME GUIDE)**

# **Button Function in Date Change Mode**

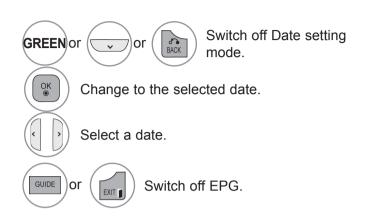

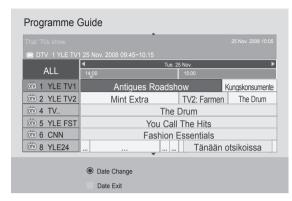

# **Button Function in Extended Description Box**

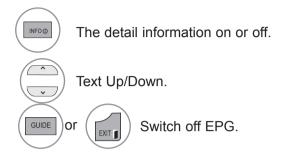

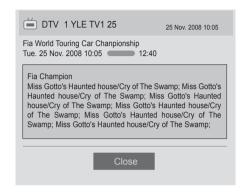

# PICTURE CONTROL

# PICTURE SIZE (ASPECT RATIO) CONTROL

You can watch the screen in various picture formats; 16:9, Just Scan, Original, Full Wide, 4:3, 14:9, Zoom and Cinema Zoom.

If a fixed image is displayed on the screen for a long time, that fixed image may become imprinted on the screen and remain visible.

You can adjust the enlarge proportion using  $\land \lor$  button.

This function works in the following signal.

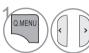

Select Aspect Ratio.

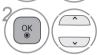

Select the desired picture format.

- You can also adjust Aspect Ratio in the PICTURE menu.
- For Zoom Setting, select 14:9, Zoom and Cinema Zoom in Ratio Menu. After completing Zoom Setting, the display goes back to Q.Menu.

#### • 16:9

The following selection will allow you to adjust the picture horizontally, in linear proportion, to fill the entire screen(useful for viewing 4:3 formatted DVDs).

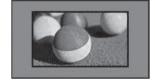

#### Just Scan

Following Selection will lead to you view the picture of best quality without loss of original picture in high resolution image.

Note: If there is noise in original Picture, You can see the noise at the edge.

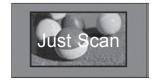

#### Original

When your TV receives a wide screen signal it will automatically change to the picture format broadcast.

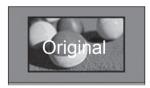

#### Full Wide

When TV receives the wide screen signal, it will lead you to adjust the picture horizontally or vertically, in a linear proportion, to fill the entire screen fully.

4:3 and 14:9 video is supported in full screen without any video distortion through DTV input.

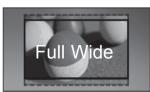

#### • 4:3

The following selection will allow you to view a picture with an original 4:3 aspect ratio.

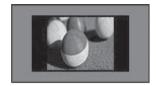

#### · 14:9

You can view a picture format of 14:9 or a general TV programme in the 14:9 mode. The 14:9 screen is viewed in the same way as in 4:3, but is moved to the up and down.

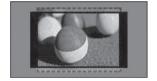

#### Zoom

The following selection will allow you to view the picture without any alteration, while filling the entire screen. However, the top and bottom of the picture will be cropped.

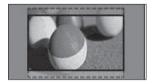

#### · Cinema Zoom

Choose Cinema Zoom when you want to enlarge the picture in correct proportion.

Note:When enlarging or reducing the picture, the image may become distorted.

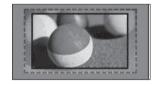

◆ or ▶ button: Adjust enlarge proportion of Cinema Zoom. The adjustment range is 1 to 16.

▼ or ▲ button: Move the screen.

#### • NOTE

- ▶ You can only select **4:3**, **16:9** (Wide), **14:9**, **Zoom/Cinema Zoom** in Component mode.
- ▶ You can only select **4:3**, Original, **16:9** (Wide), **14:9**, **Zoom/Cinema Zoom** in HDMI mode.
- ▶ You can only select **4:3**, **16:9** (Wide) in RGB-PC, HDMI-PC mode only.
- ▶ In DTV/HDMI/Component (over 720p) mode, **Just Scan** is available.
- ▶ In Analogue/DTV/AV/Scart mode, Full Wide is available.

# PICTURE CONTROL

# **EMERGY SAVING**

It reduces the TV's power consumption.

The default factory setting is adjusted to the comfortable level to be viewed at home.

You can increase the brightness of your screen by adjusting the **Energy Saving level** or by setting the **Picture Mode**.

When adjusting Energy Saving in MHEG mode, the Energy Saving setting is applied after MHEG is finished.

Selecting 'Screen Off' while tuned to a radio station channel will reduce power consumption.

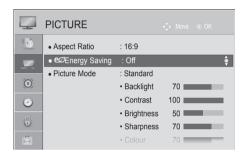

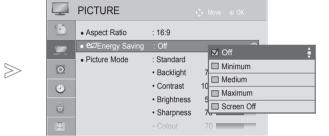

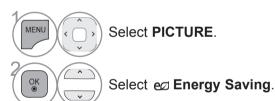

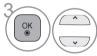

Select Off, Minimum , Medium, Maximum or Screen Off.

- Press the **MENU** button to return to normal TV viewing.
- Press the **RETURN** or **BACK** button to move to the previous menu screen.

- When you select Screen Off, the screen will be turned off in 3 seconds and Screen Off will start.
- If you adjust "Energy Saving-Maximum", Backlight feature will not work.
- You can also adjust this feature by selecting **Energy Saving** button on the remote control.

# PICTURE CONTROL

# PRESET PICTURE SETTINGS

#### **Picture Mode-Preset**

**Vivid** Strengthen the contrast, brightness, colour and sharpness for vivid picture.

Standard The most general screen display status.Cinema Optimizes video for watching movies.Sport Optimizes video for watching sports events.

**Game** Optimizes video for playing games.

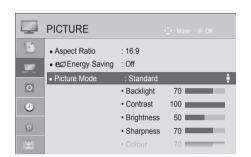

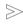

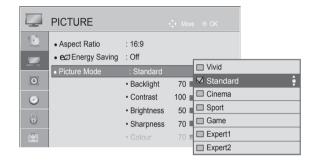

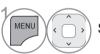

Select PICTURE.

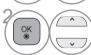

Select Picture Mode.

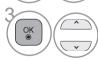

Select Vivid, Standard, Cinema, Sport or Game.

- Press the **MENU** button to return to normal TV viewing.
- Press the RETURN or BACK button to move to the previous menu screen.
- **Picture Mode** adjusts the TV for the best picture appearance. Select the preset value in the **Picture Mode** menu based on the programme category.
- You can also adjust Picture Mode in the Q. Menu.

### MANUAL PICTURE ADJUSTMENT

### **Picture Mode-User option**

#### **Backlight**

To control the brightness of the screen, adjust the brightness of LCD panel.

Adjusting the backlight when setting the brightness of the set is recommended.

#### Contrast

Adjusts the signal level between black and white in the picture. You may use Contrast when the bright part of the picture is saturated.

#### **Brightness**

Adjusts the base level of the signal in the picture.

#### **Sharpness**

Adjusts the level of crispness in the edges between the light and dark areas of the picture.

The lower the level, the softer the image.

#### Colour

Adjusts intensity of all colours.

#### Tint

Adjusts the balance between red and green levels.

#### Colour Temp.

Adjust to left direction to make a picture reddish or adjust to right direction to make a picture bluish.

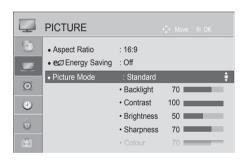

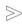

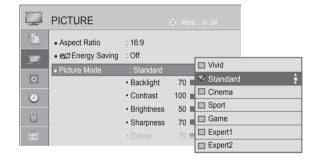

- The electricity consumption is reduced by

- The black brightness is reduced. (As the

black has greater depth, you can enjoy a

You can adjust brightness with maintaining

Benefits of using Backlight

better quality definition.)

original signal resolution.

up to 60 %.

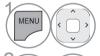

Select PICTURE.

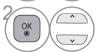

Select Picture Mode.

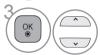

Select Vivid, Standard, Cinema, Sport or Game.

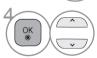

Select Backlight, Contrast, Brightness, Sharpness, Colour, Tint or Colour Temp..

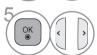

Make appropriate adjustments.

- Press the MENU button to return to normal TV viewing.
- Press the **RETURN** or **BACK** button to move to the previous menu screen.

### • NOTE

- ▶ You cannot adjust colour, sharpness and tint in the RGB-PC/HDMI-PC mode.
- ► When the Expert 1/2 is selected, you can select Backlight, Contrast, Brightness, H Sharpness, V Sharpness, Colour or Tint.

# PICTURE CONTROL

### PICTURE IMPROVEMENT TECHNOLOGY

You can calibrate the screen for each Picture Mode or set the video value according to the special video screen.

You can set the video value differently for each input.

To reset to the factory default screen after making adjustments to each video mode, execute the "Picture Reset" function for each Picture Mode.

 $\gg$ 

Image shown may differ from your TV.

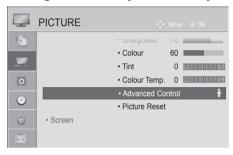

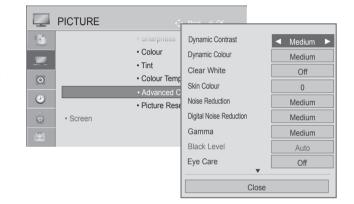

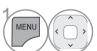

Select PICTURE.

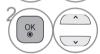

Select Advanced Control.

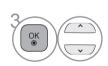

Select your desired Source.:

Dynamic Contrast, Dynamic Colour, Clear White, Skin Colour, Noise Reduction, Digital Noise Reduction, Gamma, Black Level, Eye Care, Real Cinema, Colour Gamut or xvYCC. (Refer to p. 92 to 93)

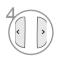

Make appropriate adjustments.

- Press the **MENU** button to return to normal TV viewing.
- Press the **RETURN** or **BACK** button to move to the previous menu screen.

### **EXPERT PICTURE CONTROL**

By segmenting categories, **Expert1** and **Expert2** provide more categories which users can set as they see fit, offering the optimal picture quality for users.

This may also be used to help a professional optimize the TV performance using specific videos.

Image shown may differ from your TV.

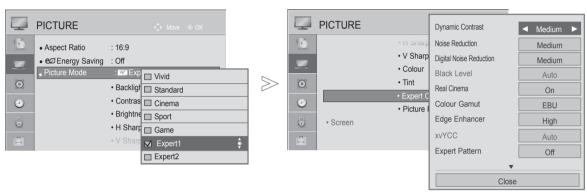

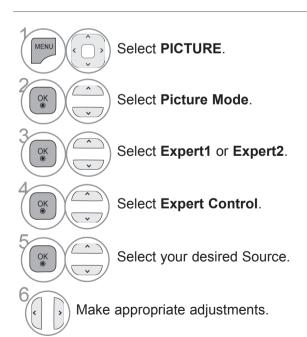

- Press the MENU button to return to normal TV viewing.
- Press the **RETURN** or **BACK** button to move to the previous menu screen.

# **PICTURE CONTROL**

\*This feature is not available for all models.

| Dynamic Contrast<br>(Off/Low/Medium/High)                                   | Adjusts the contrast to keep it at the best level according to the brightness of<br>the screen. The picture is improved by making bright parts brighter and dark<br>parts darker.                                                                                                    |  |  |  |
|-----------------------------------------------------------------------------|----------------------------------------------------------------------------------------------------|--|--|--|
| Dynamic Colour<br>(Off/Low/High )                                           | Adjusts screen colours so that they look livelier, richer and clearer. This feature enhances hue, saturation and luminance so that red, blue, green and white look more vivid.                                                                                                    |  |  |  |
| Skin Colour<br>(-5 to 5)                                                    | ■ Adjusts skin colour of the picture so that user can set his favourite skin colou                                                                                                    |  |  |  |
| Noise Reduction<br>(Off/Low/Medium/High/<br>Auto(In Analogue Mode<br>Only)) |                                                                                                    |  |  |  |
| Digital Noise Reduction (Low/Medium/High/Off)                               | ■ Reduces noise regarding MPEG compressed video.                                                                                                    |  |  |  |
| Gamma (Advanced Control: Low/Medium/High Expert Control: 1.9/2.2/2.4)       | <ul> <li>You can adjust brightness of dark area and middle gray level area of the picture.</li> <li>Low/1.9: Makes dark and middle gray level area of the picture brighter.</li> <li>Medium/2.2: Expresses original picture levels.</li> <li>High/2.4: Make dark and middle gray level area of the picture darker.</li> </ul>                                                                                                    |  |  |  |
| Black Level<br>(Low/High/Auto)                                              | <ul> <li>Low: The picture of the screen gets darker.</li> <li>High: The picture of the screen gets brighter.</li> <li>Auto: Sets black level of the screen to High or Low automatically according to the input signal level.</li> <li>Set black level of the screen to proper level.</li> <li>This function enables to select 'Low' or 'High' in the following mode: AV(NTSC-M), HDMI or Component. Otherwise, 'Black level' is set to 'Auto'.</li> </ul> |  |  |  |
| Clear White<br>(Off/Low/High)                                               | ■ Makes the white area of the screen brighter and clearer.                                                                                                    |  |  |  |
| Eye Care<br>(Low/High/Off)                                                  | *This feature is not available for all models.  ■ Adjusts the brightness of the screen automatically to the best level for eyes when the screen is too bright.  ■ This feature is disable in "Picture Mode-Vivid, Cinema, Expert1, Expert2".                                                                                                    |  |  |  |
| Real Cinema<br>(On/Off)                                                     | <ul> <li>You can watch a cinema-like video by eliminating judder effect.</li> <li>Use this function when you watch film-originated movie contents.</li> </ul>                                                                                                    |  |  |  |

| Colour Gamut<br>(Advanced Control:<br>Wide/Standard)                    | <ul> <li>Standard: Mode to use original colour area regardless of the display characteristics.</li> <li>Wide: Mode to use maximum colour area of the TV display.</li> <li>Maximize the utilization for colour area that can be expressed.</li> </ul>                                                                                                    |  |  |
|-------------------------------------------------------------------------|----------------------------------------------------------------------------------------------------|--|--|
| Colour Gamut<br>(Expert Control: EBU/<br>SMPTE/BT709/Wide/<br>Standard) | <ul> <li>Standard: Mode to use original colour area regardless of the display characteristics.</li> <li>Wide: Mode to use maximum colour area of the TV display.</li> <li>EBU: Mode to display EBU colour area.</li> <li>SMPTE: Mode to display SMPTE colour area.</li> <li>BT709: Mode to display BT709 colour area.</li> </ul>                                                                                                    |  |  |
| Edge Enhancer<br>(Off/Low/High)                                         | <ul> <li>Makes the edge of the picture clearer and distinctive.</li> <li>This function can use in "Picture Mode-Expert."</li> </ul>                                                                                                    |  |  |
| xvYCC<br>(Auto/off/on)                                                  | *This feature is not available for all models.  ■ This is the function to express richer colour.  ■ This function is enabled in "Picture mode - Cinema, Expert" when xvYCC signal is inputted through HDMI                                                                                                    |  |  |
| Expert Pattern                                                          | This is the pattern necessary for checking the picture of Digital TV.                                                                                                    |  |  |
| (Off/Pattern1/Pattern2) Colour Filter                                   | <ul> <li>This function is enabled in "Picture Mode - Expert" when you watch DTV.</li> <li>This is the function to filter the specific colours of the video.</li> </ul>                                                                                                    |  |  |
| (Off/Red/Green/Blue)                                                    | You can use the RGB filter to set colour saturation and hue accurately.                                                                                                    |  |  |
| Colour Temperature<br>(Medium/Warm/Cool)                                | This is the function to adjust the overall colour of the screen to the feeling you want.  a. • Method : 2 Points  • Pattern: Inner, Outer  • Red/Green/Blue Contrast, Red/Green/Blue Brightness:  The adjustment range is -50 to +50.  b. • Method : 10 point IRE  • Pattern: Inner / Outer  • IRE (Institute of Radio Engineers) is the unit to display the size of the video signal and can be set among 10, 20, 30 to 100. You can adjust Red, Green or Blue according to each setting.  • Luminance: This function displays calculated luminance value for 2.2 gamma. You can input luminance value you want at 100 IRE, than the target luminance value for 2.2 gamma is displayed at every 10 steps from 10 IRE to 90 IRE.  • Red/Green/Blue: The adjustment range is -50 to +50. |  |  |
| Colour Management<br>System                                             | <ul> <li>As the tool used by the experts to make adjustments by using the test patterns, this does not affect other colours but can be used to selectively adjust the 6 colour areas (Red/Green/Blue/Cyan/Magenta/Yellow). Colour difference may not be distinctive even when you make the adjustments for the general video.</li> <li>Adjusts Red/Green/Blue/Yellow/Cyan/Magenta.</li> <li>Red/Green/Blue/Yellow/Cyan, Magenta Colour: The adjustment range is -30 to +30.</li> <li>Red/Green/Blue/Yellow/Cyan/Magenta Tint: The adjustment range is -30 to +30.</li> <li>This feature is disable in RGB-PC and HDMI (PC) mode.</li> </ul>                                                                                                    |  |  |

# PICTURE CONTROL

# **PICTURE RESET**

Settings of the selected picture modes return to the default factory settings.

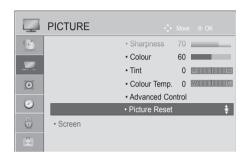

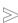

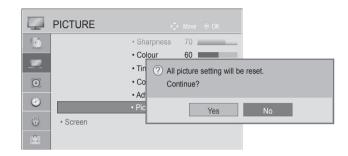

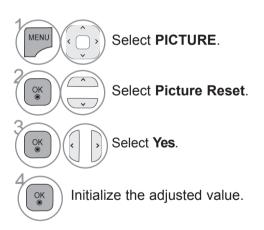

- Press the MENU button to return to normal TV viewing.
- Press the **RETURN** or **BACK** button to move to the previous menu screen.

### **POWER INDICATOR**

Adjust the power/standby indicator light on the front of the TV.

#### Standby Light

Determines whether to set the indicator light on the front of the TV to **On** or **Off** in standby mode.

 $\gg$ 

#### **Power Light**

Determines whether to set the indicator light on the front of the TV to **On** or **Off** when the power turns

on.

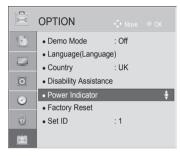

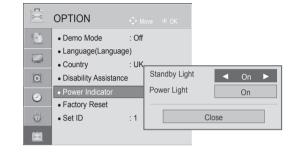

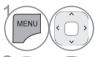

Select **OPTION**.

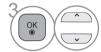

Select Standby Light or Power Light.

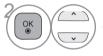

Select Power Indicator.

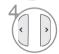

Select your desired Source.

• Press the **RETURN** or **BACK** button to move to the previous menu screen.

- Press the **MENU** button to return to normal TV viewing.
- DEMO MODE

Display the slide show to explain the various logo of this TV.

The screen is reset automatically after 5 minutes in Demo Mode.

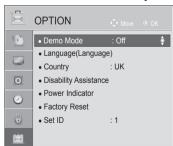

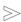

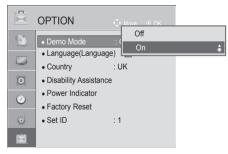

Select **On** to show the various logo of TV.

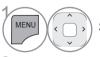

Select **OPTION**.

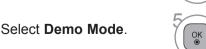

Return to TV viewing.

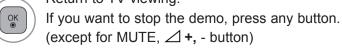

### **AUTO VOLUME LEVELER**

Auto Volume automatically remains on the same level of volume if you change programmes.

Because each broadcasting station has its own signal conditions, volume adjustment may be needed every time the channel is changed. This feature allows users to enjoy stable volume levels by making automatic adjustments for each programme.

If sound quality or volume is not at the level you want, it is recommended to use a separate home theater system or amp to cope with different user environments.

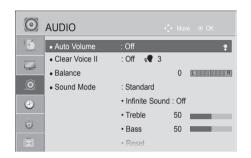

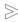

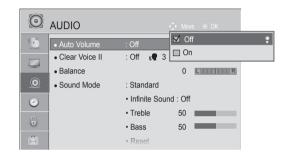

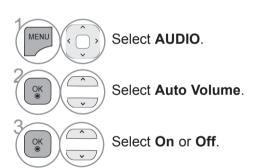

- Press the **MENU** button to return to normal TV viewing.
- Press the **RETURN** or **BACK** button to move to the previous menu screen.

# **CLEAR VOICE II**

By differentiating the human sound range from others, it helps users listen to human voices better.

 $\gg$ 

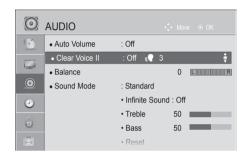

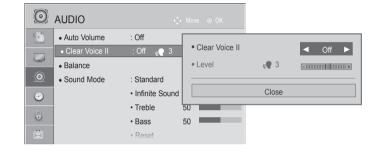

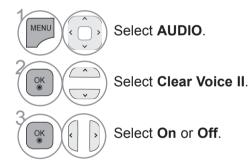

- If you select "On" for Clear Voice II,
   Infinite Sound feature will not work.
- Select levels from '-6' to '+6'.

# Adjustment for Clear Voice Level With selecting On

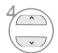

Select Level.

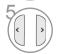

Make desired adjustment.

- Press the MENU button to return to normal TV viewing.
- Press the **RETURN** or **BACK** button to move to the previous menu screen.

### PRESET SOUND SETTINGS-SOUND MODE

You can select your preferred sound setting; Standard, Music, Cinema, Sport or Game and you can also adjust the Treble, Bass.

Sound Mode lets you enjoy the best sound without any Special adjustment as the TV sets the appropriate sound options based on the programme content.

Standard, Music, Cinema, Sport and Game are preset for optimum sound quality at the factory.

 $\gg$ 

Standard Offers standard-quality sound.

Music Optimizes sound for listening to music.
 Cinema Optimizes sound for watching movies.
 Sport Optimizes sound for watching sports events.
 Game Optimizes sound for playing games.

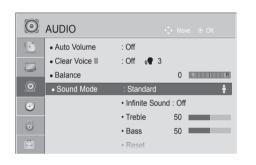

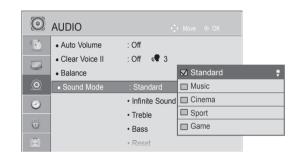

· You can also adjust Sound Mode in the Q.

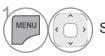

Select AUDIO.

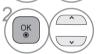

Select Sound Mode.

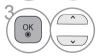

Select Standard, Music, Cinema, Sport or Game.

• Press the **MENU** button to return to normal TV viewing.

Menu.

• Press the RETURN or BACK button to move to the previous menu screen.

# SOUND SETTING ADJUSTMENT -USER MODE

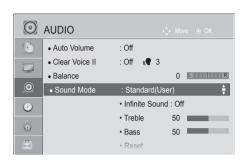

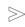

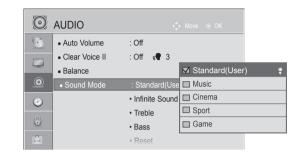

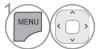

Select AUDIO.

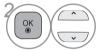

Select Sound Mode.

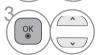

Select Standard, Music, Cinema, Sport or Game.

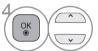

Select Treble or Bass.

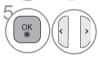

Set the desired sound level.

- Press the MENU button to return to normal TV viewing.
- Press the **RETURN** or **BACK** button to move to the previous menu screen.

# **INFINITE SOUND**

Select this option to sound realistic.

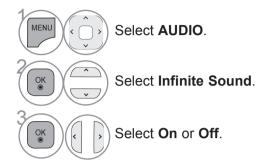

**Infinite Sound:** Infinite Sound is a patented LG proprietary sound processing technology that strives immersive 5.1 surround sound impression with front two loudspeakers.

- Press the **MENU** button to return to normal TV viewing.
- Press the **RETURN** or **BACK** button to move to the previous menu screen.

# **BALANCE**

You can adjust the sound balance of the speakers to preferred levels.

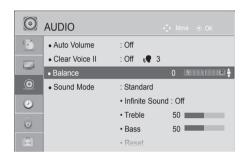

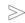

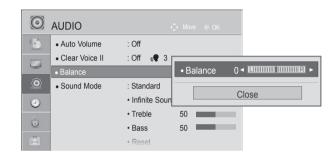

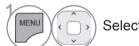

Select AUDIO.

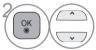

Select Balance.

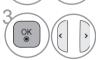

Make desired adjustment.

- Press the MENU button to return to normal TV viewing.
- Press the **RETURN** or **BACK** button to move to the previous menu screen.

# DTV AUDIO SETTING (IN DIGITAL MODE ONLY)

When different audio types exist in an input signal, this function allows you to select the audio type you want.

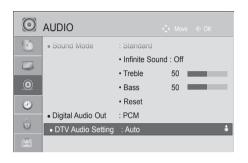

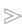

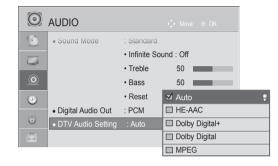

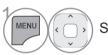

Select AUDIO.

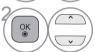

Select DTV Audio Setting.

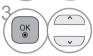

Select Auto, HE-AAC, Dolby Digital +, Dolby Digital or MPEG.

- Press the MENU button to return to normal TV viewing.
- Press the **RETURN** or **BACK** button to move to the previous menu screen.
- Auto: Automatically outputs in the order HE-AAC > Dolby Digital + > Dolby Digital > MPEG.
   (Except for Italy)
  - **Auto**: Automatically outputs in the order **HE-AAC** > **Dolby Digital+** > **MPEG** > **Dolby Digital**. (Only Italy)
- **HE-AAC, Dolby Digital+, Dolby Digital, MPEG**: Allows users to select the audio type they want. ex) If **MPEG** is selected, **MPEG** is always outputted.
  - If MPEG is not supported, another audio type is set in that order.
- Refer to p. 109 to 110 (Audio Language Selection)

### SELECTING DIGITAL AUDIO OUT

This function allows you to select your preferred Digital Audio Output.

When Dolby Digital is available, selecting Auto in the Digital Audio Out menu will set SPDIF(Sony Philips Digital InterFace) output to Dolby Digital.

If Auto is selected in the digital audio out menu when Dolby Digital is not available, SPDIF output will be PCM(Pulse-code modulation).

Even if both Dolby Digital and Audio language have been set in a channel which broadcast Dolby Digital Audio, only Dolby Digital will be played.

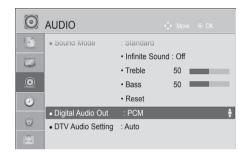

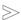

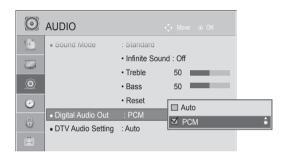

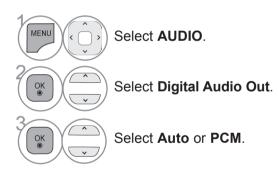

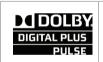

Manufactured under license from Dolby Laboratories. Dolby and the double-D symbol are trademarks of Dolby Laboratories.

 There is a possibility that when HDMI mode, some DVD players do not make SPDIF sound.
 At that time, set the output of the digital audio of the DVD player to PCM. (In HDMI, Dolby Digital Plus is not supported).

| Item              | Audio Input                                           | Digital Audio output                                   |
|-------------------|-------------------------------------------------------|--------------------------------------------------------|
| Auto(Speaker On)  | MPEG<br>Dolby Digital<br>Dolby Digital Plus<br>HE-AAC | PCM<br>Dolby Digital<br>Dolby Digital<br>PCM           |
| Auto(Speaker Off) | MPEG<br>Dolby Digital<br>Dolby Digital Plus<br>HE-AAC | PCM<br>Dolby Digital<br>Dolby Digital<br>Dolby Digital |
| PCM               | All                                                   | PCM                                                    |

- Press the MENU button to return to normal TV viewing.
- Press the **RETURN** or **BACK** button to move to the previous menu screen.

# **AUDIO RESET**

Settings of the selected Sound Mode return to the default factory settings.

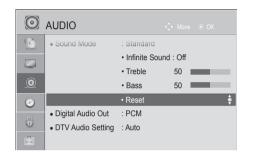

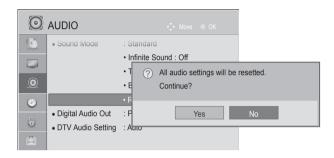

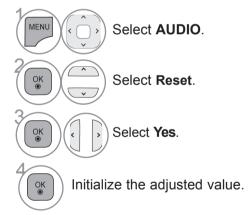

- Press the **MENU** button to return to normal TV viewing.
- Press the **RETURN** or **BACK** button to move to the previous menu screen.

# **AUDIO DESCRIPTION (IN DIGITAL MODE ONLY)**

This function is for the blind, and provides explanatory audio describing the current situation in a TV programme in addition to the basic audio.

When Audio Description On is selected, basic audio and Audio Description are provided only for those programmes that have Audio Description included.

Volume Changes the Audio Description volume

**Beep** Beeps when a programme with Audio Description information is selected

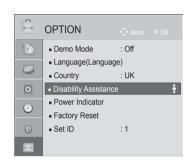

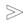

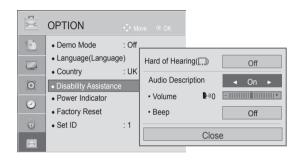

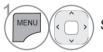

Select **OPTION**.

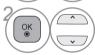

Select **Disability Assistance**.

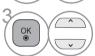

Select Audio Description.

### **Adjustment for Audio Description Volume With selecting On**

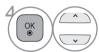

Select Volume or Beep.

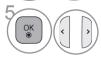

Make desired adjustment.

- Press the MENU button to return to normal TV viewing.
- Press the RETURN or BACK button to move to the previous menu screen.

### 1/11

#### STEREO/DUAL RECEPTION (IN ANALOGUE MODE ONLY)

When a programme is selected, the sound information for the station appears with the programme number and station name.

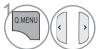

Select Audio or Audio Language.

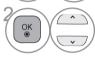

Select the sound output.

| Broadcast | On Screen Display          |
|-----------|----------------------------|
| Mono      | MONO                       |
| Stereo    | STEREO                     |
| Dual      | DUAL I, DUAL II, DUAL I+II |

#### ■ Mono sound selection

If the stereo signal is weak in stereo reception, you can switch to mono. In mono reception, the clarity of sound is improved.

#### ■ Language selection for dual language broadcast

If a programme can be received in two languages (dual language), you can switch to DUAL I, DUAL II or DUAL I+II.

**DUAL I** Sends the primary broadcast language to the loudspeakers.

**DUAL II** Sends the secondary broadcast language to the loudspeakers.

**DUAL I+II** Sends a separate language to each loudspeaker.

#### **NICAM RECEPTION (IN ANALOGUE MODE ONLY)**

If the TV is equipped with a receiver for NICAM reception, high quality NICAM (Near Instantaneous Companding Audio Multiplex) digital sound can be received.

Sound output can be selected according to the type of broadcast received.

- When **NICAM mono** is received, you can select **NICAM MONO** or **FM MONO**.
- When **NICAM stereo** is received, you can select **NICAM STEREO** or **FM MONO**. If the stereo signal is weak, switch to **FM MONO**.
- When NICAM dual is received, you can select NICAM DUAL I, NICAM DUAL II or NICAM DUAL I+II or FM MONO.

#### SPEAKER SOUND OUTPUT SELECTION

In AV, Component, RGB and HDMI mode, you can select output sound for the left and right loudspeakers.

Select the sound output.

**L+R:** Audio signal from audio L input is sent to the left loudspeaker and audio signal from audio R input is sent to the right loudspeaker.

**L+L:** Audio signal from audio L input is sent to left and right loudspeakers.

R+R: Audio signal from audio R input is sent to left and right loudspeakers.

# ON-SCREEN MENU LANGUAGE / COUNTRY SELECTION

The installation guide menu appears on the TV screen when it is switched on for the first time.

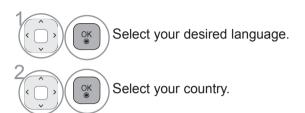

\* If you want to change Language/ Country selection

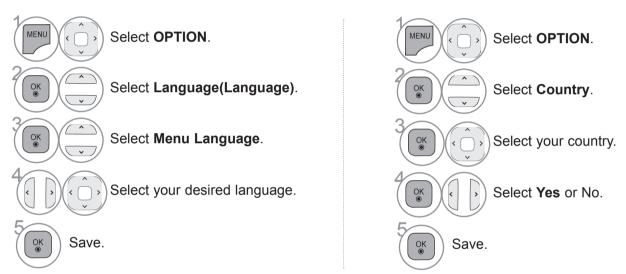

- Press the MENU button to return to normal TV viewing.
- Press the **RETURN** or **BACK** button to move to the previous menu screen.

#### NOTE

- ▶ If you do not finish the set-up **Installation Guide** by pressing **RETURN or BACK** or if you time out on the OSD (On Screen Display) the installation menu will continuously appear until the set up is completed whenever the TV is switched on.
- ▶ If you select the wrong local country, teletext may not appear correctly on the screen and some problems may occur during teletext operation.
- ▶ The CI (Common Interface) function may not be applied based on country broadcasting circumstances.
- ▶ DTV mode control buttons may not function based on country broadcasting circumstances.
- ▶ In country that Digital broadcasting regulation isn't fixed, some DTV function may not work depending on digital broadcasting circumstances.
- ▶ The Country Setting "UK" should only be activated in UK.
- ▶ If the country setting is set to "--", European terrestrial digital standard broadcasting programmes are available, but some DTV functions may not work properly.

## LANGUAGE SELECTION

The Audio function allows selection of a preferred language.

If audio data in a selected language is not broadcast, the default language audio will be played.

Use the Subtitle function when two or more subtitle languages are broadcast. If subtitle data in a selected language is not broadcast, the default language subtitle will be displayed.

When the languages you selected as the primary for Audio Language and Subtitle Language and Text Language are not supported, you can select language in secondary category.

In Digital mode, use the Text language function when two or more Text languages are broadcast. If teletext data in a selected language is not broadcast, the default Text language page will be displayed.

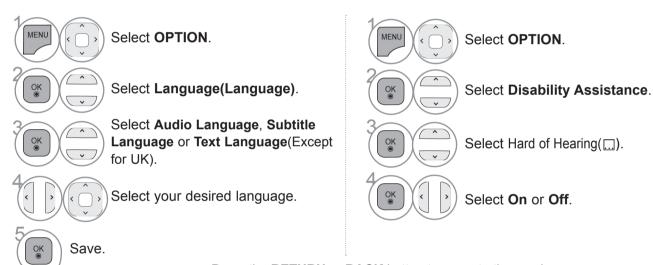

<sup>•</sup> Press the **RETURN** or **BACK** button to move to the previous menu screen.

#### < Audio Language Selection >

▶ When two or more audio languages are broadcast, you can select the audio language.

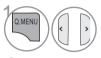

Select Audio or Audio Language.

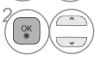

Select an audio language.

#### Subtitle Language OSD Information

Audio Language OSD Information

Audio for "Hearing Impaired"

Dolby Digital Plus Audio

Not Available

MPEG Audio

HE-AAC Audio

Dolby Digital Audio Audio for "Visual Impaired"

Status

Display

N.A

MPEG

M D

**2**50 ABC

M D+

HE-AAC

| 3 - 3   |                                |  |  |  |
|---------|--------------------------------|--|--|--|
| Display | Status                         |  |  |  |
| N.A     | Not Available                  |  |  |  |
| ТХТ     | Teletext Subtitle              |  |  |  |
| ABC     | Subtitle for "Hard of Hearing" |  |  |  |

#### < Subtitle Language Selection >

- ▶ When two or more subtitle languages are broadcast, you can select the subtitle language with the SUBTITLE button on the remote control.
- ▶ Press the ∧ ∨ button to select a subtitle language.
- The audio/subtitles can be displayed in a simpler form with 1 to 3 characters broadcast by the service provider.
- When you select supplementary Audio (Audio for "Visual/Hearing Impaired") the TV may output a part of the Main audio.

# TIME SETTING

### **CLOCK SETUP**

The clock is set automatically when receiving a digital signal in **Auto** mode. You can set the clock manually in **Manual** mode.

You must set the time correctly before using on/off timer function.

The TV time is set by the time offset information based on Time Zone and GMT (Greenwich Mean Time) which is received with the broadcast signal and the time is set automatically by a digital signal.

When if the city name in **Time Zone** is changed into offset, you can change time by 1 hour.

Time Zone menu can be changed in Auto mode.

■ Image shown may differ from your TV.

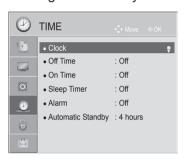

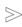

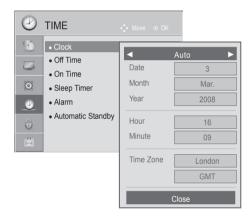

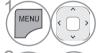

Select TIME.

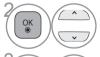

Select Clock.

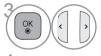

Select Auto or Manual.

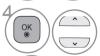

Select either the year, month, date, time or Time Zone option.

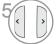

Set the year, month, date, time or Time Zone option.

- Press the **MENU** button to return to normal TV viewing.
- Press the **RETURN** or **BACK** button to move to the previous menu screen.

## TIME SETTING

### **AUTO ON/OFF TIME SETTING**

The Off time function automatically switches the TV to standby at a preset time.

The Off time function overrides the On time function if both are set to the same time. The TV must be in standby mode for the On time to work.

■ Image shown may differ from your TV.

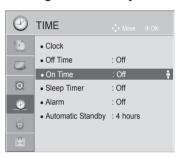

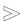

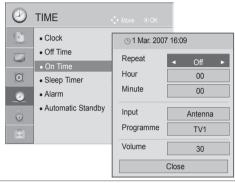

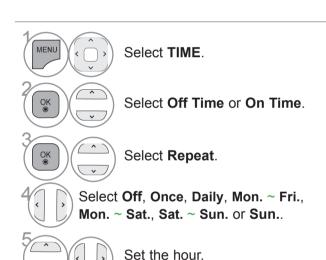

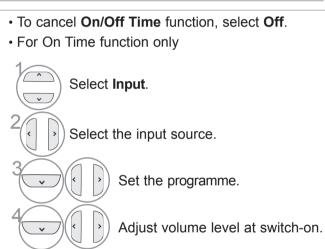

Set the minutes.

- Press the MENU button to return to normal TV viewing.
- Press the **RETURN** or **BACK** button to move to the previous menu screen.

# SLEEP TIMER SETTING

You do not have to remember to switch the TV off before you go to sleep.

The sleep timer automatically switches the TV to standby after the preset time has elapsed.

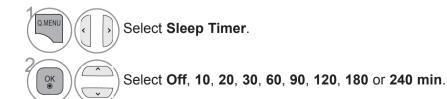

- When you switch the TV off, the preset sleep timer is cancelled.
- You can also adjust Sleep Timer in the TIME menu.

### **ALARM SETTING**

The alarm sound will go off when the designated time passes. When 60 seconds pass, the alarm sound will stop.

If you do not want Alarm function, select "Off"

Image shown may differ from your TV.

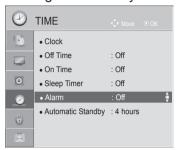

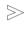

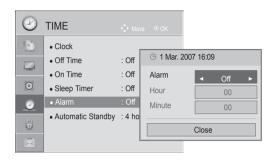

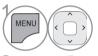

Select TIME.

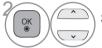

Select Alarm.

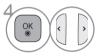

Select On.

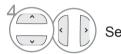

Set the hour.

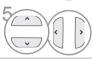

Set the minutes.

- When alarm operates in standby mode, press the any button to stop alarm.
- When alarm operates in power on mode, press the OK button to stop alarm.
- Press the **MENU** button to return to normal TV viewing.
- Press the **RETURN** or **BACK** button to move to the previous menu screen.

# **AUTOMATIC STANDBY** (Depending on model)

If you do not press any button when Automatic Standby function is on, the TV automatically switches to the standby mode.

■ Image shown may differ from your TV.

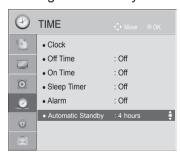

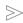

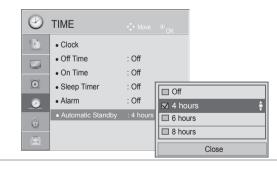

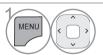

Select TIME.

 This function does not work on Demo Mode or while software update.

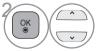

Select Automatic Standby..

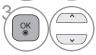

Select Off, 4 hours, 6 hours or 8 hours.

- Press the **MENU** button to return to normal TV viewing.
- Press the **RETURN** or **BACK** button to move to the previous menu screen.

# PARENTAL CONTROL / RATINGS

### SET PASSWORD & LOCK SYSTEM

Enter the password, press '0','0','0','0' on the remote control handset. When France is selected for Country, password is not '0','0','0','0' but '1','2','3','4'. When France is selected for Country, password cannot be set as '0','0','0','0'.

If a channel is locked, enter the password to unlock it temporarily.

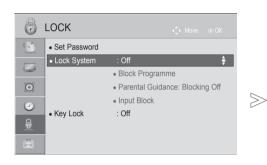

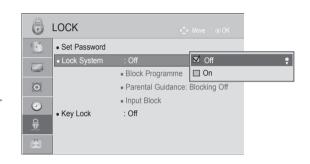

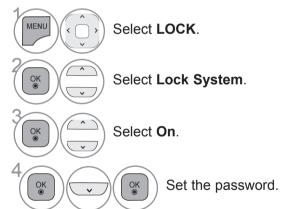

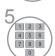

Input a 4-digit password.

Be sure to remember this number!

Re-enter new password for confirm.

• If you forget your password, press '0', '3', '2', '5' on the remote control handset.

- Press the **MENU** button to return to normal TV viewing.
- Press the **RETURN** or **BACK** button to move to the previous menu screen.

# **BLOCK PROGRAMME**

Blocks any programme that you do not want to watch or that you do not want your children to watch.

 $\gg$ 

It is available to use this function in Lock System "On".

Enter a password to watch a blocked programme.

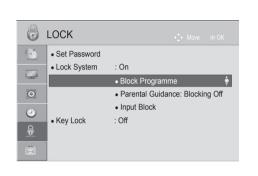

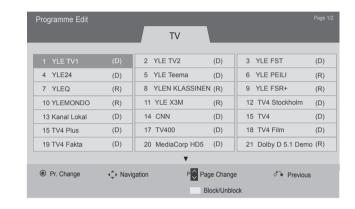

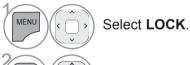

Select Lock System.

Enter the Block Progra mme.

Enter the Block Programme.

Select a programme to be locked.

- Press the MENU button to return to normal TV viewing.
- Press the **RETURN** or **BACK** button to move to the previous menu screen.

# PARENTAL CONTROL / RATINGS

# PARENTAL CONTROL (IN DIGITAL MODE ONLY)

This function operates according to information from the broadcasting station. Therefore if the signal has incorrect information, this function does not operate.

A password is required to gain access to this menu.

This set is programmed to remember which option it was last set to even if you switch the set off.

Prevents children from watching certain adult's TV programmes, according to the ratings limit set.

Enter a password to watch a blocked programme.

Rating differs by country.

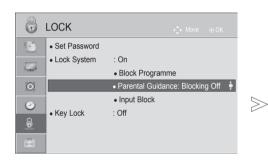

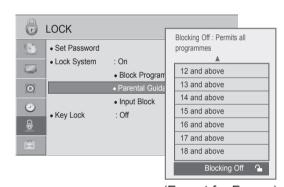

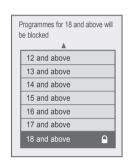

(Except for France)

(Only France)

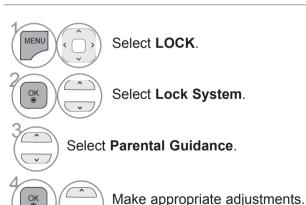

- Press the MENU button to return to normal TV viewing.
- Press the **RETURN** or **BACK** button to move to the previous menu screen.

# **EXTERNAL INPUT BLOCKING**

Enables you to block an input.

It is available to use this function in Lock System "On".

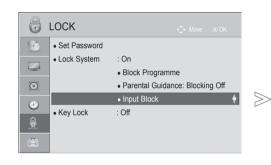

■ Image shown may differ from your TV.

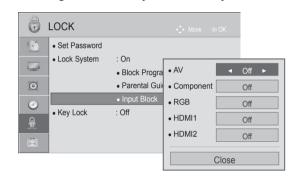

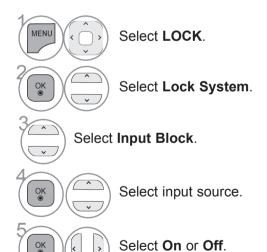

- Press the **MENU** button to return to normal TV viewing.
- Press the **RETURN** or **BACK** button to move to the previous menu screen.

# PARENTAL CONTROL / RATINGS

### **KEY LOCK**

This feature can be used to prevent unauthorized viewing by locking out the front panel controls, so that it can only be used with the remote control.

This TV is programmed to remember which option it was last set to even if you turn the TV off.

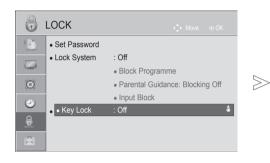

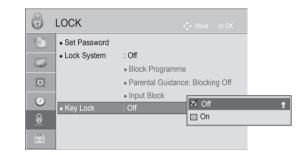

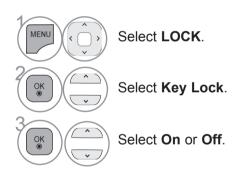

- In Key Lock 'On', if the TV is turned off, press the O/I, INPUT, P ▼ button on the TV or POWER, INPUT, P ✓ or NUMBER buttons on the remote control then the set will be turned on.
- With the Key Lock On, the display ' Key Lock On' appears on the screen if any button on the front panel is pressed while viewing the TV.

- Press the **MENU** button to return to normal TV viewing.
- Press the **RETURN** or **BACK** button to move to the previous menu screen.

# TELETEXT

#### This feature is not available in all countries.

Teletext is a free service broadcast by most TV stations which gives up-to-the-minute information on news, weather, television programmes, share prices and many other topics.

The teletext decoder of this TV can support the SIMPLE, TOP and FASTEXT systems. SIMPLE (standard teletext) consists of a number of pages which are selected by directly entering the corresponding page number. TOP and FASTEXT are more modern methods allowing quick and easy selection of teletext information.

### SWITCH ON/OFF

Press the **TEXT** button to switch to teletext. The initial page or last page viewed appears on the screen.

Two page numbers, TV station name, date and time are displayed on the screen headline. The first page number indicates your selection, while the second shows the current page displayed.

Press the **TEXT** button to switch off teletext. The previous mode reappears.

Image shown may differ from your TV.

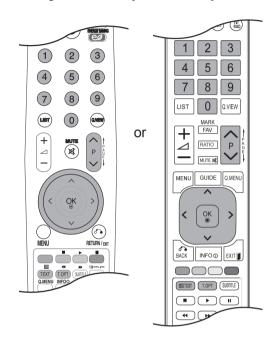

### SIMPLE TEXT

- Page selection
- Enter the desired page number as a three digit number with the NUMBER buttons. If during selection you press a wrong number, you must complete the three digit number and then re-enter the correct page number.
- 2 The P ∧ ∨ button can be used to select the preceding or following page.

### TELETEXT

#### TOP TEXT

The user guide displays four fields-red, green, yellow and blue at the bottom of the screen. The yellow field denotes the next group and the blue field indicates the next block.

#### ■ Block / group / page selection

- With the blue button you can progress from block to block.
- 2 Use the yellow button to proceed to the next group with automatic overflow to the next block.
- 3 With the green button you can proceed to the next existing page with automatic overflow to the next group.
- Alternatively the P ∧ button can be used.
  The red button returns to the previous selection. Alternatively the P ∨ button can be used.

#### ■ Direct page selection

As with SIMPLE teletext mode, you can select a page by entering it as a three digit number using the NUMBER buttons in TOP mode.

### **FASTEXT**

The teletext pages are colour coded along the bottom of the screen and are selected by pressing the corresponding coloured button.

#### ■ Page selection

- Press the T.OPT button and then use ∧ ∨ button to select Eilmenu. Display the index page.
- 2 You can select the pages which are colour coded along the bottom line with corresponding coloured buttons.
- 3 AS with SIMPLE teletext mode, you can select a page by entering its three digit page number with the NUMBER buttons in FASTEXT mode.
- The P \( \simes \) button can be used to select the preceding or following page.

**Text Option** 

<u>≣i</u> Index

Time

Hold

Reveal

**E**X Update

Close

### SPECIAL TELETEXT FUNCTIONS

■ Press the **T. OPT** button and then use ^ button to select the **Text Option** menu. In UK(In digital mode), T. OPT button does not work.

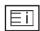

#### ■ Index

Select the each index page.

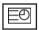

#### ■ Time

When viewing a TV programme, select this menu to display the time at the top right hand corner of the screen.

In the teletext mode, press this button to select a sub page number. The sub page number is displayed at the bottom of the screen. To hold or change the sub page, press the RED/GREEN. > or NUMBER buttons.

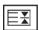

#### ■ Hold

Stops the automatic page change which will occur if a teletext page consists of 2 or more sub pages. The number of sub pages and the sub page displayed is, usually, shown on the screen below the time. When this menu is selected the stop symbol is displayed at the top left-hand corner of the screen and the automatic page change is inactive.

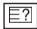

#### ■ Reveal

Select this menu to display concealed information, such as solutions to riddles or puzzles.

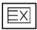

#### Update

Displays the TV picture on the screen while waiting for a new teletext page. The display will appear at the top left hand corner of the screen. When the updated page is available then display will change to the page number. Select this menu again to view the updated teletext page.

# **DIGITAL TELETEXT**

#### \*This function works in UK, Ireland only.

The TV gives you access to digital teletext which is greatly improved in various aspects such as text, graphics etc.

This digital teletext can access special digital teletext services and specific services which broadcast digital teletext.

## TELETEXT WITHIN DIGITAL SERVICE

- Press the numeric or **P** ^ v button to select a digital service which broadcasts digital teletext.
- Follow the indications on digital teletext and move onto the next step by pressing TEXT, OK, ^ < < >, RED, GREEN, YELLOW, BLUE or NUMBER buttons and etc..
- To change digital teletext service, select a different service by the numeric or **P**  $\wedge$   $\vee$  button.

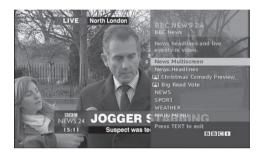

# **TELETEXT IN DIGITAL SERVICE**

- Press the numeric or **P**  $\wedge$   $\vee$  button to select a certain service which broadcasts digital teletext.
- Press the **TEXT** or coloured button to switch on teletext.
- Follow the indications on digital teletext and move onto the next step by pressing **OK**,  $\wedge \vee < >$ , **RED**, **GREEN**, **YELLOW**, **BLUE** or **NUMBER** buttons and so on.
- Press the **TEXT** or colour button to switch off digital teletext and return to TV viewing.

Some services may allow you to access text services by pressing the **RED** button.

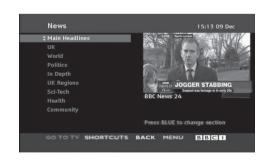

# **APPENDIX**

# **TROUBLESHOOTING**

| The TV does not operate properly. |                                                                                                    |  |  |
|-----------------------------------|----------------------------------------------------------------------------------------------------|--|--|
| The remote control does not work  | <ul> <li>Check to see if there is any object between the TV and the remote control causing an obstruction. Ensure you are pointing the remote control directly at the TV.</li> <li>Ensure that the batteries are installed with correct polarity (+ to +, - to -).</li> <li>Install new batteries.</li> </ul> |  |  |
| Power is suddenly                 | ■ Is the sleep timer set?                                                                                                    |  |  |
| turned off                        | ■ Check the power control settings. Has the Power supply been interrupted.                                                                                                    |  |  |

| The video function does  | not work.                                                                                       |
|--------------------------|-------------------------------------------------------------------------------------------------|
|                          | ■ Check whether the TV is switched on.                                                          |
|                          | ■ Try another channel. The problem may be with the broadcast.                                   |
| No picture & No sound    | Is the power cord inserted correctly into the mains?                                            |
|                          | ■ Check your antenna direction and/or location.                                                 |
|                          | ■ Test the mains outlet by plugging another TV into the same outlet.                            |
| Picture appears slowly   | $\blacksquare$ This is normal, the image is muted during the TV startup process. Please contact |
| after switching on       | your service centre, if the picture has not appeared after five minutes.                        |
|                          | Adjust Colour in menu option.                                                                   |
| No or poor colour        | Allow a sufficient distance between the TV and the VCR.                                         |
| or poor picture          | ■ Try another channel. The problem may be with the broadcast.                                   |
| or poor picture          | ■ Are the video cables installed properly?                                                      |
|                          | ■ Activate any function to restore the brightness of the picture.                               |
| Horizontal/vertical bars | ■ Check for local interference such as an electrical appliance or power tool.                   |
| or picture shaking       |                                                                                                 |
| Poor reception on        | Station or cable channel experiencing problems, tune to another station.                        |
| some channels            | Station signal is weak, reposition the antenna to receive weaker stations.                      |
|                          | Check for sources of possible interference.                                                     |
| Lines or streaks         | Check antenna (Change the position of the antenna).                                             |
| in pictures              |                                                                                                 |
| No picture               | ■ Check that your HDMI cable is High Speed HDMI Cable. If the HDMI cables are                   |
| when connecting          | not High Speed HDMI Cable, flickering or no screen display can result. Please                   |
| HDMI                     | use the High Speed HDMI Cable.                                                                  |

# **APPENDIX**

| The audio function does not work.         |                                                                                                    |  |
|-------------------------------------------|----------------------------------------------------------------------------------------------------|--|
| Picture OK & No<br>sound                  | <ul> <li>■ Press the ∠ + or - button.</li> <li>■ Sound muted? Press MUTE button.</li> <li>■ Try another channel. The problem may be with the broadcast.</li> <li>■ Are the audio cables installed properly?</li> </ul> |  |
| No output from one of the speakers        | ■ Adjust <b>Balance</b> in menu option.                                                                                                    |  |
| Unusual sound from inside the TV          | <ul> <li>A change in ambient humidity or temperature may result in an unusual noise<br/>when the TV is switched on or off and does not indicate a fault with the TV.</li> </ul>                                        |  |
| No sound when con-<br>necting HDMI or USB | <ul> <li>Check HDMI cable is High Speed HDMI Cable.</li> <li>Check USB cable over version 2.0.</li> <li>*This feature is not available for all models.</li> </ul>                                                      |  |

| There is a problem in PC mode. (Only PC mode applied)                                 |                                                                                                    |  |  |
|---------------------------------------------------------------------------------------|----------------------------------------------------------------------------------------------------|--|--|
| The signal is out of range (Invalid format)                                           | <ul> <li>Adjust resolution, horizontal frequency, or vertical frequency.</li> <li>Check the input source.</li> </ul> |  |  |
| Vertical bar or stripe on<br>background &<br>Horizontal Noise &<br>Incorrect position | ■ Use Auto configure or adjust clock, phase, or H/V position. (Option)                                               |  |  |
| Screen colour is unstable or single colour                                            | <ul><li>Check the signal cable.</li><li>Reinstall the PC video card.</li></ul>                                       |  |  |

### **MAINTENANCE**

Early malfunctions can be prevented. Careful and regular cleaning can prolong the life of your new TV.

Caution: Be sure to switch the power off and unplug the power cord before you begin any cleaning.

### **Cleaning the Screen**

- A good way to keep the dust off your screen for a while is to wet a soft cloth in a mixture of lukewarm water and a little fabric softener or dish washing detergent. Wring the cloth until it is almost dry, and then use it to wipe the screen.
- 2 Ensure there is no excess water on the screen. Allow any water or dampness to evaporate before switching on.

### **Cleaning the Cabinet**

- To remove dirt or dust, wipe the cabinet with a soft, dry, lint-free cloth.
- Do not to use a wet cloth.

#### Extended Absence

#### **A** CAUTION

▶ If you expect to leave your TV dormant for prolonged periods (such as a holiday), unplug the power cord to protect against possible damage from lightning or power surges.

# **APPENDIX**

# **PRODUCT SPECIFICATIONS**

|                                         |                          | 19LH2***                          | 22LH2***                          | 26LH2***                          |
|-----------------------------------------|--------------------------|-----------------------------------|-----------------------------------|-----------------------------------|
| MODELS                                  |                          | 19LH250C-ZB<br>19LH200H-ZB        | 22LH250C-ZB<br>22LH200H-ZB        | 26LH250C-ZB<br>26LH200H-ZB        |
| Dimensions<br>(Width x Height x         | with stand               | 462.4 mm x 353.0 mm x 171.0 mm    | 533.4 mm x 397.0 mm x 171.0 mm    | 667.0 mm x 504.0 mm x 224.0 mm    |
| Depth)                                  | without stand            | 462.4 mm x 308.0 mm x 65.0 mm     | 533.4 mm x 351.7 mm x 65.0 mm     | 667.0 mm x 446.2 mm x 80.0 mm     |
| Weight                                  | with stand without stand | 3.8 kg<br>3.6 kg                  | 4.8 kg<br>4.6 kg                  | 8.9 kg<br>7.8 kg                  |
| Power requirement Power Consumption     |                          | AC 100-240 V~ 50 / 60 Hz<br>40 W  | AC 100-240 V~ 50 / 60 Hz<br>55 W  | AC 100-240 V~ 50 / 60 Hz<br>100 W |
| MODELS                                  |                          | 32LH2***                          | 37LH2***                          | 42LH2***                          |
|                                         |                          | 32LH250C-ZB<br>32LH200H-ZB        | 37LH250C-ZB<br>37LH200H-ZB        | 42LH250C-ZB<br>42LH200H-ZB        |
| Dimensions<br>(Width x Height x         | with stand               | 805.0 mm x 583.0 mm x 224.0 mm    | 922.0 mm x 659.0 mm x 297.0 mm    | 1028.0 mm x 715.4 mm x 297.0 mm   |
| Depth)                                  | without stand            | 805.0 mm x 528.0 mm x 79.9 mm     | 922.0 mm x 595.0 mm x 88.0 mm     | 1028.0 mm x 655.0 mm x 87.8 mm    |
| Weight                                  | with stand without stand | 11.5 kg<br>10.3 kg                | 14.8 kg<br>13.0 kg                | 17.9 kg<br>16.1 kg                |
| Power requirement Power Consumption     |                          | AC 100-240 V~ 50 / 60 Hz<br>120 W | AC 100-240 V~ 50 / 60 Hz<br>180 W | AC 100-240 V~ 50 / 60 Hz<br>190 W |
| CI Module Size (Width x Height x Depth) |                          | 100.0 mm x 55.0 mm x 5.0 mm       |                                   |                                   |
|                                         | Operating Temperature    | 0 °C to 40 °C                     |                                   |                                   |
| Environment condition                   | Operating Humidity       | Less than 80 %                    |                                   |                                   |
| Environment condition                   | Storage Temperature      | -20 °C to 60 °C                   |                                   |                                   |
|                                         | Storage Humidity         | Less than 85 %                    |                                   |                                   |
| Supported movie files                   |                          | Refer to p. 46 to 47              |                                   |                                   |

■ The specifications shown above may be changed without prior notice for quality improvement.

|                                      | Digital TV | Analogue TV                        |  |
|--------------------------------------|------------|------------------------------------|--|
| Talayinian System                    | DVB-T      | PAL/SECAM B/G/D/K, PAL I/II,       |  |
| Television System                    | DVB-C      | SECAM L/L'                         |  |
|                                      |            | VHF: E2 to E12, UHF: E21 to E69,   |  |
| Programme Coverage                   | VHF, UHF   | CATV: S1 to S20, HYPER: S21 to S47 |  |
| Maximum number of storable programme | 500        |                                    |  |
| External Antenna Impedance           | 75 Ω       | 75 Ω                               |  |

■ The specifications shown above may be changed without prior notice for quality improvement.

# IR CODES (DEPENDING ON MODEL) \*This feature is not available for all models.

| Code (Hexa)                | Function                                   | Note                     |  |
|----------------------------|--------------------------------------------|--------------------------|--|
| 95                         | Energy Saving                              | R/C BUTTON               |  |
| 08                         | POWER                                      | R/C BUTTON(POWER ON/OFF) |  |
| 0B                         | INPUT                                      | R/C BUTTON               |  |
| 79                         | RATIO(Depending on model)                  | R/C BUTTON               |  |
| F0                         | TV/RAD                                     | R/C BUTTON               |  |
| 45                         | Q.MENU                                     | R/C BUTTON               |  |
| 43                         | MENU                                       | R/C BUTTON               |  |
| AB                         | GUIDE                                      | R/C BUTTON               |  |
| 40                         | Up (^)                                     | R/C BUTTON               |  |
| 41                         | Down (V)                                   | R/C BUTTON               |  |
| 07                         | Left (< )                                  | R/C BUTTON               |  |
| 06                         | Right ( > )                                | R/C BUTTON               |  |
| 44                         | OK(⊚)                                      | R/C BUTTON               |  |
| 28                         | BACK or RETURN/ EXIT (Depending on model)  | R/C BUTTON               |  |
| 5B                         | EXIT (Depending on model)                  | R/C BUTTON               |  |
| AA                         | INFO ①                                     | R/C BUTTON               |  |
| 30                         | AV MODE                                    | R/C BUTTON               |  |
| 02                         | ⊿+                                         | R/C BUTTON               |  |
| 03                         | ⊿-                                         | R/C BUTTON               |  |
| 1E                         | FAV ( MARK )                               | R/C BUTTON               |  |
| 09                         | MUTE                                       | R/C BUTTON               |  |
| 00                         | PA                                         | R/C BUTTON               |  |
| 01                         | P V                                        | R/C BUTTON               |  |
| 10 to 19                   | Number Key 0 to 9                          | R/C BUTTON               |  |
| 53                         | LIST                                       | R/C BUTTON               |  |
| 1A                         | Q.VIEW                                     | R/C BUTTON               |  |
| 72                         | RED Key                                    | R/C BUTTON               |  |
| 71                         | GREEN Key or <b>■</b> (Depending on model) | R/C BUTTON               |  |
| 63                         | YELLOW Key or ▶ (Depending on model)       | R/C BUTTON               |  |
| 61                         | BLUE Key or II(Depending on model)         | R/C BUTTON               |  |
| 20                         | TEXT                                       | R/C BUTTON               |  |
| 21                         | T.OPT(T.Option) or ◀◀ (Depending on model) | R/C BUTTON               |  |
| 39                         | SUBTITLE or ▶▶ (Depending on model)        | R/C BUTTON               |  |
| 7E                         | SIMPLINK                                   | R/C BUTTON               |  |
| 91                         | AD                                         | R/C BUTTON               |  |
| B1                         | ■ (Depending on model)                     | R/C BUTTON               |  |
| B0  ▶ (Depending on model) |                                            | R/C BUTTON               |  |
| BA II(Depending on model)  |                                            | R/C BUTTON               |  |
| 8F                         |                                            | R/C BUTTON               |  |
| 8E                         | ▶▶ (Depending on model)                    | R/C BUTTON               |  |

# **EXTERNAL CONTROL DEVICE SETUP**

# RS-232C Setup

Connect the RS-232C (serial port) input jack to an external control device (such as a computer or an A/V control system) to control the product's functions externally.

Connect the serial port of the control device to the RS-232C jack on the product back panel.

Note: RS-232C connection cables are not supplied with the product.

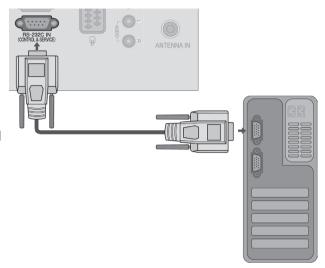

# Type of Connector; D-Sub 9-Pin Male

| No. | Pin Name      |
|-----|---------------|
| 1   | No connection |
| 2   | RX RS232      |
| 3   | TX RS232      |
| 4   | IR from TV    |
| 5   | GND           |
| 6   | No connection |
| 7   | +5V           |
| 8   | No connection |
| 9   | +12V          |

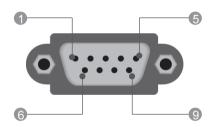

# **RS-232C Configurations**

D-Sub 9

# 

D-Sub 9

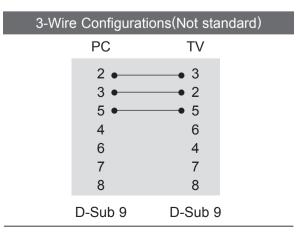

# Set ID

Use this function to specify a set ID number. Refer to 'Real Data Mapping'. ▶ p.133.

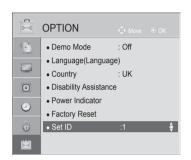

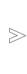

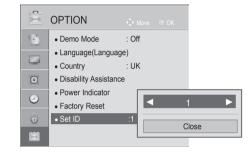

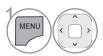

Select OPTION.

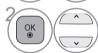

Select Set ID.

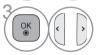

Adjust Set ID to choose the desired TV ID number.

The adjustment range of SET ID is 1 to 99.

<sup>•</sup> Press the **RETURN** or **BACK** button to move to the previous menu screen.

# **Communication Parameters**

■ Baud rate : 9600 bps (UART)

Data length: 8 bitsParity: NoneStop bit: 1 bit

■ Communication code : ASCII code

■ Use a crossed (reverse) cable.

# Command Reference List

|                              | COMMAND<br>1 | COMMAND<br>2 | DATA<br>(Hexadecimal) |
|------------------------------|--------------|--------------|-----------------------|
| 01. Power                    | k            | а            | 00 to 01              |
| 02. Aspect Ratio             | k            | С            | Refer to p. 131       |
| 03. Screen Mute              | k            | d            | Refer to p. 131       |
| 04. Volume Mute              | k            | е            | 00 to 01              |
| 05. Volume Control           | k            | f            | 00 to 64              |
| 06. Contrast                 | k            | g            | 00 to 64              |
| 07. Brightness               | k            | h            | 00 to 64              |
| 08. Colour                   | k            | i            | 00 to 64              |
| 09. Tint                     | k            | j            | 00 to 64              |
| 10. Sharpness                | k            | k            | 00 to 64              |
| 11. OSD Select               | k            | I            | 00 to 01              |
| 12. Remote control lock mode | k            | m            | 00 to 01              |
| 13. Treble                   | k            | r            | 00 to 64              |
| 14. Bass                     | k            | S            | 00 to 64              |
| 15. Balance                  | k            | t            | 00 to 64              |
| 16. Colour Temperature       | Х            | u            | 00 to 64              |
| 17. Energy Saving            | j            | q            | 00 to 05              |
| 18. Auto Configuration       | j            | u            | 01                    |
| 19. Tune Command             | m            | а            | Refer to p. 133       |
| 20. Programme Add/Skip       | m            | b            | 00 to 1               |
| 21. Key                      | m            | С            | Key Code              |
| 22. Control Back Light       | m            | g            | 00 to 64              |
| 23. Input select (Main)      | Х            | b            | Refer to p. 134       |

\* Note: During USB operations such as DivX or EMF, all commands except Power(ka) and Key(mc) are not executed and treated as NG.

# Transmission / Receiving Protocol <u>Transmission</u>

# [Command1][Command2][ ][Set ID][ ][Data][Cr]

- \* [Command 1]: First command to control the TV. (j, k, m or x)
- \* [Command 2] : Second command to control the TV.
   \* [Set ID] : You can adjust the set ID to choose desired monitor ID number in option menu. Adjustment range is 1 to 99.

When selecting Set ID '0', every connected set is controlled.

Set ID is indicated as decimal (1 to 99) on menu and as Hexa decimal (0x0 to

on menu and as Hexa decimal (0x0 to 0x63) on transmission/receiving protocol.

\* [DATA] : To transmit command data.

Transmit 'FF' data to read status of com-

\* [Cr] : Carriage Return ASCII code '0x0D'

\* [ ] : ASCII code 'space (0x20)'

mand.

### OK Acknowledgement

# [Command2][ ][Set ID][ ][OK][Data][x]

\* The set transmits ACK (acknowledgement) based on this format when receiving normal data. At this time, if the data is data read mode, it indicates present status data. If the data is data write mode, it returns the data of the PC computer.

# Error Acknowledgement

# [Command2][ ][Set ID][ ][NG][Data][x]

\* The set transmits ACK (acknowledgement) based on this format when receiving abnormal data from non-viable functions or communication errors.

Data 00: Illegal Code

#### 01. Power (Command: k a)

▶ To control Power On/Off of the set.

#### **Transmission**

[k][a][ ][Set ID][ ][Data][Cr]

Data 00 : Power Off 01 : Power On

<u>Ack</u>

# [a][ ][Set ID][ ][OK/NG][Data][x]

► To show Power On/Off.

### **Transmission**

# [k][a][ ][Set ID][ ][FF][Cr]

<u>Ack</u>

# [a][ ][Set ID][ ][OK/NG][Data][x]

- \* Similarly, if other functions transmit '0xFF' data based on this format, Acknowledgement data feed back presents status about each function.
- \* OK Ack., Error Ack. and other message may display on the screen when TV is power On.

# 02. Aspect Ratio (Command: k c) (Main Picture Size)

➤ To adjust the screen format. (Main picture format) You can also adjust the screen format using the Aspect Ratio in the Q.MENU. or PICTURE menu.

### **Transmission**

# [k][c][ ][Set ID][ ][Data][Cr]

Data 01 : Normal screen (4:3) 07 : 14:9 02 : Wide screen (16:9) 09 : Just Scan 04 : Zoom 0B : Full Wide

06 : Original 10 to 1F : Cinema Zoom 1 to 16

#### <u>Ack</u>

# [c][ ][Set ID][ ][OK/NG][Data][x]

- \* Using the PC input, you select either 16:9 or 4:3 screen aspect ratio.
- In DTV/HDMI (1080i 50 Hz / 60 Hz, 720p 50Hz / 60 Hz, 1080p 24 Hz / 30 Hz / 50 Hz / 60 Hz),
   Component( 720p, 1080i, 1080p 50 Hz / 60 Hz) mode, Just Scan is available.
- \* Full Wide is supported only for Digital, Analogue, AV.

# 03. Screen Mute (Command: k d)

► To select screen mute on/off.

#### <u>Transmission</u>

### [k][d][ ][Set ID][ ][Data][Cr]

Data 00: Screen mute off (Picture on)

Video mute off

01: Screen mute on (Picture off)

10: Video mute on

#### Ack

# [d][ ][Set ID][ ][OK/NG][Data][x]

\* In case of video mute on only, TV will display On Screen Display(OSD). But, in case of Screen mute on, TV will not display OSD.

### 04. Volume Mute (Command: k e)

➤ To control volume mute on/off.
You can also adjust mute using the MUTE button on remote control.

#### Transmission

# [k][e][ ][Set ID][ ][Data][Cr]

Data 00: Volume mute on (Volume off) 01: Volume mute off (Volume on)

#### Ack

# [e][ ][Set ID][ ][OK/NG][Data][x]

# 05. Volume Control (Command: k f)

To adjust volume. You can also adjust volume with the VOLUME buttons on remote control.

#### Transmission

# [k][f][ ][Set ID][ ][Data][Cr]

Data Min: 00 to Max: 64

\* Refer to 'Real data mapping 1'. See page 133.

# Ack

# [f][ ][Set ID][ ][OK/NG][Data][x]

#### 06. Contrast (Command: k g)

To adjust screen contrast. You can also adjust contrast in the PICTURE menu.

# **Transmission**

# [k][g][ ][Set ID][ ][Data][Cr]

Data Min: 00 to Max: 64

\* Refer to 'Real data mapping 1'. See page 133.

# <u>Ack</u>

### [g][ ][Set ID][ ][OK/NG][Data][x]

#### 07. Brightness (Command: k h)

To adjust screen brightness. You can also adjust brightness in the PICTURE menu.

# Transmission

# [k][h][ ][Set ID][ ][Data][Cr]

Data Min: 00 to Max: 64

\* Refer to 'Real data mapping 1'. See page 133.

#### <u>Ack</u>

### [h][ ][Set ID][ ][OK/NG][Data][x]

# 08. Colour (Command: k i)

To adjust the screen colour.
 You can also adjust colour in the PICTURE menu.

#### <u>Transmission</u>

# [k][i][ ][Set ID][ ][Data][Cr]

Data Min: 00 to Max: 64

\* Refer to 'Real data mapping 1'. See page 133.

#### Ack

# [i][ ][Set ID][ ][OK/NG][Data][x]

# 09. Tint (Command: k j)

To adjust the screen tint. You can also adjust tint in the PICTURE menu.

#### Transmission

[k][i][ ][Set ID][ ][Data][Cr]

Data Red: 00 to Green: 64

\* Refer to 'Real data mapping 1'. See page 133.

Ack

[j][ ][Set ID][ ][OK/NG][Data][x]

# 10. Sharpness (Command: k k)

➤ To adjust the screen sharpness. You can also adjust sharpness in the PICTURE menu.

# **Transmission**

[k][k][ ][Set ID][ ][Data][Cr]

Data Min: 00 to Max: 64

\* Refer to 'Real data mapping 1'. See page 133..

Ack

[k][ ][Set ID][ ][OK/NG][Data][x]

### 11. OSD Select (Command: k I)

► To select OSD (On Screen Display) on/off when controlling remotely.

# **Transmission**

[k][l][ ][Set ID][ ][Data][Cr]

Data 00 : OSD off 01 : OSD on

<u>Ack</u>

[I][ ][Set ID][ ][OK/NG][Data][x]

### 12. Remote control lock mode (Command: k m)

➤ To lock the front panel controls on the monitor and remote control.

#### **Transmission**

[k][m][ ][Set ID][ ][Data][Cr]

Data 00 : Lock off 01 : Lock on

<u>Ack</u>

[m][ ][Set ID][ ][OK/NG][Data][x]

\* If you are not using the remote control, use this mode.

When main power is on/off, external control lock is released.

\* In the standby mode, if key lock is on, TV will not turn on by power on key of IR & Local Key.

# 13. Treble (Command: k r)

To adjust treble.

You can also adjust treble in the AUDIO menu.

#### **Transmission**

[k][r][ ][Set ID][ ][Data][Cr]

Data Min: 00 to Max: 64

\* Refer to 'Real data mapping 1'. See page 133.

#### Ack

[r][ ][Set ID][ ][OK/NG][Data][x]

#### 14. Bass (Command: k s)

To adjust bass. You can also adjust bass in the AUDIO menu.

#### Transmission

[k][s][ ][Set ID][ ][Data][Cr]

Data Min: 00 to Max: 64

\* Refer to 'Real data mapping 1'. See page 133.

### <u>Ack</u>

[s][ ][Set ID][ ][OK/NG][Data][x]

### 15. Balance (Command: k t)

► To adjust balance.

You can also adjust balance in the AUDIO menu.

#### Transmission

[k][t][ ][Set ID][ ][Data][Cr]

Data Min: 00 to Max: 64

\* Refer to 'Real data mapping 1'. See page 133.

<u>Ack</u>

[t][ ][Set ID][ ][OK/NG][Data][x]

### 16. Colour Temperature (Command: x u)

➤ To adjust colour temperature. You can also adjust Colour Temperature in the PICTURE menu.

#### **Transmission**

[x][u][ ][Set ID][ ][Data][Cr]

Data Min: 00 to Max: 64

\* Refer to 'Real data mapping 1'. See page 133.

# <u>Ack</u>

[u][ ][Set ID][ ][OK/NG][Data][x]

# 17. Energy Saving (Command: j q)

▶ To reduce the power consumption of the TV. You can also adjust Energy Saving in PICTURE menu.

#### **Transmission**

[j][q][ ][Set ID][ ][Data][Cr]

| Power Saving<br>Function |   |   | Level |           |   |   | Description |   |            |
|--------------------------|---|---|-------|-----------|---|---|-------------|---|------------|
| 7                        | 6 | 5 | 4     |           | 3 | 2 | 1           | 0 |            |
| 0                        | 0 | 0 | 0     | Low Power | 0 | 0 | 0           | 0 | Off        |
| 0                        | 0 | 0 | 0     | Low Power | 0 | 0 | 0           | 1 | Minimum    |
| 0                        | 0 | 0 | 0     | Low Power | 0 | 0 | 1           | 0 | Medium     |
| 0                        | 0 | 0 | 0     | Low Power | 0 | 0 | 1           | 1 | Maximum    |
| 0                        | 0 | 0 | 0     | Low Power | 0 | 1 | 0           | 1 | Screen Off |

# <u>Ack</u>

[q][ ][Set ID][ ][OK/NG][Data][x]

# 18. Auto Configure(Command: j u)

► To adjust picture position and minimize image shaking automatically. It works only in RGB (PC) mode.

#### **Transmission**

[j][u][ ][Set ID][ ][Data][Cr]

Data 01: To set

<u>Ack</u>

[u][ ][Set ID][ ][OK/NG][Data][x]

#### 19. Tune Command (Command: m a)

► Select channel to following physical number.

### **Transmission**

# [m][a][ ][Set ID][ ][Data0][ ][Data1][ ][Data2][Cr]

Data00: High channel data Data01: Low channel data ex. No. 47 -> 00 2F (2FH) No. 394 -> 01 8A (18ÁH), DTV No. 0 -> Don't care Data02 : 0x00 : Analogue Main 0x10 : DTV Main

0x20: Radio

Channel data range

Analogue - Min: 00 to Max: 63 (0 to 99) Digital - Min: 00 to Max: 3E7 (0 to 999)

(Except For Sweden, Finland, Norway, Denmark,

Digital - Min: 00 to Max: 270F (0 to 9999)

(Only Sweden, Finland, Norway, Denmark, Ireland)

# <u>Ack</u>

[a][ ][Set ID][ ][OK/NG][Data][x]

Data Min: 00 to Max: 7DH

# 20. Programme Add/Skip(Command: m b)

▶ To set skip status for the current Programme. **Transmission** 

### [m][b][ ][Set ID][ ][Data][Cr]

Data 00: Skip 01: Add

# <u>Ack</u>

# [b][ ][Set ID][ ][OK/NG][Data][x]

# Real data mapping 1 00: Step 0 Α: Step 10 (Set ID 10) F: Step 15 (Set ID 15) 10: Step 16 (Set ID 16) 64: Step 100 6E: Step 110 : 73: Step 115 74: Step 116 CF: Step 199 FE: Step 254 Step 255

# 21. Key(Command: m c)

► To send IR remote key code.

**Transmission** 

[m][c][ ][Set ID][ ][Data][Cr]

Data Key code - Refer to page 127.

<u>Ack</u>

[c][ ][Set ID][ ][OK/NG][Data][x]

# 22. Control Back Light (Command: m g)

► To Control the back light.

**Transmission** 

[m][g][ ][Set ID][ ][Data][Cr]

Data: data Min: 00 to Max: 64

<u>Ack</u>

[g][ ][Set ID][ ][OK/NG][Data][x]

# 23. Input select (Command: x b) (Main Picture Input)

► To select input source for main picture.

Transmission

[x][b][ ][Set ID][ ][Data][Cr]

0

Data Structure

0

1

1

0

0

0

LSB **MSB** 

0

0

0

| _ L | Exterr | nal Inp | out $\operatorname{\square}$ | └-Input Number - |
|-----|--------|---------|------------------------------|------------------|
| E   | xterna | al Inp  | ut                           | Data             |
| 0   | 0      | 0       | 0                            | DTV              |
| 0   | 0      | 0       | 1                            | Analogue         |
| 0   | 0      | 1       | 0                            | AV               |
| 0   | 1      | 0       | 0                            | Component        |
| 0   | 1      | 1       | 0                            | RGB              |
| 0   | 1      | 1       | 1                            |                  |
| 1   | 0      | 0       | 0                            | LIDA             |

1

0

**HDMI** 

| In | put N | lumb | er | Data   |
|----|-------|------|----|--------|
| 0  | 0     | 0    | 0  | Input1 |
| 0  | 0     | 0    | 1  | Input2 |
| 0  | 0     | 1    | 0  | Input3 |
| 0  | 0     | 1    | 1  | Input4 |

<u>Ack</u>

[b][ ][Set ID][ ][OK/NG][Data][x]

# **OPEN SOURCE SOFTWARE NOTICE**

The following GPL executables and LGPL, MPL libraries used in this product are subject to the GPL2.0/LGPL2.1/MPL1.1 License Agreements:

#### **GPL EXECUTABLES:**

Linux kernel, busybox, e2fsprogs, gdbserver, ifsutils, lzo, mtd-utils, procps, u-boot, udhcpc

### **LGPL LIBRARIES:**

directFB, glib, glibc, gconv, iconv

### **MPL LIBRARIES:**

Cairo, Nanox

LG Electronics offers to provide source code to you on CD-ROM for a charge covering the cost of performing such distribution, such as the cost of media, shipping and handling upon e-mail request to LG Electronics : opensource@lge.com

This offer is valid for a period of three (3) years from the date of the distribution of this product by LG Electronics.

You can obtain a copy of the GPL, LGPL, MPL licenses on the CD-ROM provided with this product. Also you can obtain the translation of GPL, LGPL licenses from

http://www.gnu.org/licenses/old-licenses/gpl-2.0-translations.html,

http://www.gnu.org/licenses/old-licenses/lgpl-2.1-translations.html.

This product includes ReportGUI component which is licensed under the terms of the Apache License, Version 2.0.

You can obtain a copy of the Apache license from

http://www.apache.org/licenses/LICENSE-2.0.html.

This product includes other open source software.

- boost C++: software developed by http://www.boost.org distributed under the Boost Software License, Version 1.0
- chromium: copyright © 2008, The Chromium Authors
- expat:
  - copyright © 1998, 1999, 2000 Thai Open Source Software Center Ltd and Clark Cooper
  - copyright © 2001-2007 Expat maintainers.
- freetype: copyright © 2003 The FreeType Project (www.freetype.org).
- ICU: copyright © 1995-2001 International Business Machines Corporation and others.
- libcurl: copyright © 1996 2008, Daniel Stenberg.
- libjpeg: This software is based in part on the work of the Independent JPEG Group copyright © 1991 1998, Thomas G. Lane.
- libmng: copyright © 2000-2007 Gerard Juyn, Glenn Randers-Pehrson
- libpng: copyright © 1998-2008 Glenn Randers-Pehrson
- md5: copyright © 1991-2, RSA Data Security, Inc
- md5 checksum : copyright © 1999, 2000, 2002 Aladdin Enterprises
- ncurses: copyright © 1998 Free Software Foundation, Inc.
- netBSD : copyright © 1998 The NetBSD Foundation, Inc.
- openSSL:
  - cryptographic software written by Eric Young.
  - software written by Tim Hudson.
  - software developed by the OpenSSL Project for use in the OpenSSL Toolkit. (http://www.openssl.org)

#### ■ pixman:

- copyright © 1987, 1988, 1989, 1998 The Open Group
- copyright © 1987, 1988, 1989 Digital Equipment Corporation
- copyright © 1999, 2004, 2008 Keith Packard
- copyright © 2000 SuSE, Inc.
- copyright © 2000 Keith Packard, member of The XFree86 Project, Inc.
- copyright © 2004, 2005, 2007, 2008 Red Hat, Inc.
- copyright © 2004 Nicholas Miell
- copyright © 2005 Lars Knoll & Zack Rusin, Trolltech
- copyright © 2005 Trolltech AS
- copyright © 2007 Luca Barbato
- copyright © 2008 Aaron Plattner, NVIDIA Corporation
- copyright © 2008 Rodrigo Kumpera
- copyright © 2008 André Tupinambá
- copyright © 2008 Mozilla Corporation
- copyright © 2008 Frederic Plourde

#### strace :

- copyright © 1991, 1992 Paul Kranenburg.
- copyright © 1993 Branko Lankester.
- copyright © 1993 Ulrich Pegelow.
- copyright © 1995, 1996 Michael Elizabeth Chastain.
- copyright © 1993, 1994, 1995, 1996 Rick Sladkey.
- · copyright © 1998-2003 Wichert Akkerman.
- copyright © 2002-2008 Roland McGrath.
- copyright © 2003-2008 Dmitry V. Levin.
- copyright © 2007-2008 Jan Kratochvil.
- tinyxml: copyright © 2000-2006 Lee Thomason
- xyssl:
  - Copyright © 2006-2008 Christophe Devinee
  - Copyright © 2009 Paul Bakker
- zlib: copyright © 1995-2005 Jean-loup Gailly and Mark Adler

# All rights reserved.

Permission is hereby granted, free of charge, to any person obtaining a copy of this software and associated documentation files (the "Software"), to deal in the Software without restriction, including without limitation the rights to use, copy, modify, merge, publish, distribute, sublicense, and/or sell copies of the Software, and to permit persons to whom the Software is furnished to do so, subject to the following conditions:

THE SOFTWARE IS PROVIDED "AS IS", WITHOUT WARRANTY OF ANY KIND, EXPRESS OR IMPLIED, INCLUDING BUT NOT LIMITED TO THE WARRANTIES OF MERCHANTABILITY, FITNESS FOR A PARTICULAR PURPOSE AND NONINFRINGEMENT. IN NO EVENT SHALL THE AUTHORS OR COPYRIGHT HOLDERS BE LIABLE FOR ANY CLAIM, DAMAGES OR OTHER LIABILITY, WHETHER IN AN ACTION OF CONTRACT, TORT OR OTHERWISE, ARISING FROM, OUT OF OR IN CONNECTION WITH THE SOFTWARE OR THE USE OR OTHER DEALINGS IN THE SOFTWARE.

# **OPEN SOURCE LICENSE**

# **GNU GENERAL PUBLIC LICENSE**

Version 2, June 1991

Copyright (C) 1989, 1991 Free Software Foundation, Inc., 51 Franklin Street, Fifth Floor, Boston, MA 02110-1301 USA Everyone is permitted to copy and distribute verbatim copies of this license document, but changing it is not allowed.

#### Preamble

The licenses for most software are designed to take away your freedom to share and change it. By contrast, the GNU General Public License is intended to guarantee your freedom to share and change free software—to make sure the software is free for all its users. This General Public License applies to most of the Free Software Foundation's software and to any other program whose authors commit to using it. (Some other Free Software Foundation software is covered by the GNU Lesser General Public License instead.) You can apply it to your programs, too.

When we speak of free software, we are referring to freedom, not price. Our General Public Licenses are designed to make sure that you have the freedom to distribute copies of free software (and charge for this service if you wish), that you receive source code or can get it if you want it, that you can change the software or use pieces of it in new free programs; and that you know you can do these things.

To protect your rights, we need to make restrictions that forbid anyone to deny you these rights or to ask you to surrender the rights. These restrictions translate to certain responsibilities for you if you distribute copies of the software, or if you modify it.

For example, if you distribute copies of such a program, whether gratis or for a fee, you must give the recipients all the rights that you have. You must make sure that they, too, receive or can get the source code. And you must show them these terms so they know their rights.

We protect your rights with two steps: (1) copyright the software, and (2) offer you this license which gives you legal permission to copy, distribute and/or modify the software.

Also, for each author's protection and ours, we want to make certain that everyone understands that there is no warranty for this free software. If the software is modified by someone else and passed on, we want its recipients to know that what they have is not the original, so that any problems introduced by others will not reflect on the original authors' reputations.

Finally, any free program is threatened constantly by software patents. We wish to avoid the danger that redistributors of a free program will individually obtain patent licenses, in effect making the program proprietary. To prevent this, we have made it clear that any patent must be licensed for everyone's free use or not licensed at all.

The precise terms and conditions for copying, distribution and modification follow.

GNU GENERAL PUBLIC LICENSE
TERMS AND CONDITIONS FOR COPYING, DISTRIBUTION AND MODIFICATION

0. This License applies to any program or other work which contains a notice placed by the copyright holder saying it may be distributed under the terms of this General Public License. The "Program", below, refers to any such program or work, and a "work based on the Program" means either the Program or any derivative work under copyright law: that is to say, a work containing the Program or a portion of it, either verbatim or with modifications and/or translated into another language. (Hereinafter, translation is included without limitation in the term "modification".) Each licensee is addressed as "you".

Activities other than copying, distribution and modification are not covered by this License; they are outside its scope. The act of running the Program is not restricted, and the output from the Program is covered only if its contents constitute a work based on the Program (independent of having been made by running the Program). Whether that is true depends on what the Program does.

1. You may copy and distribute verbatim copies of the Program's source code as you receive it, in any medium, provided that you conspicuously and appropriately publish on each copy an appropriate copyright notice and disclaimer of warranty; keep intact all the notices that refer to this License and to the absence of any warranty; and give any other recipients of the Program a copy of this License along with the Program.

You may charge a fee for the physical act of transferring a copy, and you may at your option offer warranty protection in exchange for a fee.

- 2. You may modify your copy or copies of the Program or any portion of it, thus forming a work based on the Program, and copy and distribute such modifications or work under the terms of Section 1 above, provided that you also meet all of these conditions:
  - a) You must cause the modified files to carry prominent notices stating that you changed the files and the date of any change.
  - b) You must cause any work that you distribute or publish, that in whole or in part contains or is derived from the Program or any part thereof, to be licensed as a whole at no charge to all third parties under the terms of this License.
  - c) If the modified program normally reads commands interactively when run, you must cause it, when started running for such interactive use in the most ordinary way, to print or display an announcement including an appropriate copyright notice and a notice that there is no warranty (or else, saying that you provide a warranty) and that users may redistribute the program under these conditions, and telling the user how to view a copy of this License. (Exception: if the Program itself is interactive but does not normally print such an announcement, your work based on the Program is not required to print an announcement.)

These requirements apply to the modified work as a whole. If identifiable sections of that work are not derived from the Program, and can be reasonably considered independent and separate works in themselves, then this License, and its terms, do not apply to those sections when you distribute them as separate works. But when you distribute the same sections as part of a whole which is a work based on the Program, the distribution of the whole must be on the terms of this License, whose permissions for other licensees extend to the entire whole, and thus to each and every part regardless of who wrote it.

Thus, it is not the intent of this section to claim rights or contest your rights to work written entirely by you; rather, the intent is to exercise the right to control the distribution of derivative or collective works based on the Program.

In addition, mere aggregation of another work not based on the Program with the Program (or with a work based on the Program) on a volume of a storage or distribution medium does not bring the other work under the scope of this License.

- 3. You may copy and distribute the Program (or a work based on it, under Section 2) in object code or executable form under the terms of Sections 1 and 2 above provided that you also do one of the following:
  - a) Accompany it with the complete corresponding machine-readable source code, which must be distributed under the terms of Sections 1 and 2 above on a medium customarily used for software interchange; or,
  - b) Accompany it with a written offer, valid for at least three years, to give any third party, for a charge no more than your cost of physically performing source distribution, a complete machine-readable copy of the corresponding source code, to be distributed under the terms of Sections 1 and 2 above on a medium customarily used for software interchange; or,
  - c) Accompany it with the information you received as to the offer to distribute corresponding source code. (This alternative is allowed only for noncommercial distribution and only if you received the program in object code or executable form with such an offer, in accord with Subsection b above.)

The source code for a work means the preferred form of the work for making modifications to it. For an executable work, complete source code means all the source code for all modules it contains, plus any associated interface definition files, plus the scripts used to control compilation and installation of the executable. However, as a special exception, the source code distributed need not include anything that is normally distributed (in either source or binary form) with the major components (compiler, kernel, and so on) of the operating system on which the executable runs, unless that component itself accompanies the executable.

If distribution of executable or object code is made by offering access to copy from a designated place, then offering equivalent access to copy the source code from the same place counts as distribution of the source code, even though third parties are not compelled to copy the source along with the object code.

- 4. You may not copy, modify, sublicense, or distribute the Program except as expressly provided under this License. Any attempt otherwise to copy, modify, sublicense or distribute the Program is void, and will automatically terminate your rights under this License. However, parties who have received copies, or rights, from you under this License will not have their licenses terminated so long as such parties remain in full compliance.
- 5. You are not required to accept this License, since you have not signed it. However, nothing else grants you permission to modify or distribute the Program or its derivative works. These actions are prohibited by law if you do not accept this License. Therefore, by modifying or distributing the Program (or any work based on the Program), you indicate your acceptance of this License to do so, and all its terms and conditions for copying, distributing or modifying the Program or works based on it.
- 6. Each time you redistribute the Program (or any work based on the Program), the recipient automatically receives a license from the original licensor to copy, distribute or modify the Program subject to these terms and conditions. You may not impose any further restrictions on the recipients' exercise of the rights granted herein. You are not responsible for enforcing compliance by third parties to this License.
- 7. If, as a consequence of a court judgment or allegation of patent infringement or for any other reason (not limited to patent issues), conditions are imposed on you (whether by court order, agreement or otherwise) that contradict the conditions of this License, they do not excuse you from the conditions of this License. If you cannot distribute so as to satisfy simultaneously your obligations under this License and any other pertinent obligations, then as a consequence you may not distribute the Program at all. For example, if a patent license would not permit royalty-free redistribution of the Program by all those who receive copies directly or indirectly through you, then the only way you could satisfy both it and this License would be to refrain entirely from distribution of the Program.

If any portion of this section is held invalid or unenforceable under any particular circumstance, the balance of the section is intended to apply and the section as a whole is intended to apply in other circumstances.

It is not the purpose of this section to induce you to infringe any patents or other property right claims or to contest validity of any such claims; this section has the sole purpose of protecting the integrity of the free software distribution system, which is implemented by public license practices. Many people have made generous contributions to the wide range of software distributed through that system in reliance on consistent application of that system; it is up to the author/donor to decide if he or she is willing to distribute software through any other system and a licensee cannot impose that choice.

This section is intended to make thoroughly clear what is believed to be a consequence of the rest of this License.

- 8. If the distribution and/or use of the Program is restricted in certain countries either by patents or by copyrighted interfaces, the original copyright holder who places the Program under this License may add an explicit geographical distribution limitation excluding those countries, so that distribution is permitted only in or among countries not thus excluded. In such case, this License incorporates the limitation as if written in the body of this License.
- 9. The Free Software Foundation may publish revised and/or new versions of the General Public License from time to time. Such new versions will be similar in spirit to the present version, but may differ in detail to address new problems or concerns.

Each version is given a distinguishing version number. If the Program specifies a version number of this License which applies to it and "any later version", you have the option of following the terms and conditions either of that version or of any later version published by the Free Software Foundation. If the Program does not specify a version number of this License, you may choose any version ever published by the Free Software Foundation.

10. If you wish to incorporate parts of the Program into other free programs whose distribution conditions are different, write to the author to ask for permission. For software which is copyrighted by the Free Software Foundation, write to the Free Software Foundation; we sometimes make exceptions for this. Our decision will be guided by the two goals of preserving the free status of all derivatives of our free software and of promoting the sharing and reuse of software generally.

#### NO WARRANTY

11. BECAUSE THE PROGRAM IS LICENSED FREE OF CHARGE, THERE IS NO WARRANTY FOR THE PROGRAM, TO THE EXTENT PERMITTED BY APPLICABLE LAW. EXCEPT WHEN OTHERWISE STATED IN WRITING THE COPYRIGHT HOLDERS AND/OR OTHER PARTIES PROVIDE THE PROGRAM "AS IS" WITHOUT WARRANTY OF ANY KIND, EITHER EXPRESSED OR IMPLIED, INCLUDING, BUT NOT LIMITED TO, THE IMPLIED WARRANTIES OF MERCHANTABILITY AND FITNESS FOR A PARTICULAR PURPOSE. THE ENTIRE RISK AS TO THE QUALITY AND PERFORMANCE OF THE PROGRAM IS WITH YOU. SHOULD THE PROGRAM PROVE DEFECTIVE, YOU ASSUME THE COST OF ALL NECESSARY SERVICING, REPAIR OR CORRECTION.

12. IN NO EVENT UNLESS REQUIRED BY APPLICABLE LAW OR AGREED TO IN WRITING WILL ANY COPYRIGHT HOLDER, OR ANY OTHER PARTY WHO MAY MODIFY AND/OR REDISTRIBUTE THE PROGRAM AS PERMITTED ABOVE, BE LIABLE TO YOU FOR DAMAGES, INCLUDING ANY GENERAL, SPECIAL, INCIDENTAL OR CONSEQUENTIAL DAMAGES ARISING OUT OF THE USE OR INABILITY TO USE THE PROGRAM (INCLUDING BUT NOT LIMITED TO LOSS OF DATA OR DATA BEING RENDERED INACCURATE OR LOSSES SUSTAINED BY YOU OR THIRD PARTIES OR A FAILURE OF THE PROGRAM TO OPERATE WITH ANY OTHER PROGRAMS), EVEN IF SUCH HOLDER OR OTHER PARTY HAS BEEN ADVISED OF THE POSSIBILITY OF SUCH DAMAGES.

#### **END OF TERMS AND CONDITIONS**

How to Apply These Terms to Your New Programs

If you develop a new program, and you want it to be of the greatest possible use to the public, the best way to achieve this is to make it free software which everyone can redistribute and change under these terms.

To do so, attach the following notices to the program. It is safest to attach them to the start of each source file to most effectively convey the exclusion of warranty; and each file should have at least the "copyright" line and a pointer to where the full notice is found.

<one line to give the program's name and a brief idea of what it does.>
Copyright (C) <year> <name of author>

This program is free software; you can redistribute it and/or modify it under the terms of the GNU General Public License as published by the Free Software Foundation; either version 2 of the License, or (at your option) any later version.

This program is distributed in the hope that it will be useful, but WITHOUT ANY WARRANTY; without even the implied warranty of MERCHANTABILITY or FITNESS FOR A PARTICULAR PURPOSE. See the GNU General Public License for more details.

You should have received a copy of the GNU General Public License along with this program; if not, write to the Free Software Foundation, Inc., 51 Franklin Street, Fifth Floor, Boston, MA 02110-1301 USA.

Also add information on how to contact you by electronic and paper mail.

If the program is interactive, make it output a short notice like this when it starts in an interactive mode:

Gnomovision version 69, Copyright (C) year name of author Gnomovision comes with ABSOLUTELY NO WARRANTY; for details type `show w'. This is free software, and you are welcome to redistribute it under certain conditions; type `show c' for details.

The hypothetical commands `show w' and `show c' should show the appropriate parts of the General Public License. Of course, the commands you use may be called something other than `show w' and `show c'; they could even be mouse-clicks or menu items--whatever suits your program.

You should also get your employer (if you work as a programmer) or your school, if any, to sign a "copyright disclaimer" for the program, if necessary. Here is a sample; alter the names:

Yoyodyne, Inc., hereby disclaims all copyright interest in the program `Gnomovision' (which makes passes at compilers) written by James Hacker.

<signature of Ty Coon>, 1 April 1989 Ty Coon, President of Vice

This General Public License does not permit incorporating your program into proprietary programs. If your program is a subroutine library, you may consider it more useful to permit linking proprietary applications with the library. If this is what you want to do, use the GNU Lesser General Public License instead of this License.

# **GNU LESSER GENERAL PUBLIC LICENSE**

Version 2.1, February 1999

Copyright (C) 1991, 1999 Free Software Foundation, Inc. 51 Franklin Street, Fifth Floor, Boston, MA 02110-1301 USA Everyone is permitted to copy and distribute verbatim copies of this license document, but changing it is not allowed.

[This is the first released version of the Lesser GPL. It also counts as the successor of the GNU Library Public License, version 2, hence the version number 2.1.]

#### Preamble

The licenses for most software are designed to take away your freedom to share and change it. By contrast, the GNU General Public Licenses are intended to guarantee your freedom to share and change free software--to make sure the software is free for all its users.

This license, the Lesser General Public License, applies to some specially designated software packages--typically libraries--of the Free Software Foundation and other authors who decide to use it. You can use it too, but we suggest you first think carefully about whether this license or the ordinary General Public License is the better strategy to use in any particular case, based on the explanations below.

When we speak of free software, we are referring to freedom of use, not price. Our General Public Licenses are designed to make sure that you have the freedom to distribute copies of free software (and charge for this service if you wish); that you receive source code or can get it if you want it; that you can change the software and use pieces of it in new free programs; and that you are informed that you can do these things.

To protect your rights, we need to make restrictions that forbid distributors to deny you these rights or to ask you to surrender these rights. These restrictions translate to certain responsibilities for you if you distribute copies of the library or if you modify it.

For example, if you distribute copies of the library, whether gratis or for a fee, you must give the recipients all the rights that we gave you. You must make sure that they, too, receive or can get the source code. If you link other code with the library, you must provide complete object files to the recipients, so that they can relink them with the library after making changes to the library and recompiling it. And you must show them these terms so they know their rights.

We protect your rights with a two-step method: (1) we copyright the library, and (2) we offer you this license, which gives you legal permission to copy, distribute and/or modify the library.

To protect each distributor, we want to make it very clear that there is no warranty for the free library. Also, if the library is modified by someone else and passed on, the recipients should know that what they have is not the original version, so that the original author's reputation will not be affected by problems that might be introduced by others.

Finally, software patents pose a constant threat to the existence of any free program. We wish to make sure that a company cannot effectively restrict the users of a free program by obtaining a restrictive license from a patent holder. Therefore, we insist that any patent license obtained for a version of the library must be consistent with the full freedom of use specified in this license.

Most GNU software, including some libraries, is covered by the ordinary GNU General Public License. This license, the GNU Lesser General Public License, applies to certain designated libraries, and is quite different from the ordinary General Public License. We use this license for certain libraries in order to permit linking those libraries into non-free programs.

When a program is linked with a library, whether statically or using a shared library, the combination of the two is legally speaking a combined work, a derivative of the original library. The ordinary General Public License therefore permits such linking only if the entire combination fits its criteria of freedom. The Lesser General Public License permits more lax criteria for linking other code with the library.

We call this license the "Lesser" General Public License because it does Less to protect the user's freedom than the ordinary General Public License. It also provides other free software developers Less of an advantage over competing non-free programs. These disadvantages are the reason we use the ordinary General Public License for many libraries. However, the Lesser license provides advantages in certain special circumstances.

For example, on rare occasions, there may be a special need to encourage the widest possible use of a certain library, so that it becomes a de-facto standard. To achieve this, non-free programs must be allowed to use the library. A more frequent case is that a free library does the same job as widely used non-free libraries. In this case, there is little to gain by limiting the free library to free software only, so we use the Lesser General Public License.

In other cases, permission to use a particular library in non-free programs enables a greater number of people to use a large body of free software. For example, permission to use the GNU C Library in non-free programs enables many more people to use the whole GNU operating system, as well as its variant, the GNU/Linux operating system.

Although the Lesser General Public License is Less protective of the users' freedom, it does ensure that the user of a program that is linked with the Library has the freedom and the wherewithal to run that program using a modified version of the Library.

The precise terms and conditions for copying, distribution and modification follow. Pay close attention to the difference between a "work based on the library" and a "work that uses the library". The former contains code derived from the library, whereas the latter must be combined with the library in order to run.

# GNU LESSER GENERAL PUBLIC LICENSE TERMS AND CONDITIONS FOR COPYING, DISTRIBUTION AND MODIFICATION

0. This License Agreement applies to any software library or other program which contains a notice placed by the copyright holder or other authorized party saying it may be distributed under the terms of this Lesser General Public License (also called "this License"). Each licensee is addressed as "you".

A "library" means a collection of software functions and/or data prepared so as to be conveniently linked with application programs (which use some of those functions and data) to form executables.

The "Library", below, refers to any such software library or work which has been distributed under these terms. A "work based on the Library" means either the Library or any derivative work under copyright law: that is to say, a work containing the Library or a portion of it, either verbatim or with modifications and/or translated straightforwardly into another language. (Hereinafter, translation is included without limitation in the term "modification".)

"Source code" for a work means the preferred form of the work for making modifications to it. For a library, complete source code means all the source code for all modules it contains, plus any associated interface definition files, plus the scripts used to control compilation and installation of the library.

Activities other than copying, distribution and modification are not covered by this License; they are outside its scope. The act of running a program using the Library is not restricted, and output from such a program is covered only if its contents constitute a work based on the Library (independent of the use of the Library in a tool for writing it). Whether that is true depends on what the Library does and what the program that uses the Library does.

1. You may copy and distribute verbatim copies of the Library's complete source code as you receive it, in any medium, provided that you conspicuously and appropriately publish on each copy an appropriate copyright notice and disclaimer of warranty; keep intact all the notices that refer to this License and to the absence of any warranty; and distribute a copy of this License along with the Library.

You may charge a fee for the physical act of transferring a copy, and you may at your option offer warranty protection in exchange for a fee.

- 2. You may modify your copy or copies of the Library or any portion of it, thus forming a work based on the Library, and copy and distribute such modifications or work under the terms of Section 1 above, provided that you also meet all of these conditions:
  - a) The modified work must itself be a software library.
  - b) You must cause the files modified to carry prominent notices stating that you changed the files and the date of any change.
  - c) You must cause the whole of the work to be licensed at no charge to all third parties under the terms of this License.
  - d) If a facility in the modified Library refers to a function or a table of data to be supplied by an application program that uses the facility, other than as an argument passed when the facility is invoked, then you must make a good faith effort to ensure that, in the event an application does not supply such function or table, the facility still operates, and performs whatever part of its purpose remains meaningful.

(For example, a function in a library to compute square roots has a purpose that is entirely well-defined independent of the application. Therefore, Subsection 2d requires that any application-supplied function or table used by this function must be optional: if the application does not supply it, the square root function must still compute square roots.)

These requirements apply to the modified work as a whole. If identifiable sections of that work are not derived from the Library, and can be reasonably considered independent and separate works in themselves, then this License, and its terms, do not apply to those sections when you distribute them as separate works. But when you distribute the same sections as part of a whole which is a work based on the Library, the distribution of the whole must be on the terms of this License, whose permissions for other licensees extend to the entire whole, and thus to each and every part regardless of who wrote it.

Thus, it is not the intent of this section to claim rights or contest your rights to work written entirely by you; rather, the intent is to exercise the right to control the distribution of derivative or collective works based on the Library.

In addition, mere aggregation of another work not based on the Library with the Library (or with a work based on the Library) on a volume of a storage or distribution medium does not bring the other work under the scope of this License.

3. You may opt to apply the terms of the ordinary GNU General Public License instead of this License to a given copy of the Library. To do this, you must alter all the notices that refer to this License, so that they refer to the ordinary GNU General Public License, version 2, instead of to this License. (If a newer version than version 2 of the ordinary GNU General Public License has appeared, then you can specify that version instead if you wish.) Do not make any other change in these notices.

Once this change is made in a given copy, it is irreversible for that copy, so the ordinary GNU General Public License applies to all subsequent copies and derivative works made from that copy.

This option is useful when you wish to copy part of the code of the Library into a program that is not a library.

4. You may copy and distribute the Library (or a portion or derivative of it, under Section 2) in object code or executable form under the terms of Sections 1 and 2 above provided that you accompany it with the complete corresponding machine-readable source code, which must be distributed under the terms of Sections 1 and 2 above on a medium customarily used for software interchange.

If distribution of object code is made by offering access to copy from a designated place, then offering equivalent access to copy the source code from the same place satisfies the requirement to distribute the source code, even though third parties are not compelled to copy the source along with the object code.

5. A program that contains no derivative of any portion of the Library, but is designed to work with the Library by being compiled or linked with it, is called a "work that uses the Library". Such a work, in isolation, is not a derivative work of the Library, and therefore falls outside the scope of this License.

However, linking a "work that uses the Library" with the Library creates an executable that is a derivative of the Library (because it contains portions of the Library), rather than a "work that uses the library". The executable is therefore covered by this License. Section 6 states terms for distribution of such executables.

When a "work that uses the Library" uses material from a header file that is part of the Library, the object code for the work may be a derivative work of the Library even though the source code is not. Whether this is true is especially significant if the work can be linked without the Library, or if the work is itself a library. The threshold for this to be true is not precisely defined by law.

If such an object file uses only numerical parameters, data structure layouts and accessors, and small macros and small inline functions (ten lines or less in length), then the use of the object file is unrestricted, regardless of whether it is legally a derivative work. (Executables containing this object code plus portions of the Library will still fall under Section 6.)

Otherwise, if the work is a derivative of the Library, you may distribute the object code for the work under the terms of Section 6. Any executables containing that work also fall under Section 6, whether or not they are linked directly with the Library itself.

6. As an exception to the Sections above, you may also combine or link a "work that uses the Library" with the Library to produce a work containing portions of the Library, and distribute that work under terms of your choice, provided that the terms permit modification of the work for the customer's own use and reverse engineering for debugging such modifications.

You must give prominent notice with each copy of the work that the Library is used in it and that the Library and its use are covered by this License. You must supply a copy of this License. If the work during execution displays copyright notices, you must include the copyright notice for the Library among them, as well as a reference directing the user to the copy of this License. Also, you must do one of these things:

- a) Accompany the work with the complete corresponding machine-readable source code for the Library including whatever changes were used in the work (which must be distributed under Sections 1 and 2 above); and, if the work is an executable linked with the Library, with the complete machine-readable "work that uses the Library", as object code and/or source code, so that the user can modify the Library and then relink to produce a modified executable containing the modified Library. (It is understood that the user who changes the contents of definitions files in the Library will not necessarily be able to recompile the application to use the modified definitions.)
- b) Use a suitable shared library mechanism for linking with the Library. A suitable mechanism is one that (1) uses at run time a copy of the library already present on the user's computer system, rather than copying library functions into the executable, and (2) will operate properly with a modified version of the library, if the user installs one, as long as the modified version is interface-compatible with the version that the work was made with.

- c) Accompany the work with a written offer, valid for at least three years, to give the same user the materials specified in Subsection 6a, above, for a charge no more than the cost of performing this distribution.
- d) If distribution of the work is made by offering access to copy from a designated place, offer equivalent access to copy the above specified materials from the same place.
- e) Verify that the user has already received a copy of these materials or that you have already sent this user a copy.

For an executable, the required form of the "work that uses the Library" must include any data and utility programs needed for reproducing the executable from it. However, as a special exception, the materials to be distributed need not include anything that is normally distributed (in either source or binary form) with the major components (compiler, kernel, and so on) of the operating system on which the executable runs, unless that component itself accompanies the executable.

It may happen that this requirement contradicts the license restrictions of other proprietary libraries that do not normally accompany the operating system. Such a contradiction means you cannot use both them and the Library together in an executable that you distribute.

- 7. You may place library facilities that are a work based on the Library side-by-side in a single library together with other library facilities not covered by this License, and distribute such a combined library, provided that the separate distribution of the work based on the Library and of the other library facilities is otherwise permitted, and provided that you do these two things:
  - a) Accompany the combined library with a copy of the same work based on the Library, uncombined with any other library facilities. This must be distributed under the terms of the Sections above.
  - b) Give prominent notice with the combined library of the fact that part of it is a work based on the Library, and explaining where to find the accompanying uncombined form of the same work.
- 8. You may not copy, modify, sublicense, link with, or distribute the Library except as expressly provided under this License. Any attempt otherwise to copy, modify, sublicense, link with, or distribute the Library is void, and will automatically terminate your rights under this License. However, parties who have received copies, or rights, from you under this License will not have their licenses terminated so long as such parties remain in full compliance.
- 9. You are not required to accept this License, since you have not signed it. However, nothing else grants you permission to modify or distribute the Library or its derivative works. These actions are prohibited by law if you do not accept this License. Therefore, by modifying or distributing the Library (or any work based on the Library), you indicate your acceptance of this License to do so, and all its terms and conditions for copying, distributing or modifying the Library or works based on it.
- 10. Each time you redistribute the Library (or any work based on the Library), the recipient automatically receives a license from the original licensor to copy, distribute, link with or modify the Library subject to these terms and conditions. You may not impose any further restrictions on the recipients' exercise of the rights granted herein. You are not responsible for enforcing compliance by third parties with this License.
- 11. If, as a consequence of a court judgment or allegation of patent infringement or for any other reason (not limited to patent issues), conditions are imposed on you (whether by court order, agreement or otherwise) that contradict the conditions of this License, they do not excuse you from the conditions of this License. If you cannot distribute so as to satisfy simultaneously your obligations under this License and any other pertinent obligations, then as a consequence you may not distribute the Library at all. For example, if a patent license would not permit royalty-free redistribution of the Library by all those who receive copies directly or indirectly through you, then the only way you could satisfy both it and this License would be to refrain entirely from distribution of the Library.

If any portion of this section is held invalid or unenforceable under any particular circumstance, the balance of the section is intended to apply, and the section as a whole is intended to apply in other circumstances.

It is not the purpose of this section to induce you to infringe any patents or other property right claims or to contest validity of any such claims; this section has the sole purpose of protecting the integrity of the free software distribution system which is implemented by public license practices. Many people have made generous contributions to the wide range of software distributed through that system in reliance on consistent application of that system; it is up to the author/donor to decide if he or she is willing to distribute software through any other system and a licensee cannot impose that choice.

This section is intended to make thoroughly clear what is believed to be a consequence of the rest of this License.

12. If the distribution and/or use of the Library is restricted in certain countries either by patents or by copyrighted interfaces, the original copyright holder who places the Library under this License may add an explicit geographical distribution limitation excluding those countries, so that distribution is permitted only in or among countries not thus excluded. In such case, this License incorporates the limitation as if written in the body of this License.

13. The Free Software Foundation may publish revised and/or new versions of the Lesser General Public License from time to time. Such new versions will be similar in spirit to the present version, but may differ in detail to address new problems or concerns.

Each version is given a distinguishing version number. If the Library specifies a version number of this License which applies to it and "any later version", you have the option of following the terms and conditions either of that version or of any later version published by the Free Software Foundation. If the Library does not specify a license version number, you may choose any version ever published by the Free Software Foundation.

14. If you wish to incorporate parts of the Library into other free programs whose distribution conditions are incompatible with these, write to the author to ask for permission. For software which is copyrighted by the Free Software Foundation, write to the Free Software Foundation; we sometimes make exceptions for this. Our decision will be guided by the two goals of preserving the free status of all derivatives of our free software and of promoting the sharing and reuse of software generally.

#### NO WARRANTY

15. BECAUSE THE LIBRARY IS LICENSED FREE OF CHARGE, THERE IS NO WARRANTY FOR THE LIBRARY, TO THE EXTENT PERMITTED BY APPLICABLE LAW. EXCEPT WHEN OTHERWISE STATED IN WRITING THE COPYRIGHT HOLDERS AND/OR OTHER PARTIES PROVIDE THE LIBRARY "AS IS" WITHOUT WARRANTY OF ANY KIND, EITHER EXPRESSED OR IMPLIED, INCLUDING, BUT NOT LIMITED TO, THE IMPLIED WARRANTIES OF MERCHANTABILITY AND FITNESS FOR A PARTICULAR PURPOSE. THE ENTIRE RISK AS TO THE QUALITY AND PERFORMANCE OF THE LIBRARY IS WITH YOU. SHOULD THE LIBRARY PROVE DEFECTIVE, YOU ASSUME THE COST OF ALL NECESSARY SERVICING, REPAIR OR CORRECTION.

16. IN NO EVENT UNLESS REQUIRED BY APPLICABLE LAW OR AGREED TO IN WRITING WILL ANY COPYRIGHT HOLDER, OR ANY OTHER PARTY WHO MAY MODIFY AND/OR REDISTRIBUTE THE LIBRARY AS PERMITTED ABOVE, BE LIABLE TO YOU FOR DAMAGES, INCLUDING ANY GENERAL, SPECIAL, INCIDENTAL OR CONSEQUENTIAL DAMAGES ARISING OUT OF THE USE OR INABILITY TO USE THE LIBRARY (INCLUDING BUT NOT LIMITED TO LOSS OF DATA OR DATA BEING RENDERED INACCURATE OR LOSSES SUSTAINED BY YOU OR THIRD PARTIES OR A FAILURE OF THE LIBRARY TO OPERATE WITH ANY OTHER SOFTWARE), EVEN IF SUCH HOLDER OR OTHER PARTY HAS BEEN ADVISED OF THE POSSIBILITY OF SUCH DAMAGES.

#### **END OF TERMS AND CONDITIONS**

How to Apply These Terms to Your New Libraries

If you develop a new library, and you want it to be of the greatest possible use to the public, we recommend making it free software that everyone can redistribute and change. You can do so by permitting redistribution under these terms (or, alternatively, under the terms of the ordinary General Public License).

To apply these terms, attach the following notices to the library. It is safest to attach them to the start of each source file to most effectively convey the exclusion of warranty; and each file should have at least the "copyright" line and a pointer to where the full notice is found.

<one line to give the library's name and a brief idea of what it does.>
Copyright (C) <year> <name of author>

This library is free software; you can redistribute it and/or modify it under the terms of the GNU Lesser General Public License as published by the Free Software Foundation; either version 2.1 of the License, or (at your option) any later version.

This library is distributed in the hope that it will be useful, but WITHOUT ANY WARRANTY; without even the implied warranty of MERCHANTABILITY or FITNESS FOR A PARTICULAR PURPOSE. See the GNU Lesser General Public License for more details.

You should have received a copy of the GNU Lesser General Public License along with this library; if not, write to the Free Software Foundation, Inc., 51 Franklin Street, Fifth Floor, Boston, MA 02110-1301 USA

Also add information on how to contact you by electronic and paper mail.

You should also get your employer (if you work as a programmer) or your school, if any, to sign a "copyright disclaimer" for the library, if necessary. Here is a sample; alter the names:

Yoyodyne, Inc., hereby disclaims all copyright interest in the library 'Frob' (a library for tweaking knobs) written by James Random Hacker.

<signature of Ty Coon>, 1 April 1990 Ty Coon, President of Vice

# **MOZILLA PUBLIC LICENSE**

Version 1.1

1. Definitions.

- 1.0.1. "Commercial Use" means distribution or otherwise making the Covered Code available to a third party.
- 1.1. "Contributor" means each entity that creates or contributes to the creation of Modifications.
- 1.2. "Contributor Version" means the combination of the Original Code, prior Modifications used by a Contributor, and the Modifications made by that particular Contributor.
- 1.3. "Covered Code" means the Original Code or Modifications or the combination of the Original Code and Modifications, in each case including portions thereof.
- 1.4. "Electronic Distribution Mechanism" means a mechanism generally accepted in the software development community for the electronic transfer of data.
- 1.5. "Executable" means Covered Code in any form other than Source Code.
- 1.6. "Initial Developer" means the individual or entity identified as the Initial Developer in the Source Code notice required by Exhibit A.
- 1.7. "Larger Work" means a work which combines Covered Code or portions thereof with code not governed by the terms of this License.
- 1.8. "License" means this document.
- 1.8.1. "Licensable" means having the right to grant, to the maximum extent possible, whether at the time of the initial grant or subsequently acquired, any and all of the rights conveyed herein.
- 1.9. "Modifications" means any addition to or deletion from the substance or structure of either the Original Code or any previous Modifications. When Covered Code is released as a series of files, a Modification is:
  - A. Any addition to or deletion from the contents of a file containing Original Code or previous Modifications.
  - B. Any new file that contains any part of the Original Code or previous Modifications.
- 1.10. "Original Code" means Source Code of computer software code which is described in the Source Code notice required by Exhibit A as Original Code, and which, at the time of its release under this License is not already Covered Code governed by this License.
- 1.10.1. "Patent Claims" means any patent claim(s), now owned or hereafter acquired, including without limitation, method, process, and apparatus claims, in any patent Licensable by grantor.
- 1.11. "Source Code" means the preferred form of the Covered Code for making modifications to it, including all modules it contains, plus any associated interface definition files, scripts used to control compilation and installation of an Executable, or source code differential comparisons against either the Original Code or another well known, available Covered Code of the Contributor's choice. The Source Code can be in a compressed or archival form, provided the appropriate decompression or de-archiving software is widely available for no charge.
- 1.12. "You" (or "Your") means an individual or a legal entity exercising rights under, and complying with all of the terms of, this License or a future version of this License issued under Section 6.1. For legal entities, "You" includes any entity which controls, is controlled by, or is under common control with You. For purposes of this definition, "control" means (a) the power, direct or indirect, to cause the direction or management of such entity, whether by contract or otherwise, or (b) ownership of more than fifty percent (50%) of the outstanding shares or beneficial ownership of such entity.
- 2. Source Code License.
  - 2.1. The Initial Developer Grant.

The Initial Developer hereby grants You a world-wide, royalty-free, non-exclusive license, subject to third party intellectual property claims:

(a) under intellectual property rights (other than patent or trademark) Licensable by Initial Developer to use, reproduce, modify, display, perform, sublicense and distribute the Original Code (or portions thereof) with or without Modifications, and/or as part of a Larger Work; and

- (b) under Patents Claims infringed by the making, using or selling of Original Code, to make, have made, use, practice, sell, and offer for sale, and/or otherwise dispose of the Original Code (or portions thereof).
- (c) the licenses granted in this Section 2.1(a) and (b) are effective on the date Initial Developer first distributes Original Code under the terms of this License.
- (d) Notwithstanding Section 2.1(b) above, no patent license is granted: 1) for code that You delete from the Original Code; or 3) for infringements caused by: i) the modification of the Original Code or ii) the combination of the Original Code with other software or devices.

#### 2.2. Contributor Grant.

Subject to third party intellectual property claims, each Contributor hereby grants You a world-wide, royalty-free, non-exclusive license

- (a) under intellectual property rights (other than patent or trademark) Licensable by Contributor, to use, reproduce, modify, display, perform, sublicense and distribute the Modifications created by such Contributor (or portions thereof) either on an unmodified basis, with other Modifications, as Covered Code and/or as part of a Larger Work; and
- (b) under Patent Claims infringed by the making, using, or selling of Modifications made by that Contributor either alone and/or in combination with its Contributor Version (or portions of such combination), to make, use, sell, offer for sale, have made, and/or otherwise dispose of: 1) Modifications made by that Contributor (or portions thereof); and 2) the combination of Modifications made by that Contributor with its Contributor Version (or portions of such combination).
- (c) the licenses granted in Sections 2.2(a) and 2.2(b) are effective on the date Contributor first makes Commercial Use of the Covered Code.
- (d) Notwithstanding Section 2.2(b) above, no patent license is granted: 1) for any code that Contributor has deleted from the Contributor Version; 2) separate from the Contributor Version; 3) for infringements caused by: i) third party modifications of Contributor Version or ii) the combination of Modifications made by that Contributor with other software (except as part of the Contributor Version) or other devices; or 4) under Patent Claims infringed by Covered Code in the absence of Modifications made by that Contributor.

#### 3. Distribution Obligations.

3.1. Application of License.

The Modifications which You create or to which You contribute are governed by the terms of this License, including without limitation Section 2.2. The Source Code version of Covered Code may be distributed only under the terms of this License or a future version of this License released under Section 6.1, and You must include a copy of this License with every copy of the Source Code You distribute. You may not offer or impose any terms on any Source Code version that alters or restricts the applicable version of this License or the recipients' rights hereunder. However, You may include an additional document offering the additional rights described in Section 3.5.

3.2. Availability of Source Code.

Any Modification which You create or to which You contribute must be made available in Source Code form under the terms of this License either on the same media as an Executable version or via an accepted Electronic Distribution Mechanism to anyone to whom you made an Executable version available; and if made available via Electronic Distribution Mechanism, must remain available for at least twelve (12) months after the date it initially became available, or at least six (6) months after a subsequent version of that particular Modification has been made available to such recipients. You are responsible for ensuring that the Source Code version remains available even if the

Electronic Distribution Mechanism is maintained by a third party.

### 3.3. Description of Modifications.

You must cause all Covered Code to which You contribute to contain a file documenting the changes You made to create that Covered Code and the date of any change. You must include a prominent statement that the Modification is derived, directly or indirectly, from Original Code provided by the Initial Developer and including the name of the Initial Developer in (a) the Source Code, and (b) in any notice in an Executable version or related documentation in which You describe the origin or ownership of the Covered Code.

# 3.4. Intellectual Property Matters

(a) Third Party Claims.

If Contributor has knowledge that a license under a third party's intellectual property rights is required to exercise the rights granted by such Contributor under Sections 2.1 or 2.2, Contributor must include a text file with the Source Code distribution titled "LEGAL" which describes the claim and the party making the claim in sufficient detail that a recipient will know whom to contact. If Contributor obtains such knowledge after the Modification is made available as described in Section 3.2, Contributor shall promptly modify the LEGAL file in all copies Contributor makes available thereafter and shall take other steps (such as notifying appropriate mailing lists or newsgroups) reasonably calculated to inform those who received the Covered Code that new knowledge has been obtained.

(b) Contributor APIs.

If Contributor's Modifications include an application programming interface and Contributor has knowledge of patent licenses which are reasonably necessary to implement that API, Contributor must also include this information in the LEGAL file.

(c) Representations.

Contributor represents that, except as disclosed pursuant to Section 3.4(a) above, Contributor believes that Contributor's Modifications are Contributor's original creation(s) and/or Contributor has sufficient rights to grant the rights conveyed by this License.

#### 3.5. Required Notices.

You must duplicate the notice in Exhibit A in each file of the Source Code. If it is not possible to put such notice in a particular Source Code file due to its structure, then You must include such notice in a location (such as a relevant directory) where a user would be likely to look for such a notice. If You created one or more Modification(s) You may add your name as a Contributor to the notice described in Exhibit A. You must also duplicate this License in any documentation for the Source Code where You describe recipients' rights or ownership rights relating to Covered Code. You may choose to offer, and to charge a fee for, warranty, support, indemnity or liability obligations to one or more recipients of Covered Code. However, You may do so only on Your own behalf, and not on behalf of the Initial

Developer or any Contributor. You must make it absolutely clear than any such warranty, support, indemnity or liability obligation is offered by You alone, and You hereby agree to indemnify the Initial Developer and every Contributor for any liability incurred by the Initial Developer or such Contributor as a result of warranty, support, indemnity or liability terms You offer.

### 3.6. Distribution of Executable Versions.

You may distribute Covered Code in Executable form only if the requirements of Section 3.1-3.5 have been met for that Covered Code, and if You include a notice stating that the Source Code version of the Covered Code is available under the terms of this License, including a description of how and where You have fulfilled the obligations of Section 3.2. The notice must be conspicuously included in any notice in an Executable version, related documentation or collateral in which You describe recipients' rights relating to the Covered Code. You may distribute the Executable version of Covered Code or ownership rights under a license of Your choice, which may contain terms different from this License, provided that You are in compliance with the terms of this License and that the license for the Executable version does not attempt to limit or alter the recipient's rights in the Source Code version from the rights set forth in this

License. If You distribute the Executable version under a different license You must make it absolutely clear that any terms which differ from this License are offered by You alone, not by the Initial Developer or any Contributor. You hereby agree to indemnify the Initial Developer and every Contributor for any liability incurred by the Initial Developer or such Contributor as a result of any such terms You offer.

#### 3.7. Larger Works.

You may create a Larger Work by combining Covered Code with other code not governed by the terms of this License and distribute the Larger Work as a single product. In such a case, You must make sure the requirements of this License are fulfilled for the Covered Code.

4. Inability to Comply Due to Statute or Regulation.

If it is impossible for You to comply with any of the terms of this License with respect to some or all of the Covered Code due to statute, judicial order, or regulation then You must: (a) comply with the terms of this License to the maximum extent possible; and (b) describe the limitations and the code they affect. Such description must be included in the LEGAL file described in Section 3.4 and must be included with all distributions of the Source Code. Except to the

extent prohibited by statute or regulation, such description must be sufficiently detailed for a recipient of ordinary skill to be able to understand it.

5. Application of this License.

This License applies to code to which the Initial Developer has attached the notice in Exhibit A and to related Covered Code.

6. Versions of the License.

#### 6.1. New Versions.

Netscape Communications Corporation ("Netscape") may publish revised and/or new versions of the License from time to time. Each version will be given a distinguishing version number.

#### 6.2. Effect of New Versions.

Once Covered Code has been published under a particular version of the License, You may always continue to use it under the terms of that version. You may also choose to use such Covered Code under the terms of any subsequent version of the License published by Netscape. No one other than Netscape has the right to modify the terms applicable to Covered Code created under this License.

#### 6.3. Derivative Works.

If You create or use a modified version of this License (which you may only do in order to apply it to code which is not already Covered Code governed by this License), You must (a) rename Your license so that the phrases "Mozilla", "MOZILLAPL", "MOZPL", "Netscape", "MPL", "NPL" or any confusingly similar phrase do not appear in your license (except to note that your license differs from this License) and (b) otherwise make it clear that Your version of the license contains terms which differ from the Mozilla Public License and Netscape Public License. (Filling in the name of the Initial Developer, Original Code or Contributor in the notice described in Exhibit A shall not of themselves be deemed to be modifications of this License.)

#### 7. DISCLAIMER OF WARRANTY.

COVERED CODE IS PROVIDED UNDER THIS LICENSE ON AN "AS IS" BASIS, WITHOUT WARRANTY OF ANY KIND, EITHER EXPRESSED OR IMPLIED, INCLUDING, WITHOUT LIMITATION, WARRANTIES THAT THE COVERED CODE IS FREE OF DEFECTS, MERCHANTABLE, FIT FOR A PARTICULAR PURPOSE OR NON-INFRINGING. THE ENTIRE RISK AS TO THE QUALITY AND PERFORMANCE OF THE COVERED CODE IS WITH YOU. SHOULD ANY COVERED CODE PROVE DEFECTIVE IN ANY RESPECT, YOU (NOT THE INITIAL DEVELOPER OR ANY OTHER CONTRIBUTOR) ASSUME THE COST OF ANY NECESSARY SERVICING, REPAIR OR CORRECTION. THIS DISCLAIMER OF WARRANTY CONSTITUTES AN ESSENTIAL PART OF THIS LICENSE. NO USE OF ANY COVERED CODE IS AUTHORIZED HEREUNDER EXCEPT UNDER THIS DISCLAIMER.

#### 8. TERMINATION.

- 8.1. This License and the rights granted hereunder will terminate automatically if You fail to comply with terms herein and fail to cure such breach within 30 days of becoming aware of the breach. All sublicenses to the Covered Code which are properly granted shall survive any termination of this License. Provisions which, by their nature, must remain in effect beyond the termination of this License shall survive.
- 8.2. If You initiate litigation by asserting a patent infringement claim (excluding declatory judgment actions) against Initial Developer or a Contributor (the Initial Developer or Contributor against whom You file such action is referred to as "Participant") alleging that:
- (a) such Participant's Contributor Version directly or indirectly infringes any patent, then any and all rights granted by such Participant to You under Sections 2.1 and/or 2.2 of this License shall, upon 60 days notice from Participant terminate prospectively, unless if within 60 days after receipt of notice You either: (i) agree in writing to pay Participant a mutually agreeable reasonable royalty for Your past and future use of Modifications made by such Participant, or (ii) withdraw Your litigation claim with respect to the Contributor Version against such Participant. If within 60 days of notice, a reasonable royalty and payment arrangement are not mutually agreed upon in writing by the parties or the litigation claim is not withdrawn, the rights granted by Participant to You under Sections 2.1 and/or 2.2 automatically terminate at the expiration of the 60 day notice period specified above.
- (b) any software, hardware, or device, other than such Participant's Contributor Version, directly or indirectly infringes any patent, then any rights granted to You by such Participant under Sections 2.1(b) and 2.2(b) are revoked effective as of the date You first made, used, sold, distributed, or had made, Modifications made by that Participant.
- 8.3. If You assert a patent infringement claim against Participant alleging that such Participant's Contributor Version directly or indirectly infringes any patent where such claim is resolved (such as by license or settlement) prior to the initiation of patent infringement litigation, then the reasonable value of the licenses granted by such Participant under Sections 2.1 or 2.2 shall be taken into account in determining the amount or value of any payment or license.
- 8.4. In the event of termination under Sections 8.1 or 8.2 above, all end user license agreements (excluding distributors and resellers) which have been validly granted by You or any distributor hereunder prior to termination shall survive termination.

#### 9. LIMITATION OF LIABILITY.

UNDER NO CIRCUMSTANCES AND UNDER NO LEGAL THEORY, WHETHER TORT (INCLUDING NEGLIGENCE), CONTRACT, OR OTHERWISE, SHALL YOU, THE INITIAL DEVELOPER, ANY OTHER CONTRIBUTOR, OR ANY DISTRIBUTOR OF COVERED CODE,OR ANY SUPPLIER OF ANY OF SUCH PARTIES, BE LIABLE TO ANY PERSON FOR ANY INDIRECT, SPECIAL, INCIDENTAL, OR CONSEQUENTIAL DAMAGES OF ANY CHARACTER INCLUDING, WITHOUT LIMITATION, DAMAGES FOR LOSS OF GOODWILL, WORK STOPPAGE, COMPUTER FAILURE OR MALFUNCTION, OR ANY AND ALL OTHER COMMERCIAL DAMAGES OR LOSSES, EVEN IF SUCH PARTY SHALL HAVE BEEN INFORMED OF THE POSSIBILITY OF SUCH DAMAGES. THIS LIMITATION OF LIABILITY SHALL NOT APPLY TO LIABILITY FOR DEATH OR PERSONAL INJURY RESULTING FROM SUCH PARTY'S NEGLIGENCE TO THE EXTENT APPLICABLE LAW PROHIBITS SUCH LIMITATION. SOME JURISDICTIONS DO NOT ALLOW THE EXCLUSION OR LIMITATION OF INCIDENTAL OR CONSEQUENTIAL DAMAGES, SO THIS EXCLUSION AND LIMITATION MAY NOT APPLY TO YOU.

#### 10. U.S. GOVERNMENT END USERS.

The Covered Code is a "commercial item," as that term is defined in 48 C.F.R. 2.101 (Oct. 1995), consisting of "commercial computer software" and "commercial computer software documentation," as such terms are used in 48 C.F.R. 12.212 (Sept. 1995). Consistent with 48 C.F.R. 12.212 and 48 C.F.R. 227.7202-1 through 227.7202-4 (June 1995), all U.S. Government End Users acquire Covered Code with only those rights set forth herein.

#### 11. MISCELLANEOUS.

This License represents the complete agreement concerning subject matter hereof. If any provision of this License is held to be unenforceable, such provision shall be reformed only to the extent necessary to make it enforceable. This License shall be governed by California law provisions (except to the extent applicable law, if any, provides otherwise), excluding its conflict-of-law provisions. With respect to disputes in which at least one party is a citizen of, or an entity chartered or registered to do business in the United States of America, any litigation relating to this License shall be subject to the jurisdiction of the Federal Courts of the Northern District of California, with venue lying in Santa Clara County, California, with the losing party responsible for costs, including without limitation, court costs and reasonable attorneys' fees and expenses. The application of the United Nations Convention on Contracts for the International Sale of Goods is expressly excluded. Any law or regulation which provides that the language of a contract shall be construed against the drafter shall not apply to this License.

### 12. RESPONSIBILITY FOR CLAIMS.

As between Initial Developer and the Contributors, each party is responsible for claims and damages arising, directly or indirectly, out of its utilization of rights under this License and You agree to work with Initial Developer and Contributors to distribute such responsibility on an equitable basis. Nothing herein is intended or shall be deemed to constitute any admission of liability.

#### 13. MULTIPLE-LICENSED CODE.

Initial Developer may designate portions of the Covered Code as "Multiple-Licensed". "Multiple-Licensed" means that the Initial Developer permits you to utilize portions of the Covered Code under Your choice of the NPL or the alternative licenses, if any, specified by the Initial Developer in the file described in Exhibit A.

#### EXHIBIT A -Mozilla Public License.

"The contents of this file are subject to the Mozilla Public License Version 1.1 (the "License"); you may not use this file except in compliance with the License. You may obtain a copy of the License at http://www.mozilla.org/MPL/

Software distributed under the License is distributed on an "AS IS" basis, WITHOUT WARRANTY OF ANY KIND, either express or implied. See the License for the specific language governing rights and limitations under the License.

|                 | The Original Code is                                                                                                    |
|-----------------|----------------------------------------------------------------------------------------------------|
|                 | The Initial Developer of the Original Code is  Portions created by are Copyright (C)  All Rights Reserved.                                                                                                    |
|                 | Contributor(s):                                                                                                    |
| ve<br>un<br>ord | Alternatively, the contents of this file may be used under the terms of the license (the "[] License"), in sich case the provisions of [] License are applicable instead of those above. If you wish to allow use of your rision of this file only under the terms of the [] License and not to allow others to use your version of this file der the MPL, indicate your decision by deleting the provisions above and replace them with the notice and other ovisions required by the [] License. If you do not delete the provisions above, a recipient may use your version of a file under either the MPL or the [] License." |

[NOTE: The text of this Exhibit A may differ slightly from the text of the notices in the Source Code files of the Original Code. You should use the text of this Exhibit A rather than the text found in the Original Code Source Code for Your Modifications.]

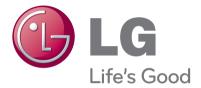

Record the model number and serial number of the TV.

Refer to the label on the back cover and quote this information to your dealer when requiring any service.

| Model:    |      |  |  |
|-----------|------|--|--|
| Serial No | o. : |  |  |

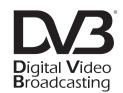

Trade Mark of the DVB Digital Video Broadcasting Project (1991 to 1996)